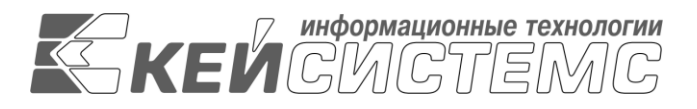

УТВЕРЖДАЮ Генеральный директор ООО «Кейсистемс» \_\_\_\_\_\_\_\_\_\_\_\_\_\_\_\_\_ А.А. Матросов  $\frac{1}{2013}$  r.

## **ПРОГРАММНЫЙ КОМПЛЕКС «МУНИЦИПАЛЬНОЕ САМОУПРАВЛЕНИЕ-СМАРТ»**

ВЕРСИЯ 13.01

Руководство технолога

## **ЛИСТ УТВЕРЖДЕНИЯ**

## Р.КС.04030-03 33 01-ЛУ

Подп и дата Инв.N  $\overline{\mathcal{C}}$ Взам.инв.N и проц ИНВ. N

СОГЛАСОВАНО Руководитель департамента ООО «Кейсистемс» \_\_\_\_\_\_\_\_\_\_\_\_\_\_\_\_\_ С. А. Васильев « $\longrightarrow$  2013 г

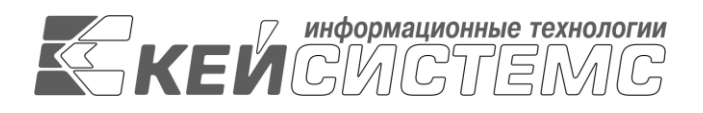

# **ПРОГРАММНЫЙ КОМПЛЕКС «МУНИЦИПАЛЬНОЕ САМОУПРАВЛЕНИЕ-СМАРТ»**

ВЕРСИЯ 13.01.

Руководство технолога

Р.КС.04030-03 33 01-ЛУ

Листов 61

20013

### **АННОТАЦИЯ**

Настоящий документ является руководством пользователя с расширенными правами ( технолога ) программного комплекса «Муниципальное самоуправление СМАРТ» версии 13.01

Руководство состоит их пяти разделов:

- Назначение и условия применения.
- Подготовка к работе.
- Описание операций.
- Нестандартные ситуации.
- Рекомендации по освоению.

В разделе *«Назначение и условия применения»* описываются виды деятельности, функции, для автоматизации которых предназначен программный комплекс, условия, при соблюдении которых обеспечивается его применение в соответствии с назначением (вид и конфигурация технических средств, требования к подготовке специалистов и т. п.).

Раздел *«Подготовка к работе»* содержит информацию о составе и содержании дистрибутивного носителя данных, порядке установки программного комплекса, а также его последующего запуска и проверки работоспособности.

Раздел **«**Описание операций*»* содержит описание всех выполняемых функций, задач, описание операций технологического процесса обработки данных, необходимых для их выполнения.

### Раздел *«***Удельный показатель** [кадастровой стоимости земельных участков.](#page-47-0) **[СПРАВОЧНИКИ\ЗЕМЕЛЬНЫЙ](#page-47-0) УЧЕТ\УДЕЛЬНЫЕ ПОКАЗАТЕЛИ КАДАСТРОВОЙ [СТОИМОСТИ](#page-47-0)**

[Значение удельного показателя для ЗУ зависит от группы видов разрешенного использования](#page-47-0)  [и кадастрового квартала. В зависимости от этих параметров и подтягивается соответствующий](#page-47-0)  удельный [показатель.](#page-47-0)

[Перейти по Навигатору в справочник:](#page-47-0) 

[Необходимо произвести привязку кадастрового номера земельного участка с видом](#page-47-0)  [использования. Нажимаем на кнопку \[](#page-47-0)**Создать**].

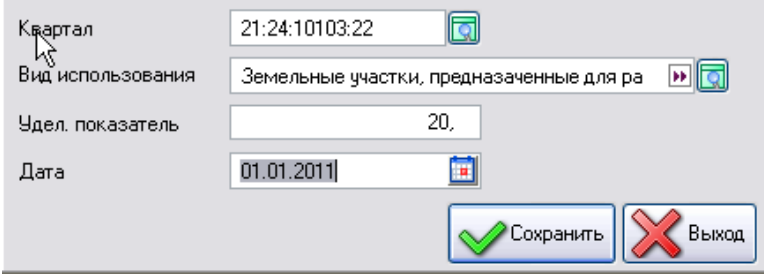

**[Рисунок 27. Удельные показатели кадастровой стоимости](#page-47-0)**

[В открывшемся окне необходимо заполнить следующие поля:](#page-47-0)

**Квартал -** из справочника **Кадастровые квартала** [необходимо выбрать квартал;](#page-47-0)

 **Вид использования –** [значение выбирается из справочника](#page-47-0) **Группы видов [разрешенного использования](#page-47-0)**;

- **Удельный показатель –** вводим [значение удельного показателя](#page-47-0)**;**
- **Дата –** [дата начала действия.](#page-47-0)

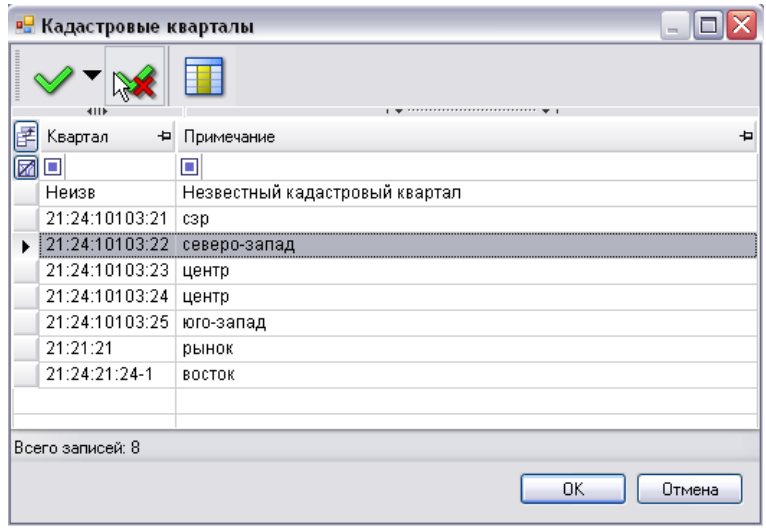

**[Рисунок 28. Справочник Кадастровые квартала](#page-47-0)**

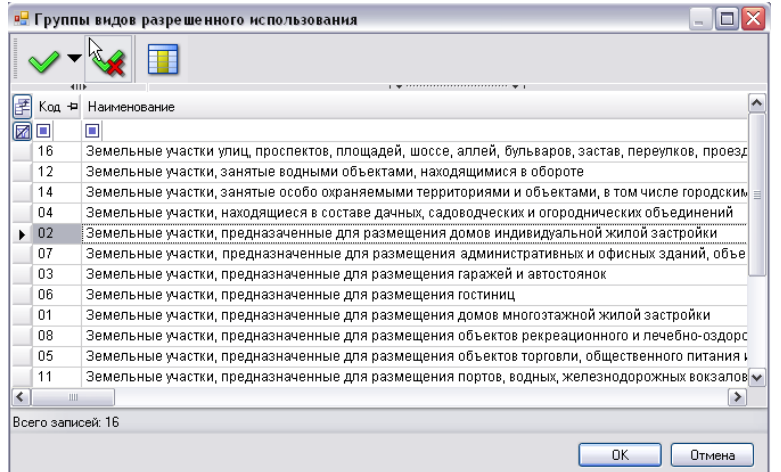

#### **[Рисунок 29. Группы видов разрешенного использования](#page-47-0)**

[Для того чтобы при создании ЗУ автоматически подтягивалось нужное значение удельного](#page-47-0)  [показателя, необходимо выбрать соответствующий](#page-47-0) **Кадастровый №** и соответствующий **Вид использования**[, для которых и настраивался этот показатель.](#page-47-0)

1. [После того как заполнены все необходимые поля необходимо сохранить данные и](#page-47-0)  [выйти из режима ввода ЗУ. После повторного входа - удельный показатель автоматически](#page-47-0)  [подтягивается.](#page-47-0)

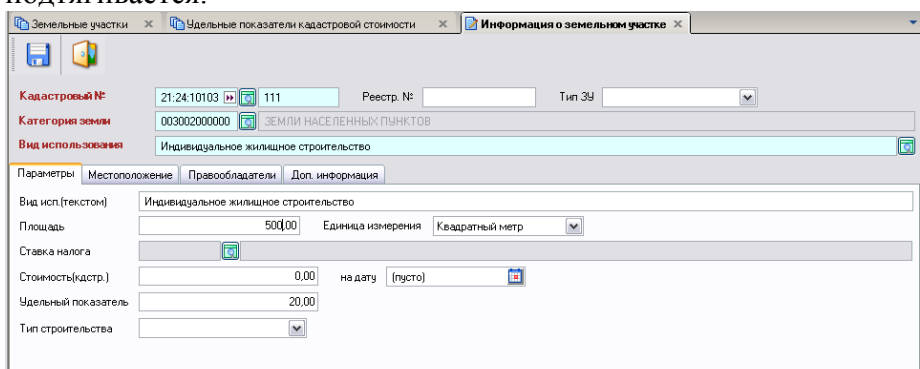

**[Рисунок 30. Информация о земельном участке](#page-47-0)**

### **1.1. [Ставки земельного налога](#page-47-0)**

[Хранятся в виде справочника:](#page-47-0)

### **[СПРАВОЧНИКИ](#page-47-0) - НАЛОГОВЫЙ УЧЕТ-СТАВКИ ЗЕМЕЛЬНОГО НАЛОГА**

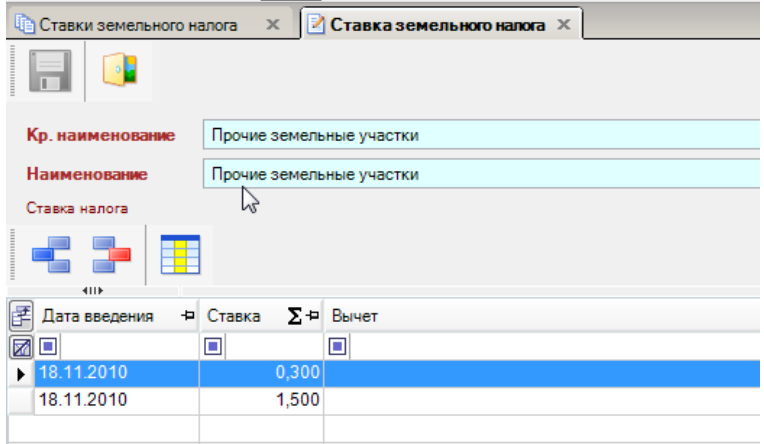

**[Рисунок 31. Справочник](#page-47-0)** 

### **1.2. [Ставки налога на имущество](#page-47-0)**

[Хранятся в виде справочника:](#page-47-0)

## **[СПРАВОЧНИКИ](#page-47-0) - НАЛОГОВЫЙ УЧЕТ-СТАВКИ НАЛОГА НА ИММУЩЕСТВО**

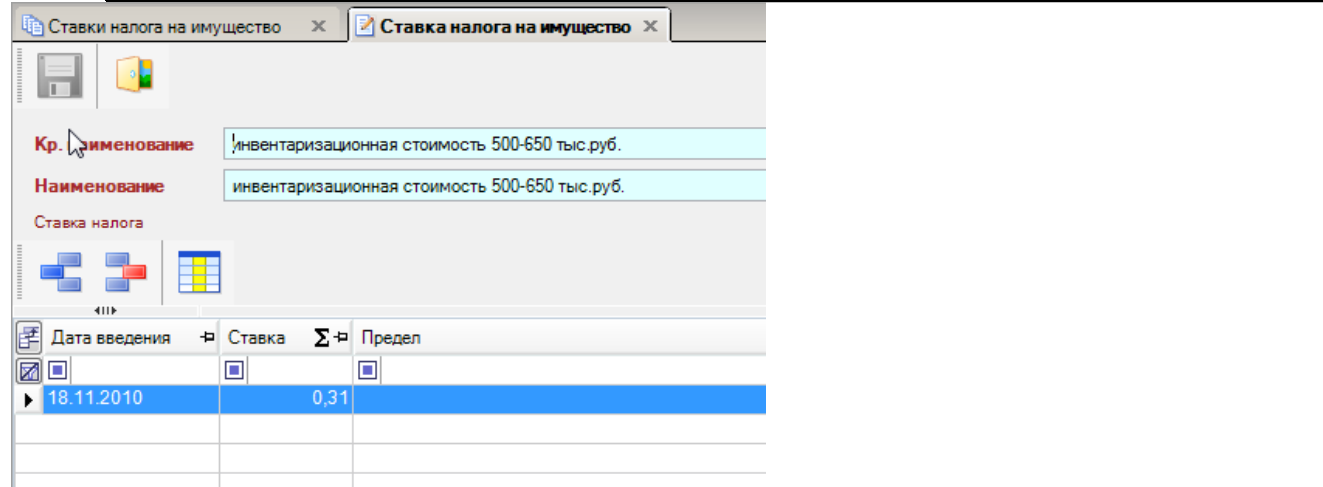

**[Рисунок 32. Справочник](#page-47-0)** 

## **1.3. [Виды льгот](#page-47-0)**

[Хранятся в виде справочника:](#page-47-0)

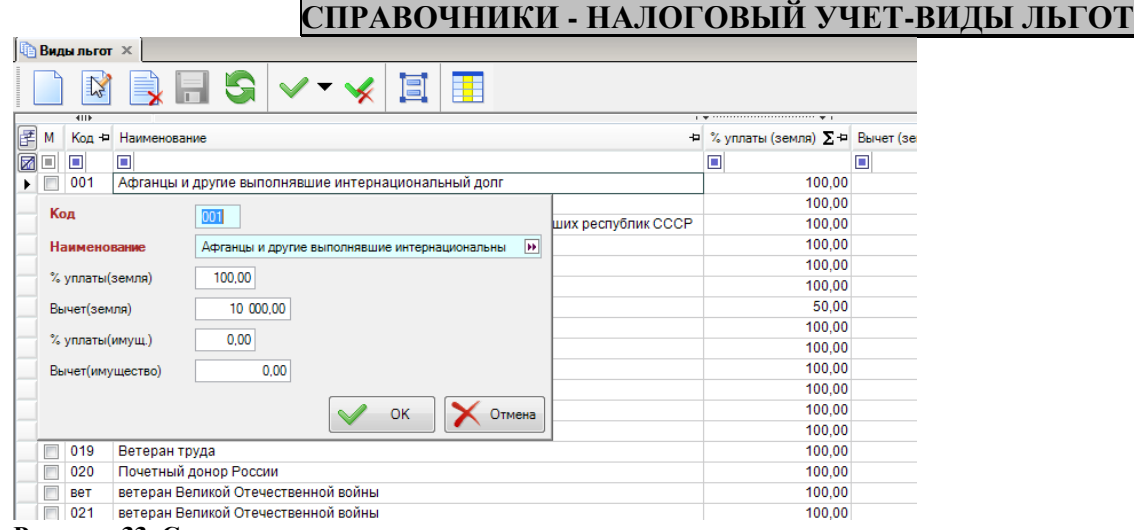

**[Рисунок 33. Справочник](#page-47-0)** 

### **2. [Порядок работы с дублирующимися записями.](#page-47-0)**

[Рекомендуется ежемесячно проводить анализ базы данных на наличие дублирующихся](#page-47-0)  данных [в реестре физических лиц, земельных участков, справочниках. В случае обнаружения](#page-47-0)  [таких записей провести объединение или поручить это специалисту, занимающемуся](#page-47-0)  [соответствующим учетом \(например, учетом земельных участков\). Процесс объединения записей](#page-47-0)  [безвозвратный.](#page-47-0)

### **2.1. [Объединение справочников.](#page-47-0)**

Для того, что объединить 2 записи – [необходимо их инвертировать и нажать кнопку](#page-47-0) 

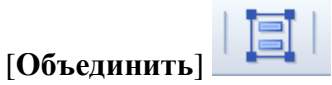

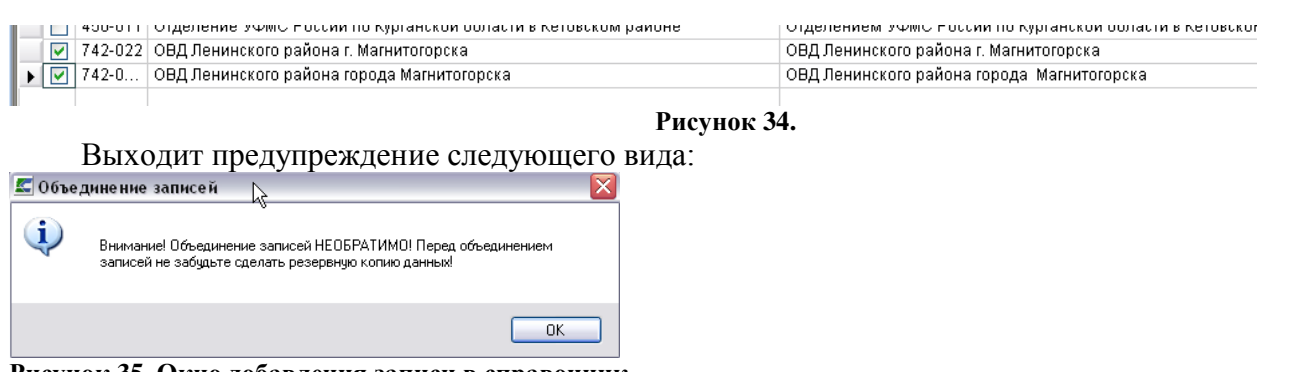

**[Рисунок 35. Окно добавления записи в справочник.](#page-47-0)**

Нажимаем на кнопку [**Ок**[\] и в открывшемся окне Объединение записей «](#page-47-0)**Органы ФМС**» [выбираем конечную запись, которая должна остаться.](#page-47-0) 

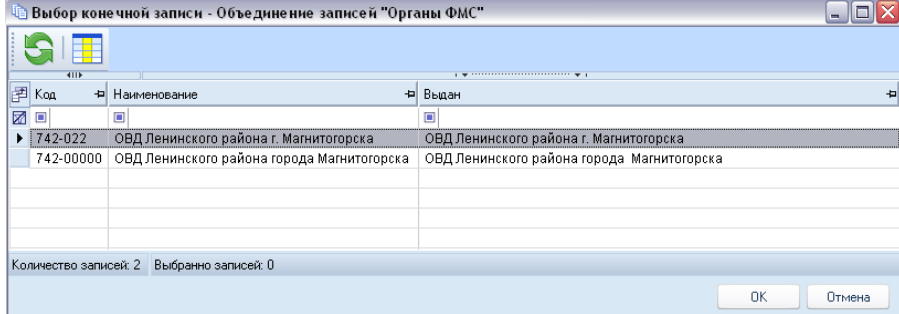

#### **[Рисунок 36. Окно записи в справочник.](#page-47-0)**

Нажимаем на кнопку [**Ок**[\]. В итоге в этом справочнике останется та запись, которую мы](#page-47-0)  [выбрали в качестве конечной.](#page-47-0)

### **2.2. [Объединение двойников земельных участков](#page-47-0)**

[Для того чтобы объединить двойников ЗУ в МО, необходимо перейти в режим](#page-47-0) 

### **УЧЕТ - [ЗЕМЕЛЬНЫЙ](#page-47-0) УЧЕТ**

[Установить фильтр для отображения всех ЗУ в данном МО и нажать на кнопку \[Список](#page-47-0)  [двойников\].](#page-47-0)

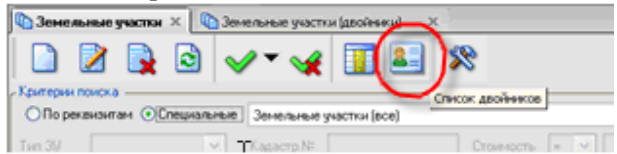

#### **[Рисунок 37. Кнопка «Объединение двойников»](#page-47-0)**

[После нажатия на кнопку, сформируется список ЗУ, у которых есть двойники. Следующим](#page-47-0)  [шагом нужно выбрать одну из записей, встать на эту запись и нажать на кнопку \[Список](#page-47-0) 

[двойников\]. .](#page-47-0)

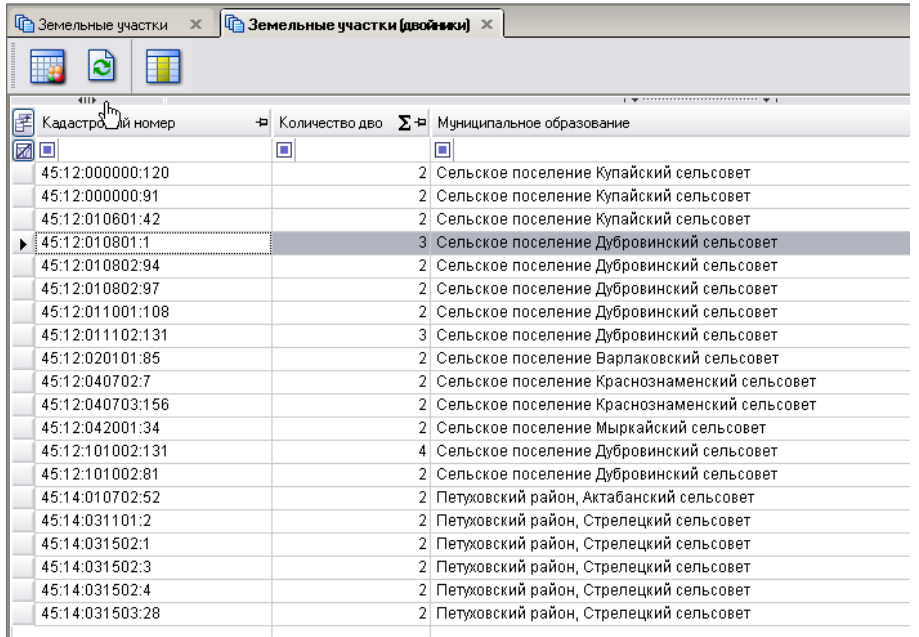

#### **[Рисунок 38. Список двойников ЗУ](#page-47-0)**

В открывшемся окне «**Земельные участки**[», нужно из найденных вариантов выбрать](#page-47-0)  [нужный ЗУ, в поле «Итоговое» отобразится напротив этого выбранного значение «](#page-47-0)**ДА**».

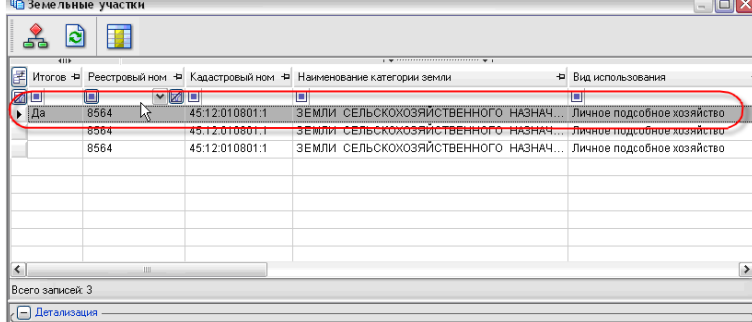

#### **[Рисунок 39. Объединение двойников](#page-47-0)**

Нажимаем на кнопку . Выходит сообщение о том, что объединение произошло [успешно.](#page-47-0)

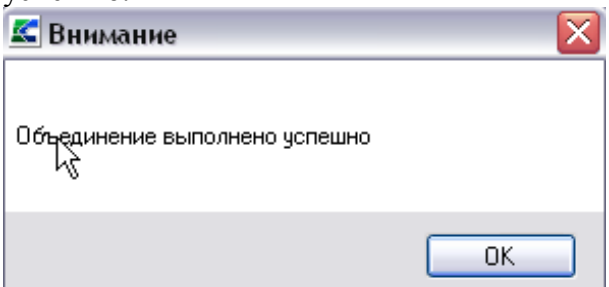

**[Рисунок 40. Информационное сообщение](#page-47-0)**

### **2.3. [Объединение двойников физических лиц](#page-47-0)**

[Начиная, с версии 11.01.02 добавлена возможность объединения двойников.](#page-47-0) [Для того чтобы объединить двойников ФЛ в МО, необходимо перейти в режим](#page-47-0) 

### **УЧЕТ – [ФИЗИЧЕСКИЕ](#page-47-0) ЛИЦА**

[Установить фильтр для отображения всех ФЛ в данном МО и нажать на](#page-47-0) кнопку [**Список [двойников](#page-47-0)**].

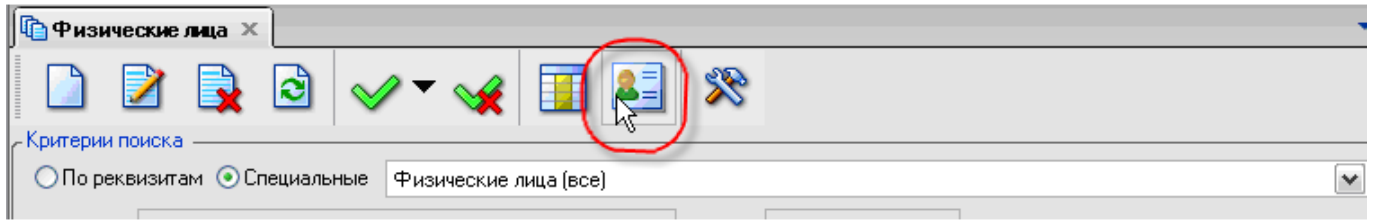

#### **[Рисунок 41. Кнопка объединение двойников](#page-47-0)**

[После нажатия на кнопку, сформируется список ФЛ, у которых есть двойники. Следующим](#page-47-0)  [шагом нужно выбрать одну из записей, встать на эту запись и нажать на кнопку \[](#page-47-0)**Список** 

#### **[двойников](#page-47-0)**]. **.**

| <b>Ф</b> Физические лица<br>  <b>Фермание ские лица (Двойники)</b> Х<br>$\mathbb X$ |               |  |                    |                                                                 |                                  |                     |  |  |  |
|-------------------------------------------------------------------------------------|---------------|--|--------------------|-----------------------------------------------------------------|----------------------------------|---------------------|--|--|--|
|                                                                                     |               |  |                    |                                                                 |                                  |                     |  |  |  |
| 411F                                                                                |               |  |                    | $_1$ . The construction of the construction of $_1$             |                                  |                     |  |  |  |
|                                                                                     |               |  |                    | М ∑ Ф Фамилия + Имя + Отчество + Дата рождения + Место рождения |                                  | + Дата смерти + ИНН |  |  |  |
|                                                                                     | п             |  | о                  |                                                                 |                                  | œ                   |  |  |  |
|                                                                                     | <b>Ворнов</b> |  | Алексей Петрович   | 01.01.1951                                                      | татарстан, Буинский, , Бурундуки |                     |  |  |  |
| m                                                                                   | <b>Ворнов</b> |  | Алексей   Петрович |                                                                 | W                                |                     |  |  |  |
|                                                                                     |               |  |                    |                                                                 |                                  |                     |  |  |  |

**[Рисунок 42. Список двойников физических лиц](#page-47-0)**

Необходимо отметить две записи и нажать на кнопку . В раскрывшемся окне [необходимо выбрать из списка двойников то ФЛ, которое будет приемником.](#page-47-0)

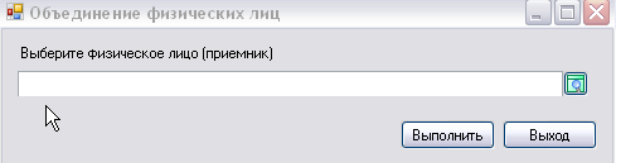

### **[Рисунок 43. Объединение физических лиц](#page-47-0)**

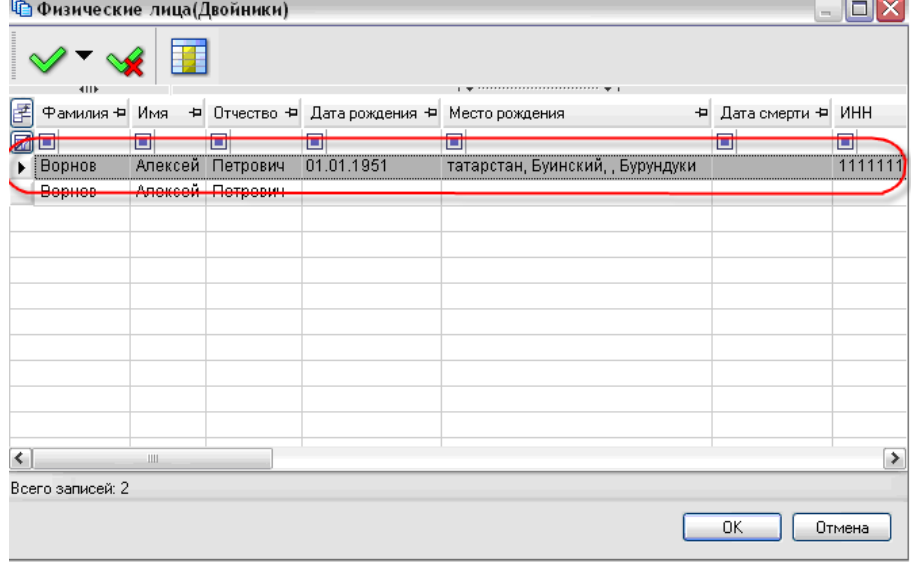

#### **[Рисунок 44. Выбор приемника из списка](#page-47-0)** [Нажимаем на кнопку \[](#page-47-0)**Выполнить**].

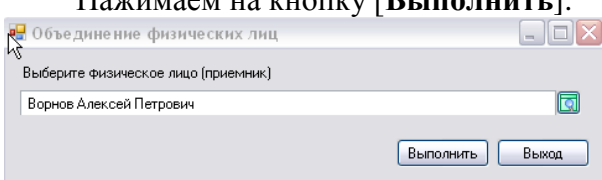

**[Рисунок 45. Физическое лицо \(приемник\)](#page-47-0)**

### **3. [Порядок работы по переоценке недвижимого имущества.](#page-47-0)**

[Операция по переоценке недвижимого имущества подразумевает под собой изменение](#page-47-0)  [стоимости БТИ с применением единого коэффициента к определенной категории недвижимости.](#page-47-0)  [Данный процесс безвозвратный.](#page-47-0)

[Перед началом операции необходимо отобрать](#page-47-0) объекты недвижимого имущества, которые [необходимо переоценить.](#page-47-0)

[Запустить процесс переоценки, указав коэффициент на который увеличится стоимость БТИ.](#page-47-0)

[Переоценка проводится в целях периодического пересчета стоимости, по которым они](#page-47-0)  [учтены в бухгалтерском учете, в единые цены, существующие на дату, по состоянию на которую](#page-47-0)  [проводится переоценка.](#page-47-0) 

[Переоценка проводится индексным способом —](#page-47-0) посредством применения коэффициентов.

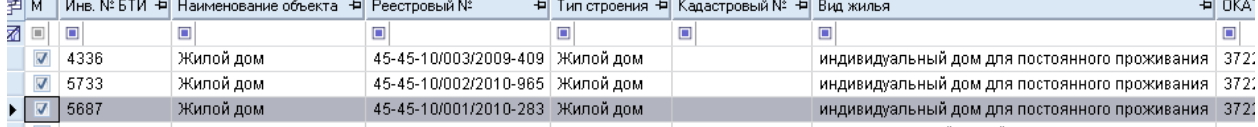

#### **[Рисунок 46. Справочник «Виды права»](#page-47-0)**

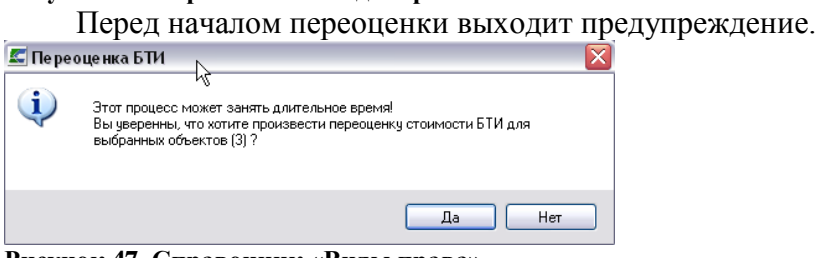

#### **[Рисунок 47. Справочник «Виды права»](#page-47-0)**

[В окне Переоценка БТИ вводится коэффициент.](#page-47-0)

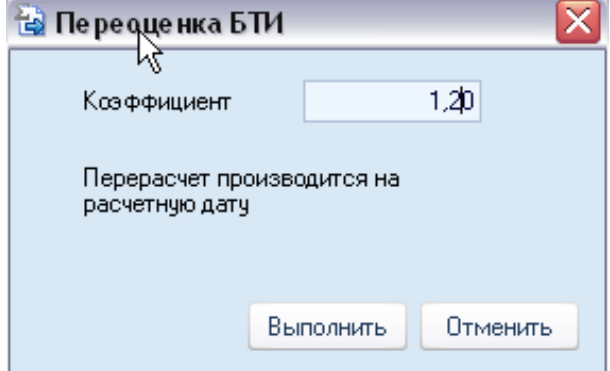

#### **[Рисунок 48. Справочник «Виды права»](#page-47-0)**

[После завершения процесса выходит сообщение.](#page-47-0)

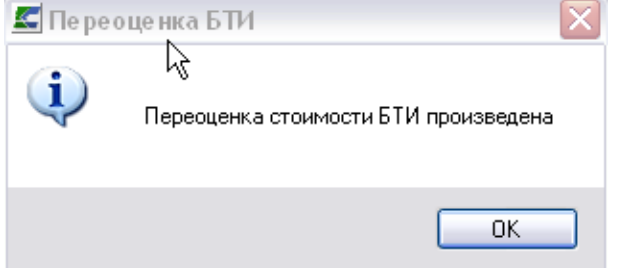

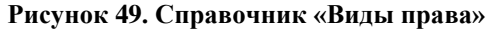

#### **4. [Порядок работы при перезакладке](#page-47-0) похозяйственных книг**

[Согласно Порядку ведения похозяйственных книг, утвержденному приказом Министерства](#page-47-0)  [сельского хозяйства Российской Федерации от 11](#page-47-0) октября 2010 г. № 345 «Об утверждении формы [и порядка ведения похозяйственных книг органами местного самоуправления поселений и](#page-47-0)  [органами местного самоуправления городских округов», похозяйственные книги закладываются](#page-47-0)  [на пять лет на основании правового акта руководителя органа местного самоуправления.](#page-47-0) По [истечении пятилетнего периода руководитель органа местного самоуправления издает правовой](#page-47-0)  [акт о перезакладке книг.](#page-47-0)

В ПК [«Муниципальное самоуправление-Смарт» реализован режим для перезакладки](#page-47-0)  [похозяйственных книг, доступ к которому осуществляется через пункт главного меню комплекса](#page-47-0)  **[Обработка–Перезакладка похозяйственных книг](#page-47-0)**.

К. Самоуправление - СМАРТ 12.02.01.0006 [Ksdb1\sql2008.msu\_120201\_len Настройки Обработка Сервис Закладки Окна Справка Выход Удаление МО 012 • Период: Объединение МО Приведение адресов к КЛАДР Район: Кар ние: Мольковскс Перезакладка похозяйственных книг Навигатор «  $S - M$ 中**产 YYET E** 3EMEЛЬНЫЙ УЧЕТ **⊕ В ИМУЩЕСТВЕННЫЙ УЧЕТ ⊕ НАЛОГОВЫЙ УЧЕТ ⊕ В ПЕРВИЧНЫЙ ВОИНСКИЙ УЧЕТ** 

**[Рисунок 50. Пункт главного меню комплекса «Перезакладка похозяйственных книг»](#page-47-0)**

[В ходе перезакладки похозяйственных книг в новых похозяйственных книгах](#page-47-0)  [произойдет перенумерация лицевых счетов хозяйств следующим образом:](#page-47-0)

1. [Для номеров лицевых счетов, имеющих числовое значение \(состоящих из одних](#page-47-0)  [только цифр\) запустится следующий алгоритм перенумерации: лицевому счету номер 1](#page-47-0)  [при переносе присвоится номер 1, номеру 2](#page-47-0) – номер 2 и т. д. в порядке возрастания.

2. [Для номеров лицевых счетов, имеющих символьное значение \(состоящих](#page-47-0)  [из цифр, букв и других символов, таких как: «-», «/», «\» и т.](#page-47-0) п.) запустится следующий [алгоритм перенумерации: вначале произойдет сортировка таких номеров лицевых](#page-47-0)  [счетов по алфавиту, затем им присвоятся числовые значения номеров в порядке](#page-47-0)  [возрастания.](#page-47-0)

[При этом в обоих случаях если лицевой счет в старой книге на момент](#page-47-0)  [перезакладки был закрыт, то такой лицевой счет не перенесется и его номер присвоится](#page-47-0)  [следующему за ним по порядку открытому лицевому счету.](#page-47-0)

[Если в похозяйственной книге на момент перезакладки присутствовали как](#page-47-0)  [числовые, так и символьные номера лицевых счетов, то сработают по очереди оба](#page-47-0)  [алгоритма перенумерации: вначале запустится первый алгоритм \(т.](#page-47-0) е. перенумеруются [все лицевые счета с числовыми номерами\), затем второй. При этом первому лицевому](#page-47-0)  счету с символьным номером присвоится числовой номер  $n+1$ , где  $n -$  номер последнего [лицевого счета с числовым номером.](#page-47-0)

[Если вы хотите, чтобы перенумерация лицевых счетов произошла в соответствии с](#page-47-0)  [первым алгоритмом, то прежде чем приступить к перезакладке похозяйственных книг в](#page-47-0)  [программном комплексе, вам необходимо привести номера лицевых счетов к числовому](#page-47-0)  виду. Номера типа: «2-5», «5/8», «10 Д» и т. п. в данном случае не допустимы, их нужно [будет исправить перед запуском операции перзакладки похозяйственных книг.](#page-47-0)

[Процедура перезакладки похозяйственных книг состоит из двух этапов:](#page-47-0)

1. [Создание заявки на перезакладку похозяйственных книг.](#page-47-0)

2. [Исполнение заявки на перезакладку похозяйственных книг.](#page-47-0)

[Чтобы пользователь смог создать заявку на перезакладку похозяйственных книг, ему](#page-47-0)  [необходимо дать соответствующие полномочия. Для этого в дереве объектов комплекса, на](#page-47-0)  [которые устанавливаем права пользователя, выбираем:](#page-47-0)

**[Режимы меню комплекса–Обработка–Перезакладка похозяйственных книг](#page-47-0)** [и указываем необходимые права доступа к данному объекту.](#page-47-0)

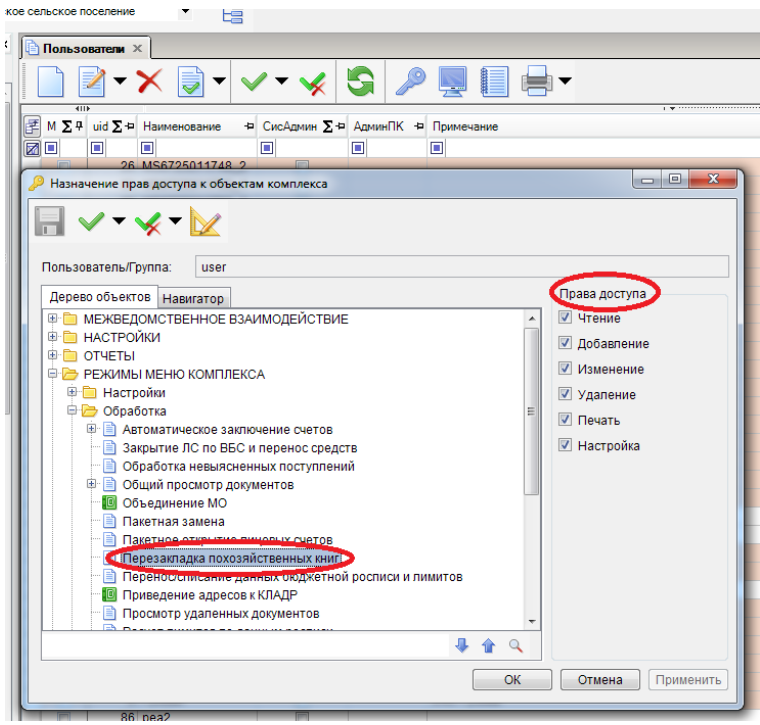

**Рисунок 51. [Установка прав пользователя на объект «Перезакладка похозяйственных книг»](#page-47-0)**

[Исполнение заявки на перезакладку похозяйственных книг доступно только для системных](#page-47-0)  [администраторов, администраторов комплекса и технологов \(пользователей с расширенными](#page-47-0)  [правами\). Системным администраторам и администраторам комплекса также по умолчанию](#page-47-0)  [доступны операции создания, редактирования и удаления заявок на перезакладку](#page-47-0)  [похозяйственных книг.](#page-47-0)

#### **1. [Создание заявки на перезакладку похозяйственных книг.](#page-47-0)**

Открываем режим главного меню комплекса **[Обработка–Перезакладка похозяйственных](#page-47-0)**

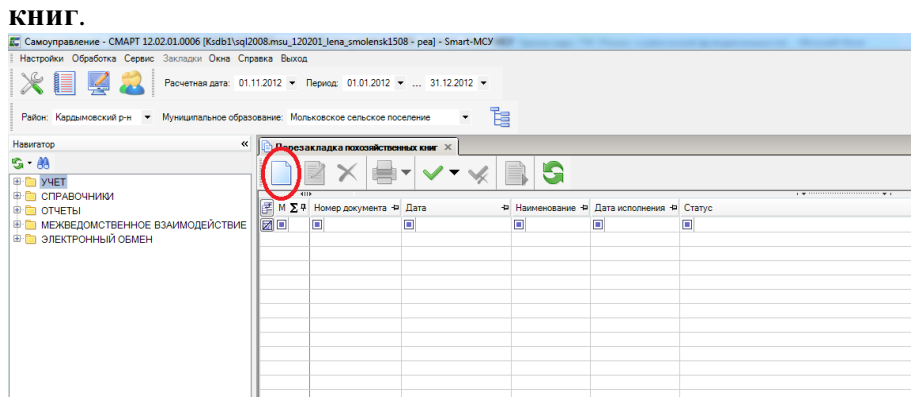

**[Рисунок 52. Окно «Перезакладка похозяйственных книг»](#page-47-0)**

Нажимаем кнопку **[Создать]** [. Открывается форма редактирования заявки на](#page-47-0)  [перезакладку похозяйственных книг. Заполним ее: укажем дату создания заявки, документ](#page-47-0) – [основание перезакладки похозяйственных книг, срок действия новых похозяйственных книг; в](#page-47-0)  [списке перезакладываемых похозяйственных книг отметим подлежащие перезакладке книги.](#page-47-0)  [Номер заявки указывать не нужно, он присвоится ей автоматически после сохранения \(в](#page-47-0)  [программе ведется автонумерация заявок на перезакладку похозяйственных книг\).](#page-47-0)

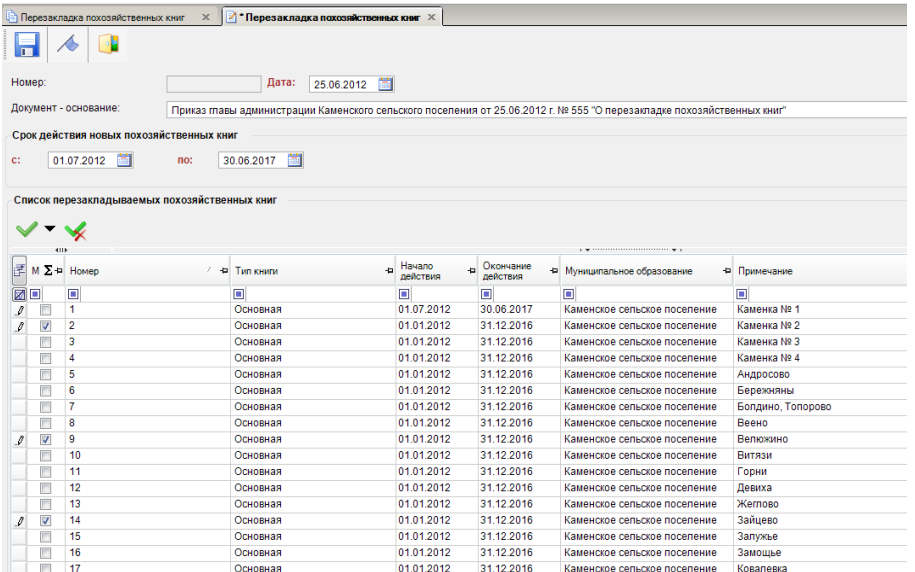

**[Рисунок 53. Форма редактирования заявки на перезакладку похозяйственных книг](#page-47-0)** [Сохраняем нашу заявку.](#page-47-0)

[Если при создании заявки были введены какие-либо некорректные данные или же были](#page-47-0)  [введены не все необходимые данные, то программный комплекс выдаст Протокол контроля, где](#page-47-0)  [укажет, по какой причине данная заявка не может быть сохранена.](#page-47-0)

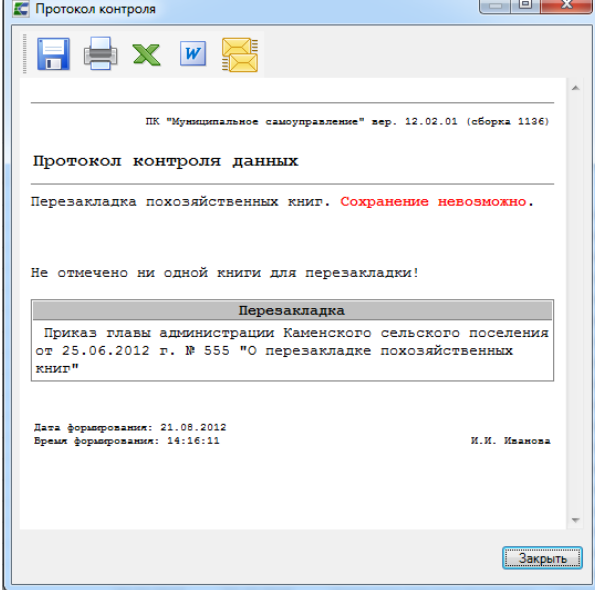

**[Рисунок 54. Протокол контроля при сохранении заявки на перезакладку похозяйственных книг](#page-47-0)** [Проверить на корректность и полноту заполнения заявки до ее сохранения можно также,](#page-47-0) 

 $\Lambda$ 

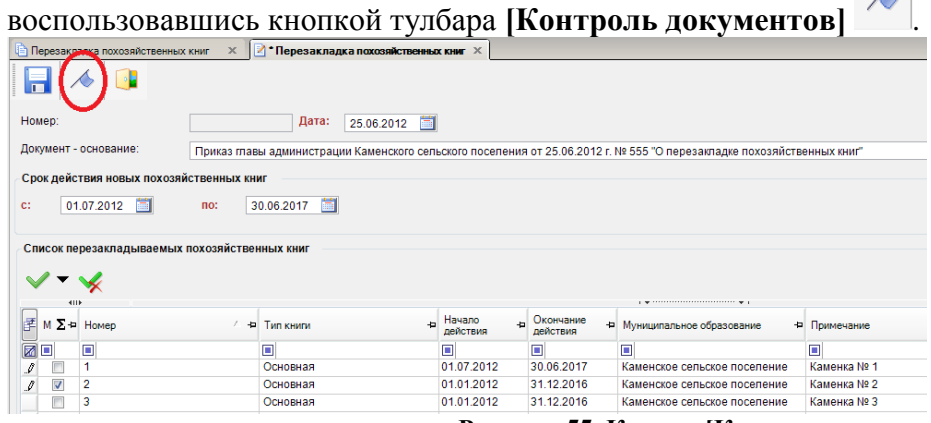

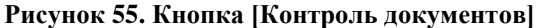

После [сохранения и выхода из карточки заявки в окне «Перезакладка похозяйственных книг»](#page-47-0)  [отобразится информация о созданной нами заявке. Здесь в поле «Пользователь» отобразится логин](#page-47-0)  [пользователя, создавшего заявку. Поле «Дата исполнения» будет пустым, статус заявки будет «Не](#page-47-0)  [исполнена».](#page-47-0)

|     |              | Перезакладка похозяйственных книг X                                                                                                    |                                          |              |
|-----|--------------|----------------------------------------------------------------------------------------------------|------------------------------------------|--------------|
|     |              | - -                                                                                                    |                                          |              |
|     |              | $\mathbf{y}$ , we are associated as a second contract of the second second second second second second second second second second second second second second second second second second second second second second second sec |                                          |              |
| ぼ∑ゅ | Номер Ф Дата | 4 Документ - основание                                                                                                    | <b>4. Пользователь - Дата исполнения</b> | Статус       |
| ⊠⊡  | Œ            |                                                                                                    |                                          |              |
|     |              | 25.06.2012 Приказ главы администрации Каменского сельского поселения от 25.06.2012 г. № 555 "О перезакладке похозяйственных книг"   за                                                                                            |                                          | Не исполнена |
|     |              |                                                                                                    |                                          |              |
|     |              |                                                                                                    |                                          |              |
|     |              |                                                                                                    |                                          |              |

**[Рисунок 56. Окно «Перезакладка похозяйственных книг»](#page-47-0)**

[Отредактировать созданную заявку или удалить ее можно, воспользовавшись кнопками](#page-47-0)  тулбара **[Редактировать]** и **[Удалить]**[. При этом, редактированию и удалению будут доступны](#page-47-0)  [только неисполненные заявки. Отсюда же можно распечатать список всех заявок, нажав на кнопку](#page-47-0)  **[\[Печать\]](#page-47-0)**.

### **2. [Исполнение заявки на перезакладку похозяйственных книг.](#page-47-0)**

[Перед выполнением операции перезакладки похозяйственных книг рекомендуем](#page-47-0)  [сделать резервную копию базы данных.](#page-47-0)

[Чтобы запустить процесс исполнения заявки на перезакладку похозяйственных книг,](#page-47-0)  [необходимо в окне «Перезакладка похозяйственных книг» нажать на кнопку тулбара](#page-47-0)  **[\[Формирование\]](#page-47-0)**.

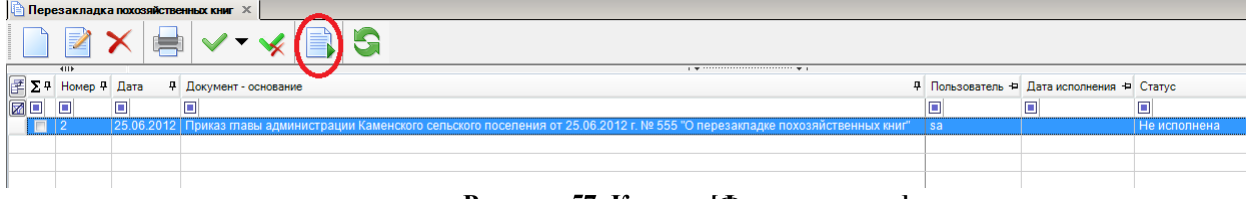

#### **[Рисунок 57. Кнопка \[Формирование\]](#page-47-0)**

[На запрос программы «Запустить перезакладку книг?» отвечаем утвердительно. Запускается](#page-47-0)  [процесс, после окончания которого выдается Протокол выполнения.](#page-47-0)

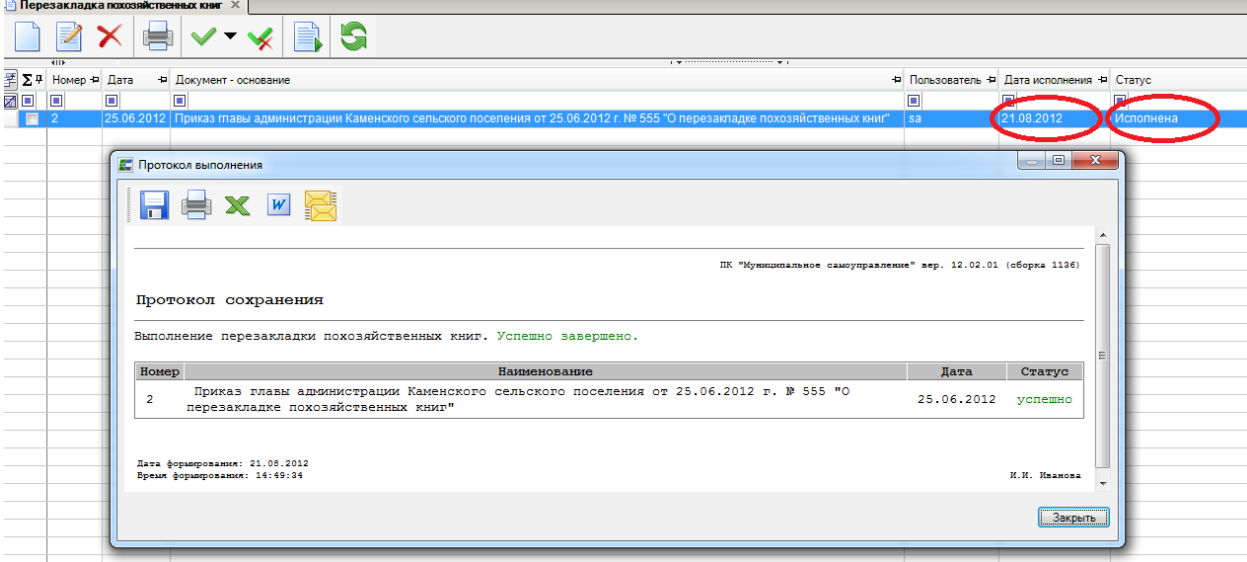

**[Рисунок 58. Протокол выполнения заявки на перезакладку похозяйственных книг](#page-47-0)**

[Поле «Дата исполнения» заполняется текущей датой, статус заявки становится «Исполнена».](#page-47-0) [Похозяйственные книги перезаложены.](#page-47-0)

[В результате:](#page-47-0)

[1\) в режиме комплекса](#page-47-0)

### **[УЧЕТ–ПОХОЗЯЙСТВЕННЫЙ УЧЕТ–ПОХОЗЯЙСТВЕННАЯ КНИГА](#page-47-0)**

[появятся новые похозяйственные книги с теми же номерами, что и старые \(перезаложенные\),](#page-47-0)  [но уже с другим сроком действия, а старые книги \(перезаложенные\) будут закрыты и выделены](#page-47-0)  [серым цветом для удобства восприятия.](#page-47-0)

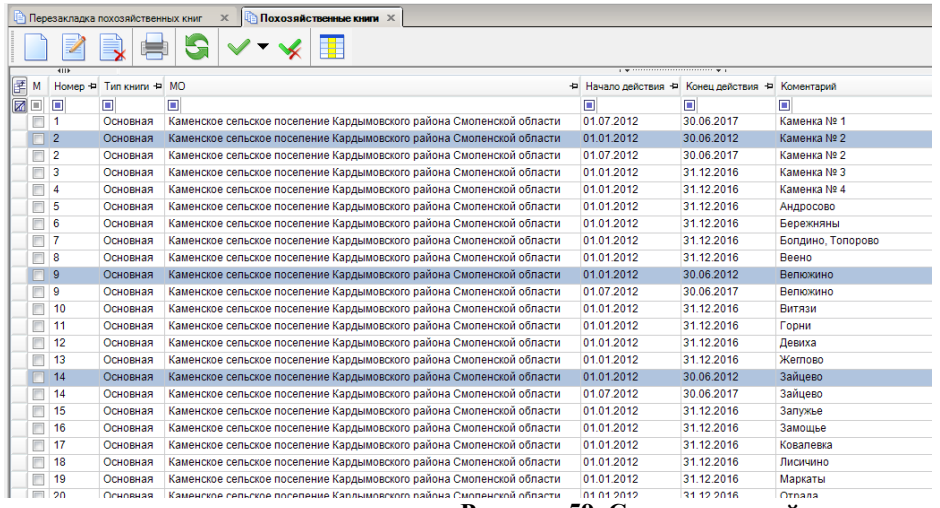

#### **[Рисунок 59. Список похозяйственных книг](#page-47-0)**

[2\) в новых похозяйственных книгах каждому хозяйству присвоится новый номер лицевого](#page-47-0)  [счета. Предыдущий номер лицевого счета и предыдущий номер похозяйственной книги будут](#page-47-0)  [отображаться в отдельном столбце: «Пред.](#page-47-0) № л.с.\№ книги».

|                | <b>Перезакладка похозяйственных книг</b><br>$\times$ | <b>Похозяйственные книги</b> | $\mathbb{X}$           | <b>7 Похозяйственная книга</b> Х                                                   |                                                       |   |   |         |
|----------------|------------------------------------------------------|------------------------------|------------------------|------------------------------------------------------------------------------------|-------------------------------------------------------|---|---|---------|
|                |                                                      |                              |                        |                                                                                    |                                                       |   |   |         |
| Номер          | -9                                                   | Тип книги                    | Основная               |                                                                                    |                                                       |   |   |         |
|                | 01.07.2012<br>Срок действия с                        | по                           | Ħ<br>30.06.2017        |                                                                                    |                                                       |   |   |         |
|                | 66623410<br>Код MO по ОКТ MO                         |                              |                        | Каменское сельское поселение Кардымовского района Смоленской области               |                                                       |   |   |         |
|                | Список лицевых счетов<br>Доп. информация             |                              |                        |                                                                                    |                                                       |   |   |         |
|                |                                                      |                              | 츪                      |                                                                                    |                                                       |   |   |         |
|                | $\left  \right $                                     |                              |                        | $_1$ . The construction of the construction of $\psi$ . The construction of $\psi$ |                                                       |   |   |         |
| 匿<br>м         | Записан первым                                       | + Пицевой сч                 | Н Пред. № л.с.\№ книги | Наименование МО                                                                    | + Начало действия + Конец действия + Причина закрытия |   |   | - Комме |
| ⊠□             | ▣                                                    | ο                            | Ξ                      |                                                                                    | $\blacksquare$                                        | ▣ | П | $\Box$  |
| $\blacksquare$ | Биндасова Мария Ивановна                             |                              | 219                    | Каменское сельское поселение Кардымовского района Смоленской области               | 01.07.2012                                            |   |   |         |
|                | Мошков Александр Анатольевич                         | $\overline{2}$               | 3 <sub>9</sub>         | Каменское сельское поселение Кардымовского района Смоленской области               | 01.07.2012                                            |   |   |         |
|                | Букатов Петр Яковлевич                               | 3                            | 4\9                    | Каменское сельское поселение Кардымовского района Смоленской области               | 01.07.2012                                            |   |   |         |
|                | Карпов Дмитрий Леонидович                            | 4                            | 519                    | Каменское сельское поселение Кардымовского района Смоленской области               | 01.07.2012                                            |   |   |         |
|                | Карпова Ксения Прохоровна                            | 5                            | 619                    | Каменское сельское поселение Кардымовского района Смоленской области               | 01.07.2012                                            |   |   |         |
|                | Силяева Евгения Сергеевна                            | 6                            | 7\9                    | Каменское сельское поселение Кардымовского района Смоленской области               | 01.07.2012                                            |   |   |         |
|                | Козлова Анна Нестеровна                              |                              | $8\sqrt{9}$            | Каменское сельское поселение Кардымовского района Смоленской области               | 01.07.2012                                            |   |   |         |
|                | Лепшенков Иван Иванович                              | 8                            | 919                    | Каменское сельское поселение Кардымовского района Смоленской области               | 01.07.2012                                            |   |   |         |
|                | Сидоров МИхаил Федорович                             | 9                            | 10\9                   | Каменское сельское поселение Кардымовского района Смоленской области               | 01.07.2012                                            |   |   |         |
|                |                                                      |                              |                        |                                                                                    |                                                       |   |   |         |
|                |                                                      |                              |                        |                                                                                    |                                                       |   |   |         |
|                |                                                      |                              |                        | n.<br>$\sim$                                                                       |                                                       |   |   |         |

**[Рисунок 60. Список лицевых счетов](#page-47-0)**

[3\) нумерация лицевых счетов в новых похозяйственных книгах произойдет в соответствии с](#page-47-0)  [алгоритмами, описанными выше.](#page-47-0)

[4\) в карточке нового \(действующего\) лицевого счета будет ссылка на предыдущий лицевой](#page-47-0)  [счет, перейдя по которой можно просмотреть лицевой счет, закрытый в результате произведенной](#page-47-0)  [перезакладки похозяйственных книг.](#page-47-0)

| Лицевой счет                                                                                         |                          |   |                          |         |                                                                         |                                |             | $\mathbf{x}$<br>$\Box$ $\Box$ |  |
|----------------------------------------------------------------------------------------------------|--------------------------|---|--------------------------|---------|-------------------------------------------------------------------------|--------------------------------|-------------|-------------------------------|--|
|                                                                                                    | P∘                       |   |                          |         |                                                                         |                                |             |                               |  |
| Лицевой счет                                                                                         | 1                        |   | Книга   9                |         |                                                                         | «Пред. № л.с. W° книги»        | $2\sqrt{9}$ |                               |  |
| Срок действия с                                                                                      | 01.07.2012               |   | no                       | (nycto) | Ħ                                                                       |                                |             |                               |  |
| Код MO по ОКТ MO<br>Каменское сельское поселение Кардымовского района Смоленской области<br>66623410 |                          |   |                          |         |                                                                         |                                |             |                               |  |
| Россия, Смоленская обл. Кардымовский р-н., Велюжино д<br>Annec                                       |                          |   |                          |         |                                                                         |                                |             |                               |  |
| 0a<br>Адрес по КЛАДР<br>Россия, 215866, Кардымовский р-н, Кардымовский р-н, Велюжино д.,,            |                          |   |                          |         |                                                                         |                                |             |                               |  |
| Телефон                                                                                              |                          |   |                          |         |                                                                         |                                |             |                               |  |
| Причина закрытия                                                                                     | 0a                       |   |                          |         |                                                                         |                                |             |                               |  |
| Комментарий                                                                                          |                          |   |                          |         |                                                                         |                                |             |                               |  |
| Члены хозяйства                                                                                      | Земли                    |   | Жилой фонд               |         | Скот                                                                    | Технические средства           |             | Документы                     |  |
|                                                                                                    |                          |   |                          |         |                                                                         |                                |             |                               |  |
| $\overline{4}$                                                                                       |                          |   |                          |         | $\frac{1}{2}$ , we are associated as a second contract to $\frac{1}{2}$ |                                |             |                               |  |
| 团<br>ФИО<br>M                                                                                        |                          | ÷ | Степень родства - Статус |         |                                                                         | + Дата регистрации + Состояние |             | ÷                             |  |
| øo<br>п                                                                                              |                          | Ξ |                          | 圃       |                                                                         | ▣                              | ▣           |                               |  |
|                                                                                                    | Биндасова Мария Ивановна |   |                          |         | Записан первым                                                          |                                |             |                               |  |
|                                                                                                    |                          |   |                          |         |                                                                         |                                |             |                               |  |
|                                                                                                    |                          |   |                          |         |                                                                         |                                |             |                               |  |
|                                                                                                    |                          |   |                          |         |                                                                         |                                |             |                               |  |
| Количество записей: 1 Выбрано записей: 0                                                             |                          |   |                          |         |                                                                         |                                |             |                               |  |

**[Рисунок 61. Ссылка на просмотр предыдущего лицевого счета](#page-47-0)**

[5\) в новые похозяйственные книги будут перенесены только незакрытые на момент](#page-47-0)  [перезакладки книг лицевые счета. В старых \(перезаложенных\) книгах такие лицевые счета будут](#page-47-0)  [закрыты по причине «Перезакладка похозяйственной книги».](#page-47-0)

[6\) в Сведения о пребывании физических лиц, не убывших из лицевого счета или временно](#page-47-0)  [убывших из него на момент перезакладки книги, будет внесена запись об убытии с основанием](#page-47-0)  [«Закрытие лицевого счета в связи с перезакладкой похозяйственной книги».](#page-47-0)

[7\) в Сведения о пребывании физических лиц, перенесенных в новые лицевые счета,](#page-47-0)  [проставится запись о прибытии с основанием «Открытие нового лицевого счета в связи с](#page-47-0)  [перезакладкой похозяйственной книги».](#page-47-0)

8) [умерший на момент перезакладки книги член хозяйства перенесется в новое хозяйство в](#page-47-0)  [том случае, если в лицевом счете он был единственным членом хозяйства или если на момент](#page-47-0)  [перезакладки другие прописанные вместе с ним члены хозяйства имели статус «Убыл»](#page-47-0)  [постоянного характера. В Сведения о пребывании такому физическому лицу будет внесена запись](#page-47-0)  [о прибытии с основанием «Открытие нового лицевого счета в](#page-47-0) связи с перезакладкой [похозяйственной книги» с комментарием «В связи с отсутствием действующих членов хозяйства».](#page-47-0)

[Если на момент перезакладки книги все члены хозяйства умерли, то в новое хозяйство](#page-47-0)  [перенесется тот, кто умер последним из них.](#page-47-0)

Если в лицевом [счете на момент перезакладки книги глава семьи \(статус «Записан первым»\)](#page-47-0)  [умер и он не единственный член хозяйства, то он не перенесется в новый лицевой счет, а все](#page-47-0)  [остальные члены хозяйства перенесутся без очищения поля «Степень родства».](#page-47-0)

[9\) данные по сельхозугодьям, посевным, насаждениям и скоту, взятые по последнему году из](#page-47-0)  [закрытого лицевого счета, перенесутся в новый лицевой счет на первый год действия новой книги](#page-47-0) [«Приведение адресов к КЛАДР» в меню «Обработка».](#page-47-0)<br>Е Самоуправление - СМАРТ 12.02.00.0002 [ksdb1\sql2008.msu\_kurgan\_1202\_test - admin] - Smart-MCУ

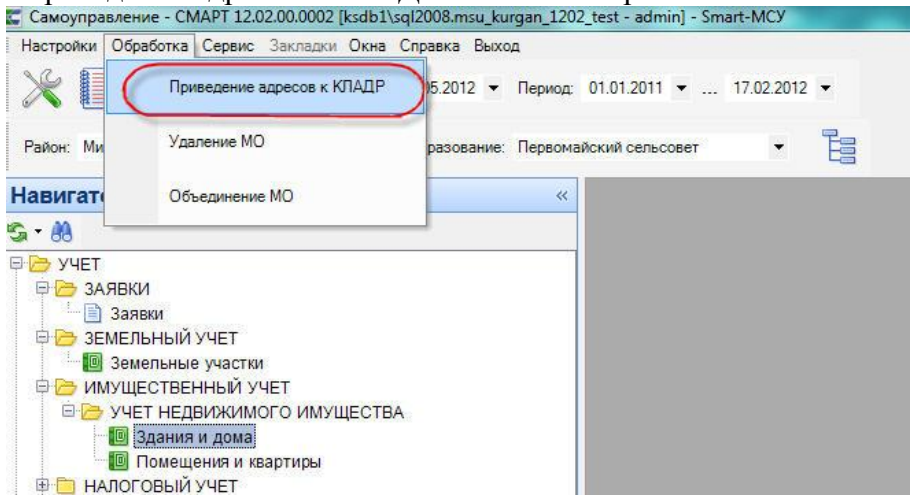

[В открывшемся окне «Приведение адресов к КЛАДРу» отображаются адреса физических,](#page-47-0)  [лиц, земельных участков и имущества у которых адрес не имеет структуру КЛАДРа.](#page-47-0) 

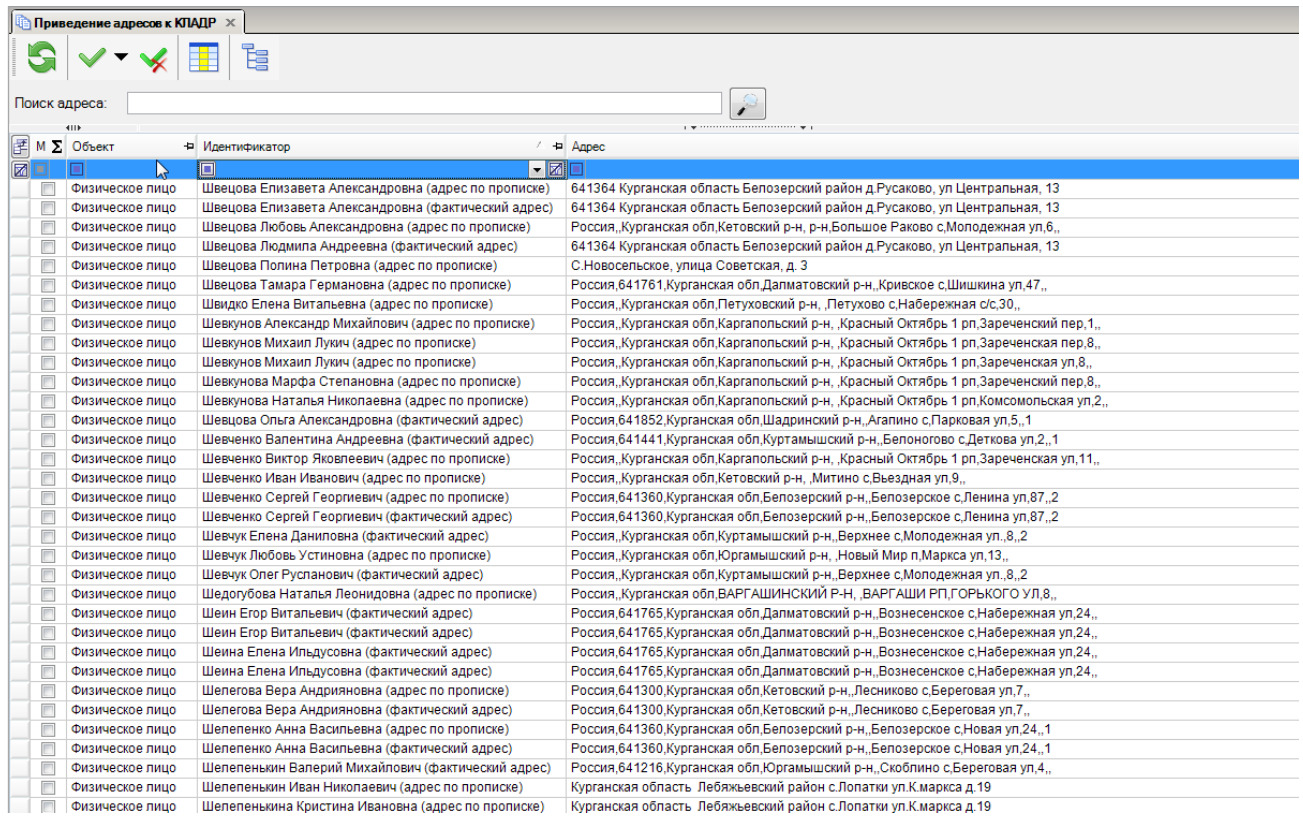

[При необходимости все записи можно сгруппировать используя фильтры на основе](#page-47-0)  [объединяющего признака.](#page-47-0) 

[Например,в поле «Поиск адреса» указываем текстом названия района, населенного пункта и](#page-47-0)  [улицы. Далее в столбце «Объект» отбираем только физических лиц и нажимам на кнопку \[Поиск\].](#page-47-0)

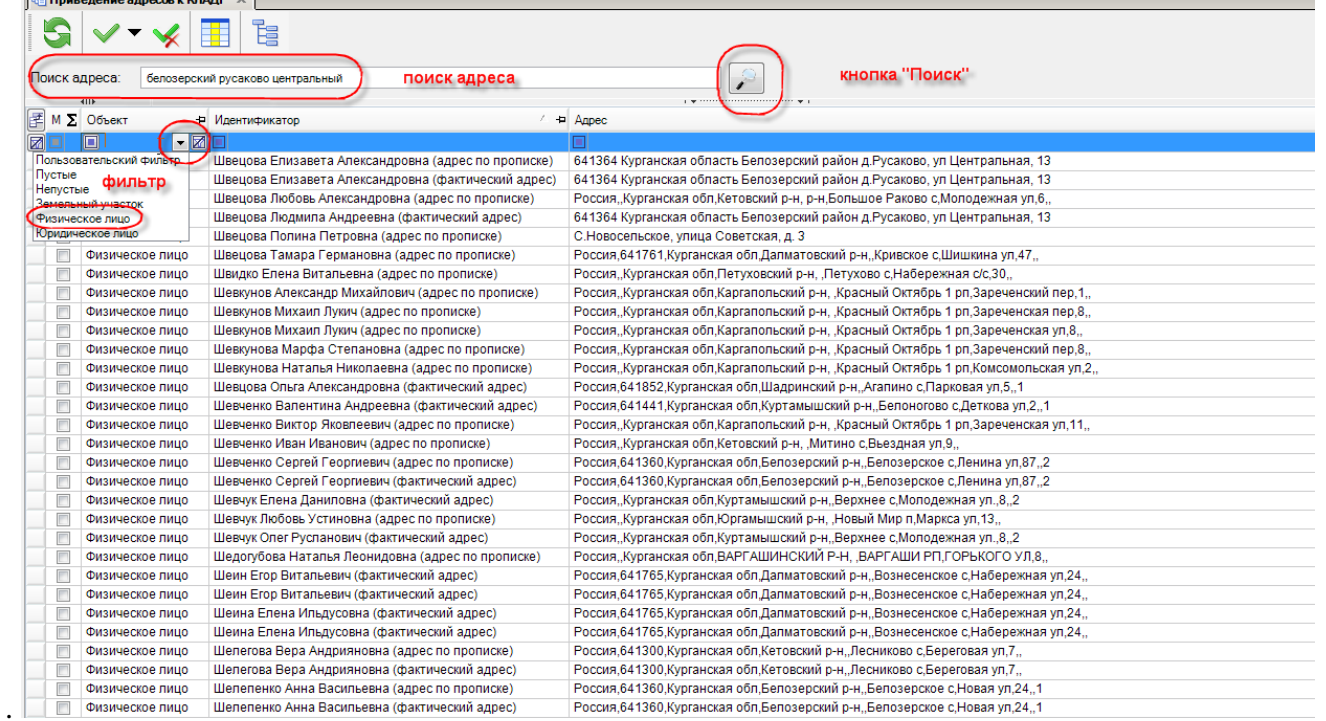

[Дополнительно в поле «Идентификатор» указываем фамилию «швецов». Остается всего 7](#page-47-0)  [записей. Инвертируем их и нажимаем на кнопку \[Привести к КЛАДРу\].](#page-47-0)

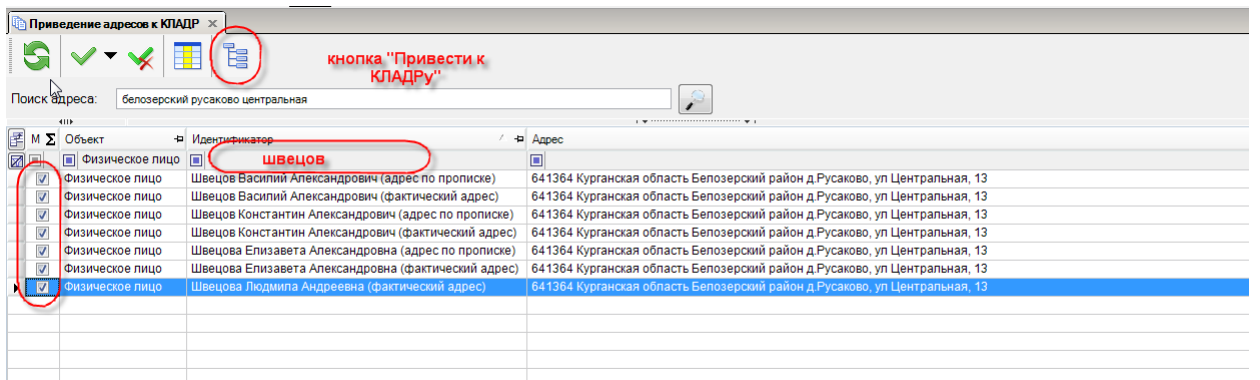

[В открывшемся окне выбираем адрес из справочника КЛАДР и нажимаем на кнопку \[Ок\].](#page-47-0) 

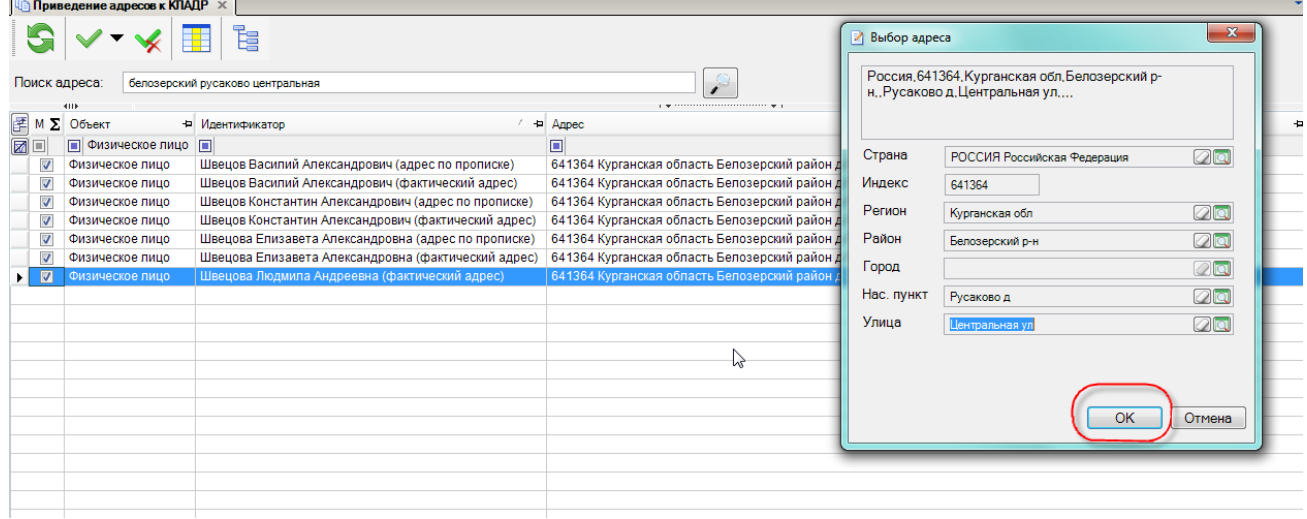

[В фоновом окне происходит приведение адресов отмеченных ФЛ к КЛАДРу.](#page-47-0) 

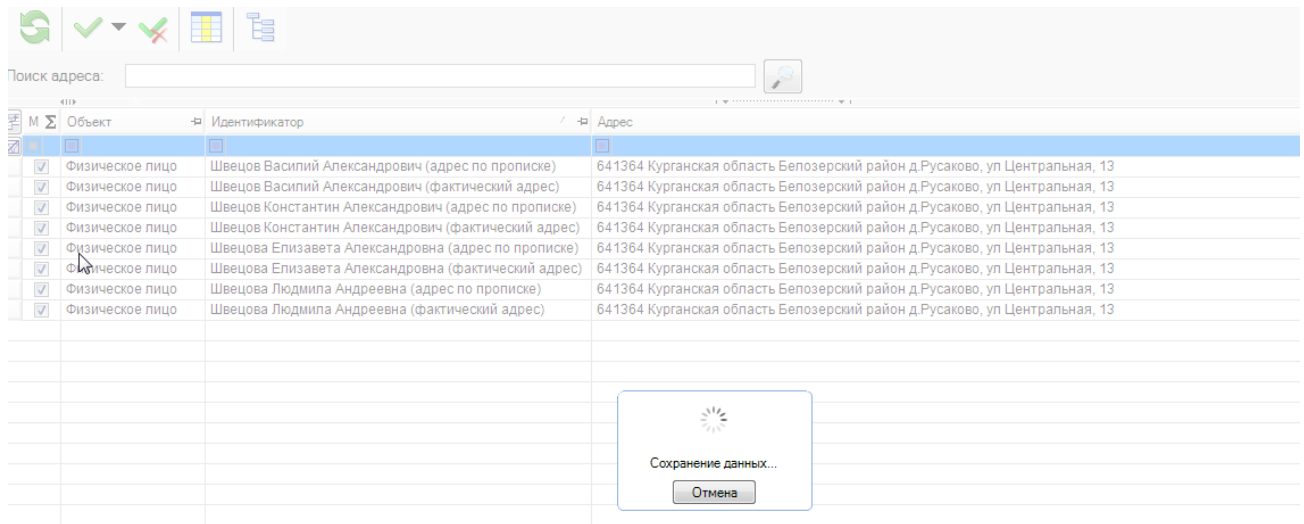

[Находим любое ФЛ и открываем строку на редактирование. Адреса указана по КЛАДРу.](#page-47-0)

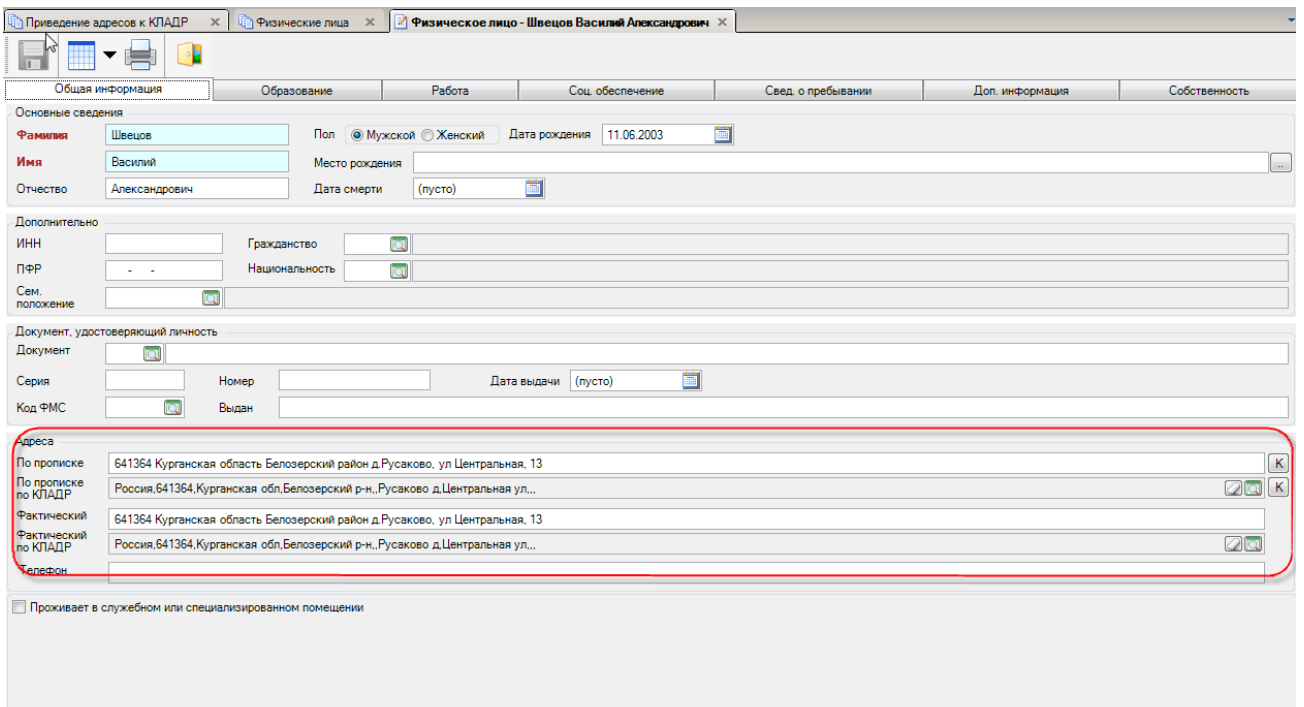

### **5. [Порядок работы при настройке и актуализации сведений о](#page-47-0)  [муниципальном образовании в КИС МСУ.](#page-47-0)**

[При первоначальном входе в программу выходит предупреждение о том, что муниципальное](#page-47-0)  [образование не настроено.](#page-47-0) 

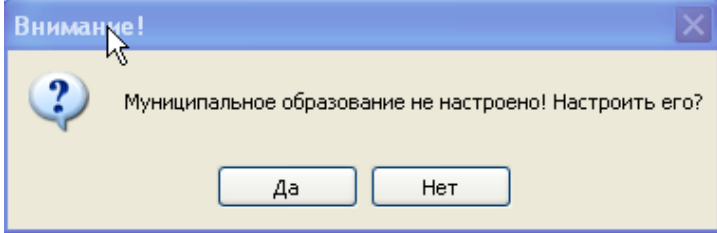

### **Рисунок [62. Предупреждение](#page-47-0)**

Необходимо нажать на кнопку **[Да],** [тогда открывается форма ввода информации о](#page-47-0)  [муниципальном образовании. Если же нажать на кнопку](#page-47-0) **[Нет],** то к данному режиму можно [вернуться позднее из Навигатора.](#page-47-0)

### **[СПРАВОЧНИК-НАСТРОЙКИ-МУНИЦИПАЛЬНЫЕ](#page-47-0) ОБРАЗОВАНИЯ**

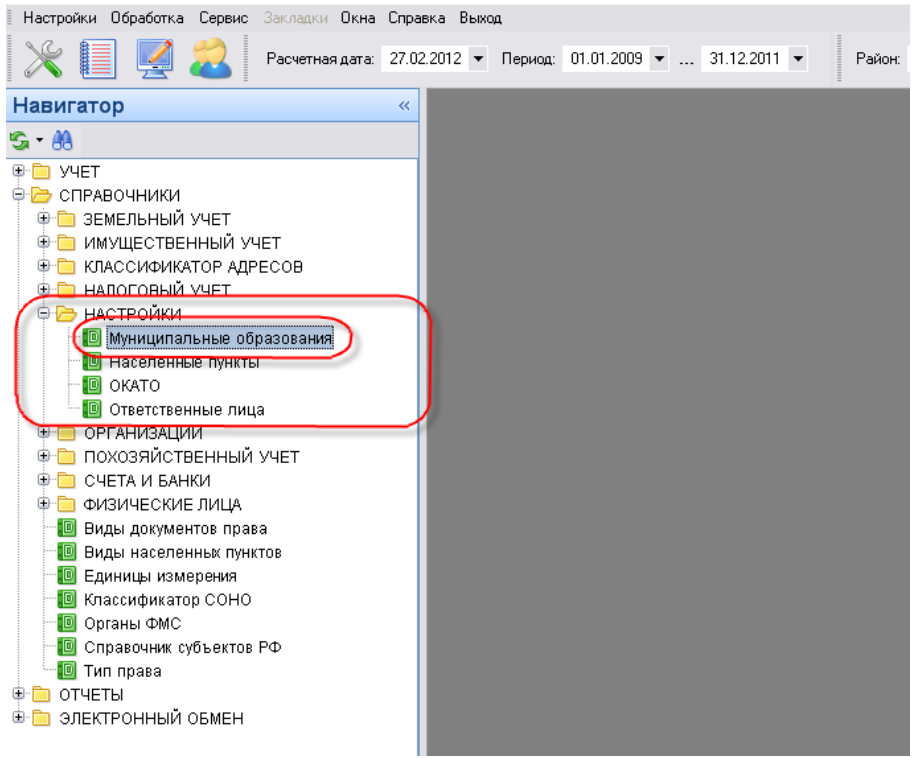

[В этом режиме описывается настройка того МО в котором будет находиться комплекс. Перед](#page-47-0)  [началом настройки МО необходимо произвести предварительные настройки.](#page-47-0)

### **5.1. [Настройка ОКАТО](#page-47-0)**

[Справочник заполняется в соответствии с](#page-47-0) **Общероссийским классификатором [административно-территориального деления и Общероссийским классификатором](#page-47-0)  [территорий муниципальных образований](#page-47-0)**.

[В ОКТМО обеспечивается увязка с Общероссийским классификатором объектов](#page-47-0)  [административно-территориального деления \(ОКАТО\)](#page-47-0) путем установления соответствия между [кодом муниципального образования в ОКТМО и кодами населенных пунктов в ОКАТО, входящих](#page-47-0)  [в состав этого муниципального образования.](#page-47-0)

[Разработку и ведение ОКТМО осуществляет Главный межрегиональный центр обработки и](#page-47-0)  [распространения статистической информации \(ГМЦ Росстата\) во взаимодействии с](#page-47-0)  [территориальными органами Федеральной службы государственной статистики.](#page-47-0)

#### **НАВИГАТОР- [НАСТРОЙКИ-](#page-47-0) ОКАТО**

[Здесь необходимо завести ОКАТО муниципального образования. Каждому населенному](#page-47-0)  [пункту в качестве справочной информации записывается 11-й разрядный код ОКАТО, который](#page-47-0)  [присвоен данному населенному пункту по классификатору. Неизвестное ОКАТО уже](#page-47-0)  [присутствует в справочнике.](#page-47-0)

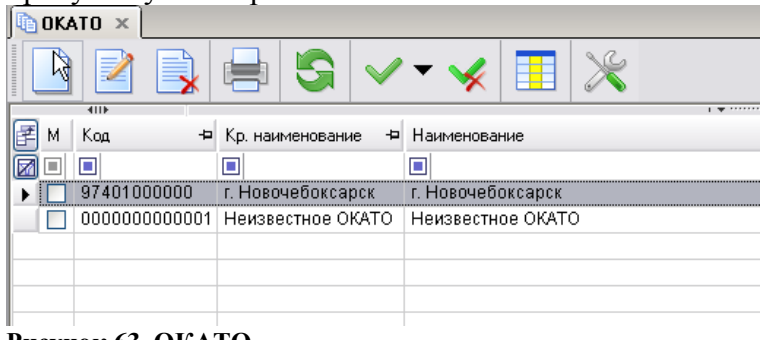

#### **[Рисунок 63. ОКАТО](#page-47-0)**

[Чтобы ввести ОКАТО муниципального образования –](#page-47-0) нажимаем на кнопку - **[Создать**] и [начинаем вводить данные. На приведенном ниже примере, видно как нужно заполнять ОКАТО](#page-47-0)  [для нашего МО. Заполняем поля](#page-47-0) **Код**, **Наименование**.

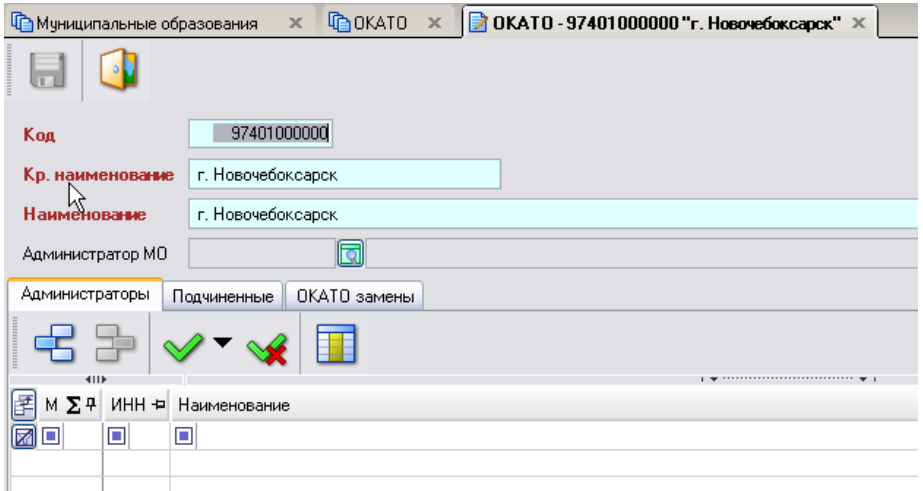

**[Рисунок 64. Заполнение справочника ОКАТО](#page-47-0)**

### **5.2. [Настройка классификатора СОНО](#page-47-0)**

[Ведомственный классификатор «Система обозначений налоговых органов» \(СОНО\),](#page-47-0)  [утвержденный приказом МНС России от 22.01.2001 № БГ-3-14/17, является составной частью](#page-47-0)  [системы классификации и кодирования технико-экономической информации и разработан](#page-47-0)  [Департаментом информационных ресурсов МНС России совместно с ГНИВЦ МНС России. В](#page-47-0)  [соответствии с Положением о ведении классификаторов и справочников технико-экономической и](#page-47-0)  [социальной информации в Министерстве Российской Федерации по налогам и сборам \(приказ](#page-47-0)  [МНС России от 23 июня 1999 г. № АП-3-14/188\).](#page-47-0) 

[Объектами классификации являются Министерство Российской Федерации по налогами и](#page-47-0)  [сборам, Управления МНС России по субъектам Российской Федерации, межрегиональные,](#page-47-0)  [межрайонные и местные налоговые инспекции МНС России.](#page-47-0) [Для заполнения данного справочника открываем](#page-47-0) 

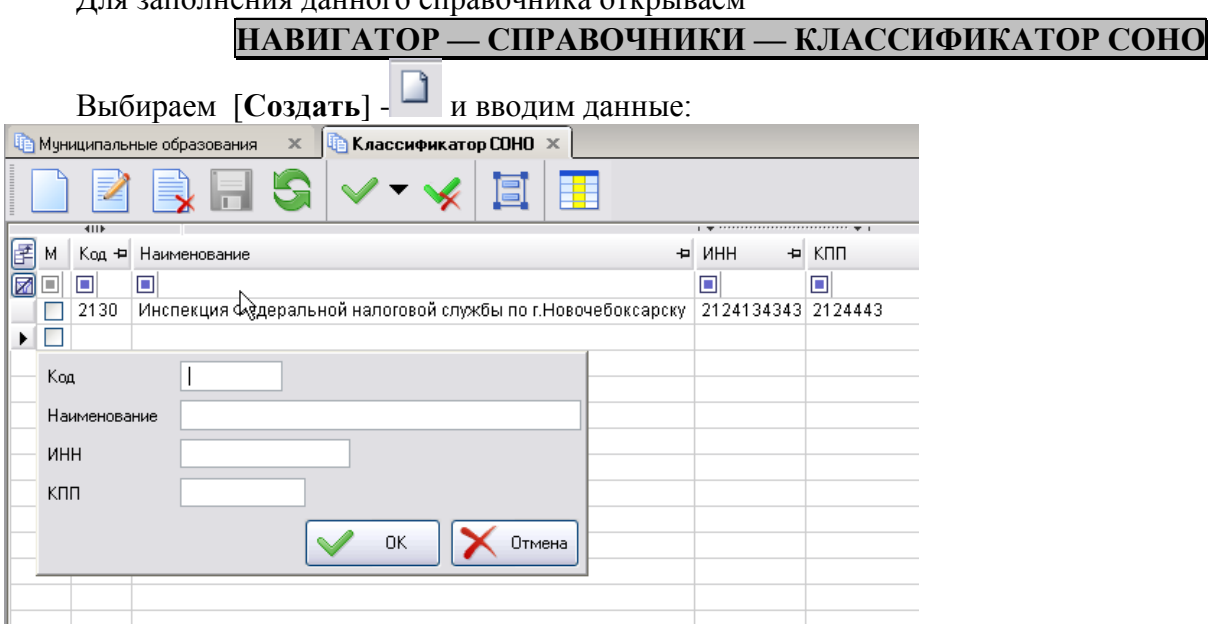

**[Рисунок 65. Классификатор СОНО](#page-47-0)**

## **5.3. [Настройка муниципального образования](#page-47-0) СПРАВОЧНИКИ — НАСТРОЙКИ — [МУНИЦИПАЛЬНЫЕ](#page-47-0) ОБРАЗОВАНИЯ**

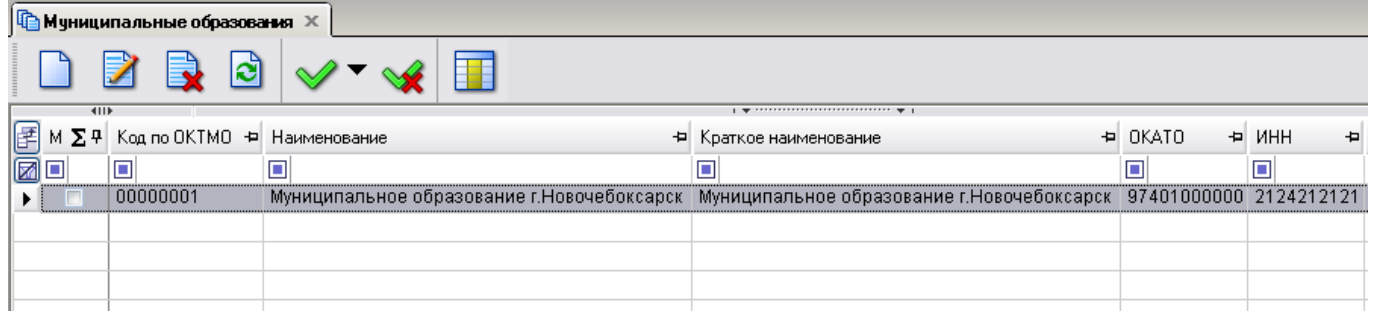

#### **[Рисунок 66. Навигатор](#page-47-0)**

[Для создания МО нужно выполнить следующую последовательность действий:](#page-47-0)

Нажимаем на кнопку и начинаем заполнять поля.

 **Код по ОКТМО** — [Общероссийский классификатор территорий муниципальных](#page-47-0)  [образований.](#page-47-0)

 **Тип МО** — [городское, сельское поселение или муниципальный район выбираем из](#page-47-0)  [выпадающего списка.](#page-47-0) 

- **Глава МО** [указываем главу Администрации района.](#page-47-0)
- **Район** [выбираем из КЛАДРа.](#page-47-0)

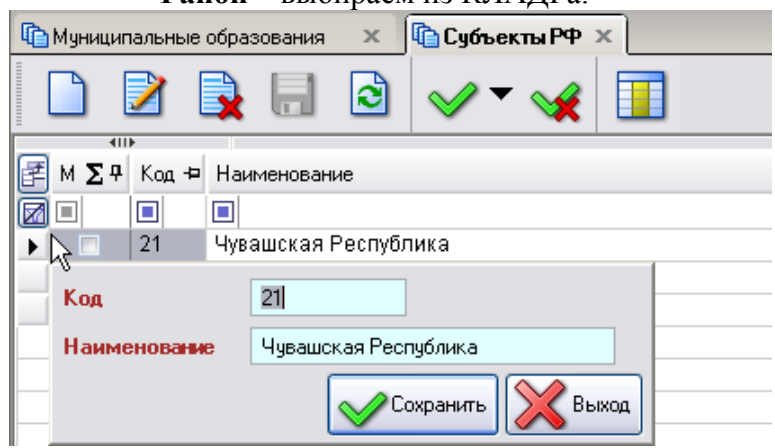

**[Рисунок 67. Заполнение справочника субъектов РФ](#page-47-0)**

- **Регион** [выбираем из справочника «Регионы».](#page-47-0)
- **ИФНС** [выбираем из ранее заведенного справочника, см. выше.](#page-47-0)
- **ОКАТО МО** выбираем из справочника.

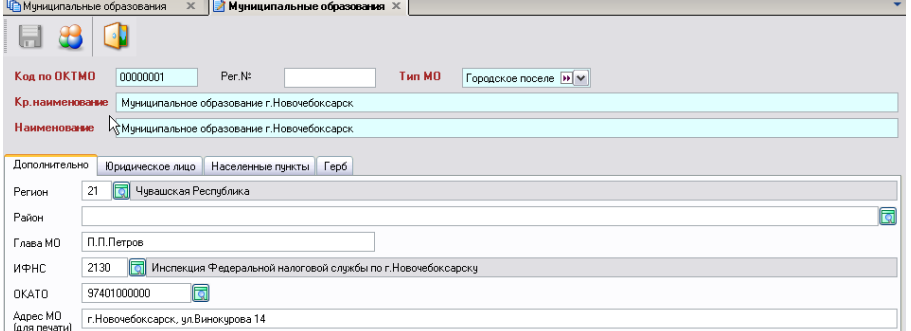

#### **[Рисунок 68. Настройка Муниципального образования](#page-47-0)**

- **Адрес МО** [указываем почтовый адрес администрации МО.](#page-47-0)
- Далее переходим во вкладку «**Юридическое лицо**[», для этого нажимаем на саму вкладку.](#page-47-0)

Здесь нам необходимо завести ЮЛ. Нажимаем на  $\Box$  и в раскрывшемся окне начинаем [заполнять поля ИНН, Наименование, Полное наименование, Почтовый адрес и т.д.](#page-47-0)

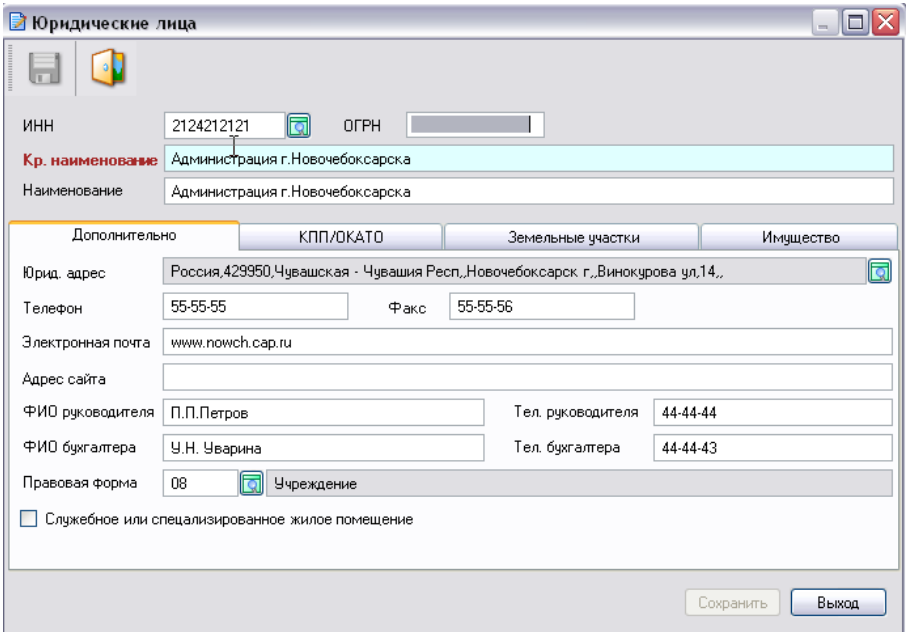

#### **[Рисунок 69. Настройка юридического лица](#page-47-0)**

[После того, как мы введем данные, вкладка](#page-47-0) **«Юридическое лицо»** будет выглядеть [следующим образом:](#page-47-0)

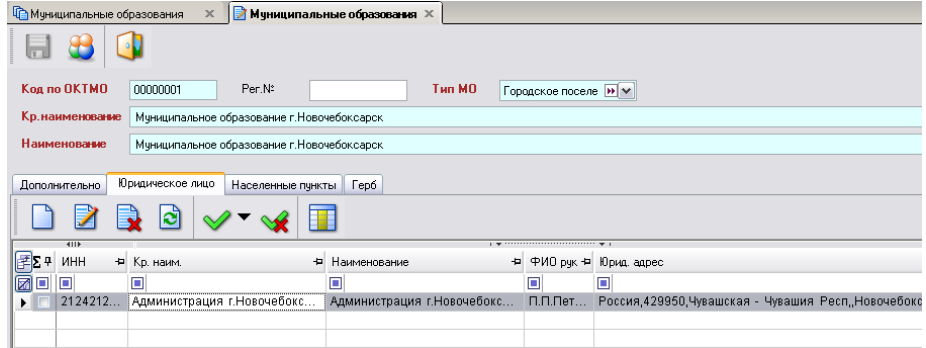

**[Рисунок 70. Юридическое лицо «Администрация»](#page-47-0)**

Переходим во вкладку **«Населенные пункты».** [Если будет необходимость, то повторно к](#page-47-0)  [заполнению можно вернуться из Навигатора](#page-47-0)

### **НАВИГАТОР — МУНИЦИПАЛЬНОЕ [САМОУПРАВЛЕНИЕ](#page-47-0) — НАСТРОЙКИ — [НАСЕЛЕННЫЕ](#page-47-0) ПУНКТЫ**

[Нам необходимо выбрать все населенные пункты, принадлежащие данному МО.](#page-47-0)

Для его создания нужно нажать на кнопку  $\Box$  и в новом окне заполнить все поля. Поле **Наименование** [выбирается из КЛАДРа.](#page-47-0) 

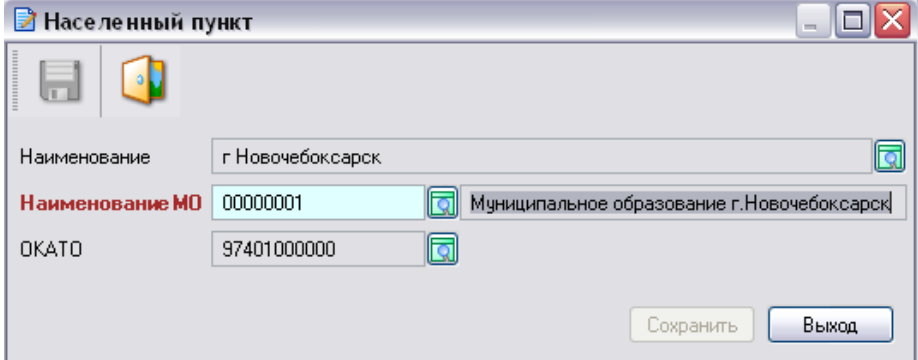

**[Рисунок 71.](#page-47-0)**

[Остальные населенные пункты заполняются аналогичным образом.](#page-47-0)

[После того как мы введем все населенные пункты, принадлежащие нашему МО, эта вкладка](#page-47-0)  [будет иметь такой вид:](#page-47-0)

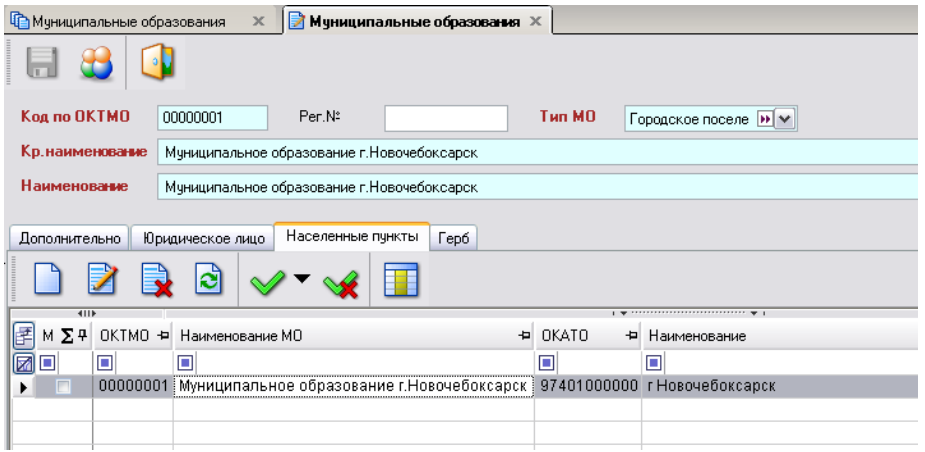

**[Рисунок 72. Все населенные пункты МО](#page-47-0)**

### **5.4. [Параметры автонумерации справок](#page-47-0)**

[В форму редактирования реквизитов муниципального образования добавлены](#page-47-0) **Параметры [автонумерации справок.](#page-47-0)**

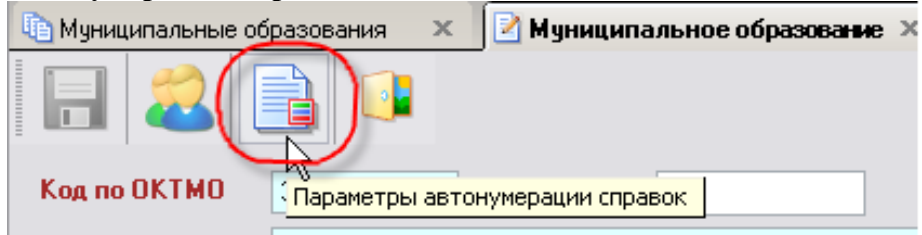

**[Рисунок 73. Параметры автонумерации.](#page-47-0)**

[Для добавления параметров автоматической нумерации справок, необходимо нажать на](#page-47-0)  кнопку [**Параметры автонумерации**[\], в открывшемся окне заполнить соответствующие поля:](#page-47-0)

- **[Префикс номера,](#page-47-0)**
- **[Постфикс номера,](#page-47-0)**
- **[Текущее значение,](#page-47-0)**

**[Включить автонумерацию документов \(справок\).](#page-47-0)** 

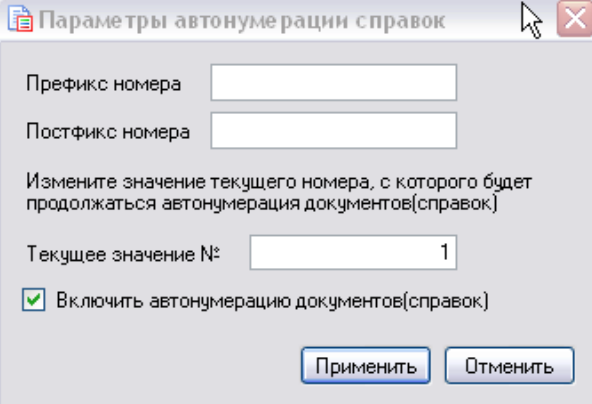

**[Рисунок 74. Параметры](#page-47-0)**

**5.5. [Механизм выбора Ответственного лица для подписи в справках и выписках.](#page-47-0)**

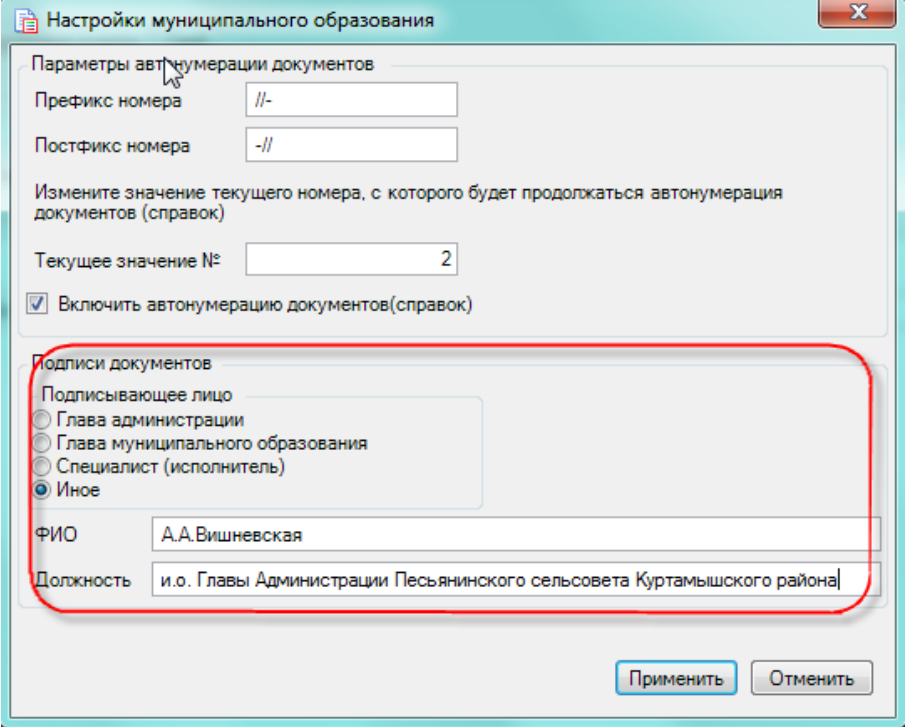

#### **[Рисунок 75. Настройка](#page-47-0)**

#### **[Пописывающее лицо](#page-47-0)**:

**Глава администрации** – [значение будет браться из поля «ФИО Руководителя» в настройке](#page-47-0)  [Юридического лица Администрации МО, для значения «Должность» добавлено текстовое поле](#page-47-0)  [«Должность руководителя».](#page-47-0) 

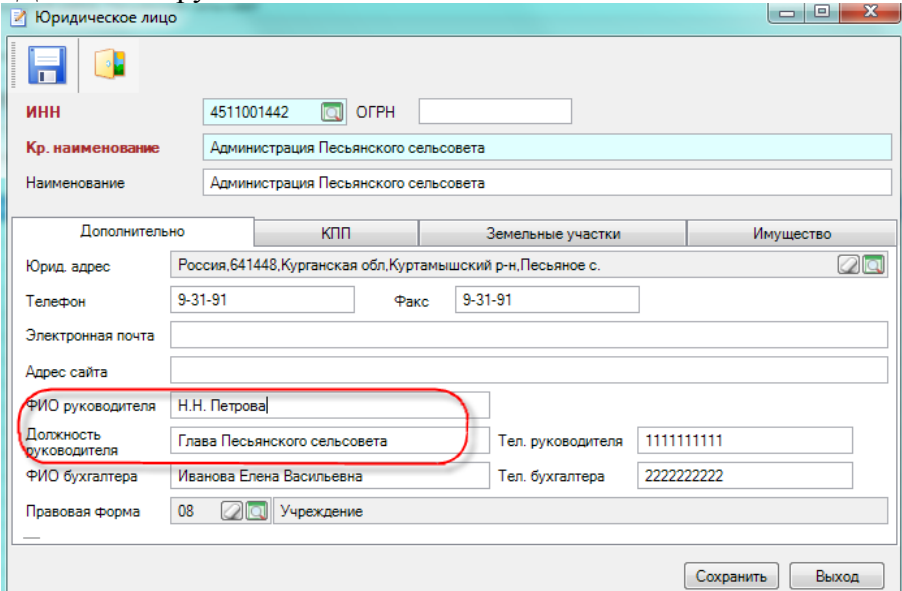

#### **[Рисунок 76. ЮЛ](#page-47-0)**

**[Глава муниципального образования](#page-47-0)** – значение берется из поля **«Глава МО». [Специалист \(исполнитель\)](#page-47-0)** – значение берется из **Настройки/Реквизиты** пользователя **Иное** – [значение берется из настройки.](#page-47-0) 

### **5.6. [Юридические лица](#page-47-0)**

[В данной ветке находятся данные обо всех ЮЛ, имеющихся в базе.](#page-47-0)

**СПРАВОЧНИКИ [-ЮРИДИЧЕСКИЕ](#page-47-0) ЛИЦА**

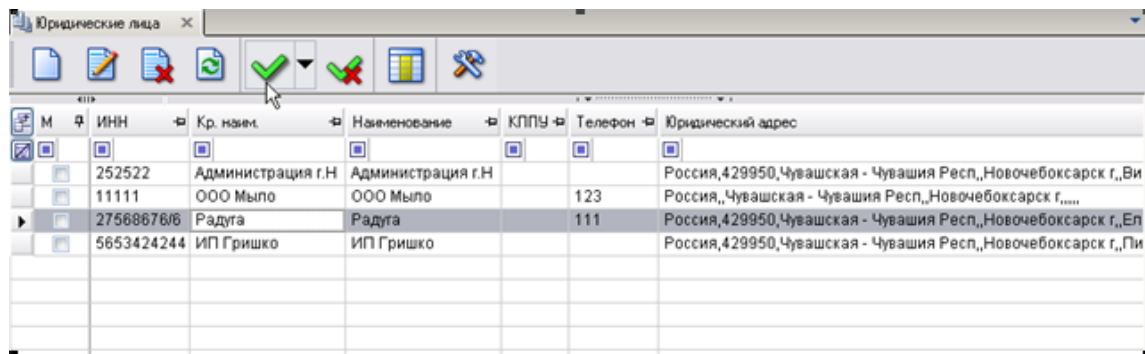

#### **[Рисунок 77. Список ЮЛ](#page-47-0)**

[Окно для ввода нового ЮЛ вызывается стандартным способом. Оно состоит из нескольких](#page-47-0)  [вкладок:](#page-47-0)

- **Дополнительно**[. Здесь вводятся основные данные о ЮЛ](#page-47-0)
- **[наименование,](#page-47-0)**
- **[адрес,](#page-47-0)**
- **[ФИО руководителя,](#page-47-0)**
- **[Правовая форма](#page-47-0)**,
- **ИНН** [выбирается из справочника](#page-47-0) **«Корреспонденты (все)»**.

[Если данное ЮЛ является специализированным учреждением и обладает служебными или](#page-47-0)  [специализированными жилыми помещениями, то мы в соответствующем окне проставляем](#page-47-0)  [галочку. \(Данная процедура необходима для сбора формы](#page-47-0) *№ 2С «Список лиц, проживающих на [территории муниципального образования в служебных или специализированных жилых](#page-47-0)  [помещениях»](#page-47-0)*.)

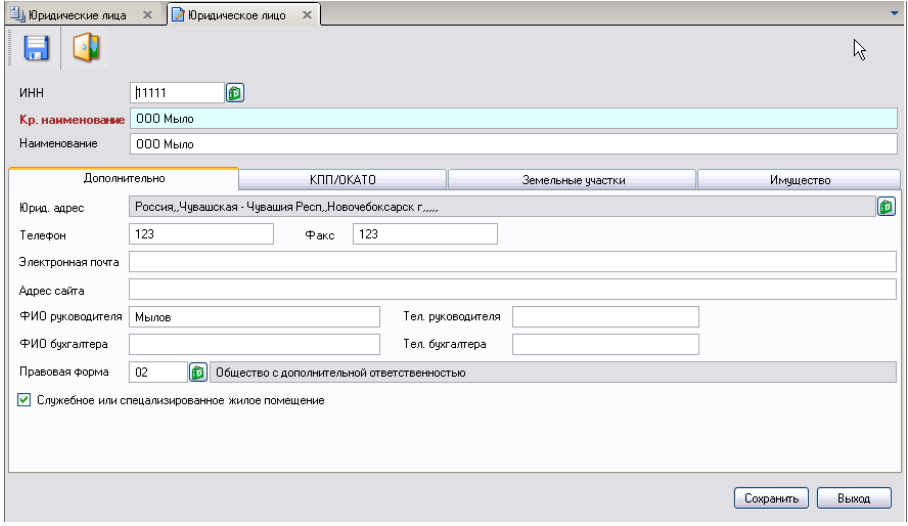

**[Рисунок 78. Вкладка «Дополнительно» ввода данных о новом ЮЛ](#page-47-0)**

**Земельные участки**[. Здесь отображаются ЗУ, находящиеся в собственности ЮЛ.](#page-47-0)

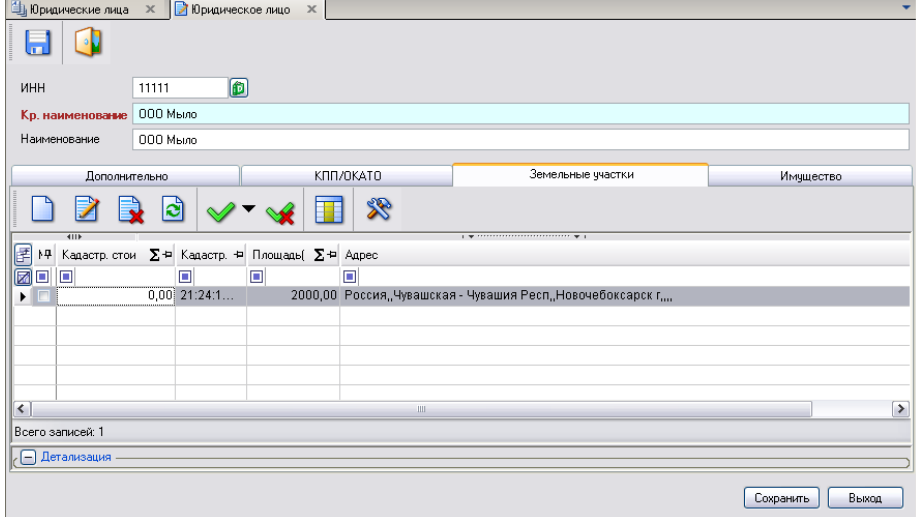

**Рисунок 79. Вкладка «Земельные [участки» ввода данных о новом ЮЛ](#page-47-0)**

**Имущество***.* [В этой вкладке отображается недвижимое имущество, принадлежащее ЮЛ.](#page-47-0)

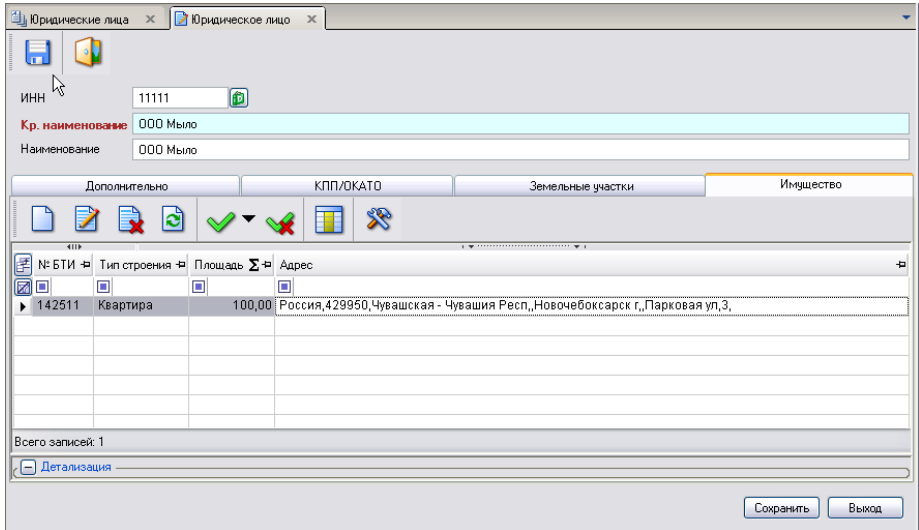

**[Рисунок 80. Вкладка «Имущество» ввода данных о новом ЮЛ](#page-47-0)**

**Код УБП** – [код бюджетополучателя \(код участника бюджетного процесса\).](#page-47-0)<br> **E** Корреспонденты [все] × **E** Корреспонденты [все] × 1

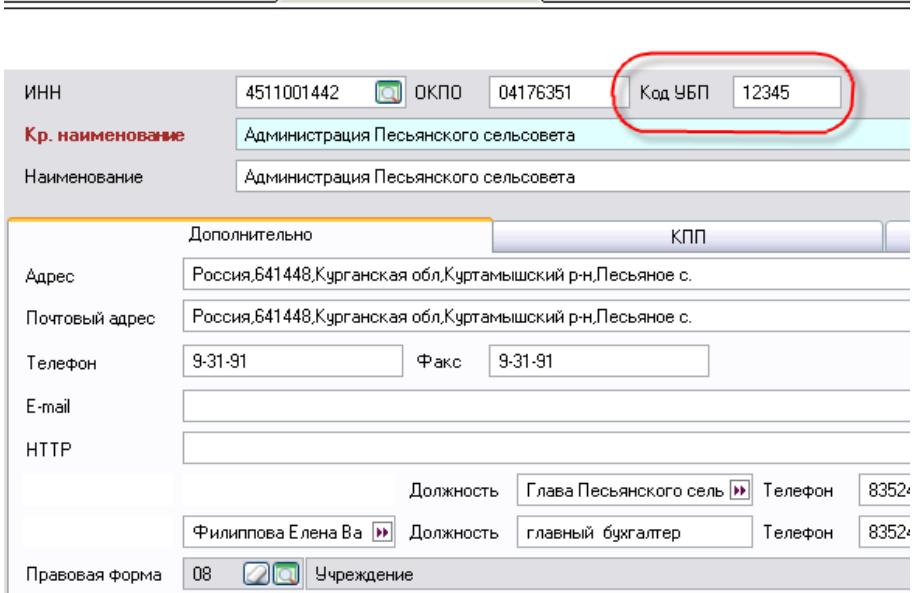

### УТВЕРЖДЕНО Р.КС.01014-03 34 01-ЛУ

*»* содержит описание действий в случае несоблюдения условий выполнения технологического процесса, действий по восстановлению программ, данных при отказе технических средств или обнаружении ошибок в данных, а также действий в других аварийных ситуациях.

## **СОДЕРЖАНИЕ**

### Оглавление

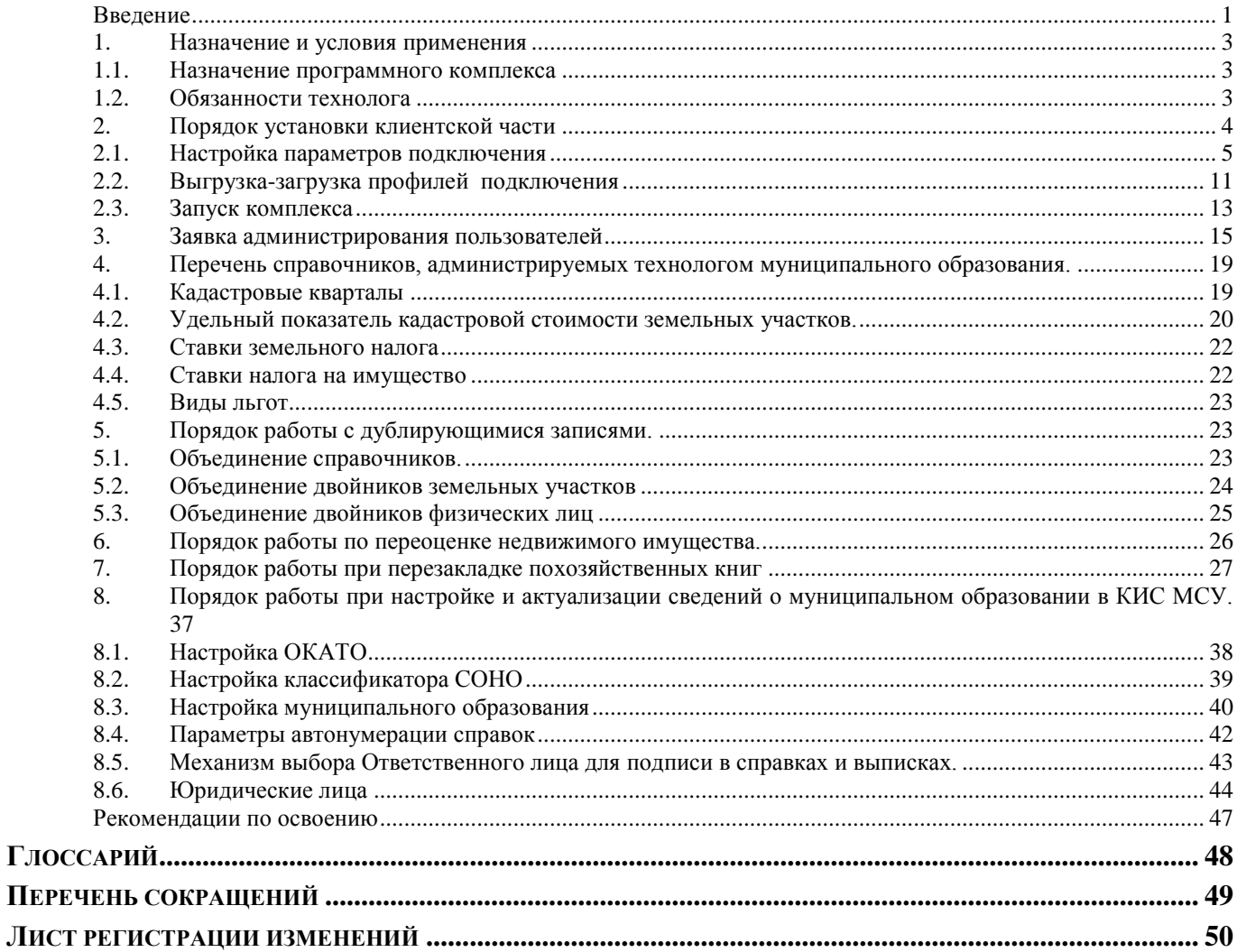

### <span id="page-28-0"></span>**Введение**

Программный модуль «Муниципальное самоуправление - СМАРТ» предназначен для автоматизации процессов учета, обработки, обобщения, анализа и контроля данных по объектам муниципальной собственности, объектам, находящимся на территории муниципального образования, обмена информацией между органами муниципального самоуправления (МСУ) и другими государственными организациями (ФНС, Росреестр).

### **Область применения**

При этом ПК «Муниципальное самоуправление - СМАРТ» предоставляет полноценное клиентское приложение, которое позволяет удаленным пользователям работать по Internet/Intranet каналам связи, подключаясь к центральной базе данных МО.

ПК «Муниципальное самоуправление - СМАРТ» обеспечивает возможность работы в режиме отсутствия постоянной связи с МО, что позволяет его эксплуатировать на неустойчивых и низкоскоростных каналах, и построен с использованием технологии «SMART» на базе объектного ядра прикладного ПК Бюджет-КС для поселений», эксплуатируемого в территориальных и муниципальных органах.

### **Функциональные возможности**

В состав программного комплекса АИС «Муниципальное самоуправление-КС» входит автоматизация следующих функций органов местного самоуправления, ответственных за организацию управления собственностью муниципального образования:

- Ведение реестра населения и юридических лиц и информации о них.
- Учет земли, находящейся в собственности населения и юридических лиц.
- Учет недвижимого имущества, принадлежащего физическим лицам.
- Похозяйственный учет (похозяйственная книга).

 Выполнение требований Налогового кодекса, предъявляемых к муниципалитетам, и соответствующее электронное взаимодействие с ИФНС.

- Автоматизированное информационное взаимодействие с ИФНС.
- Автоматизация первичного воинского учета.
- Автоматизация ряда функций ЗАГСа.
- Автоматизация ряда функций паспортно-визовой службы.
- Ведение учета обращений граждан и реестра выданных им справок.
- Формирование справок, выписок, статистических отчетов

#### **Перечень эксплуатационной документации**

В состав эксплуатационной документации Программного комплекса входят следующие документы:

- Р.КС.01014-01 33 01 Руководство администратора;
- Р.КС.01014-01 34 02 Руководство пользователя.

### **Условные обозначения**

В документе используются следующие условные обозначения:

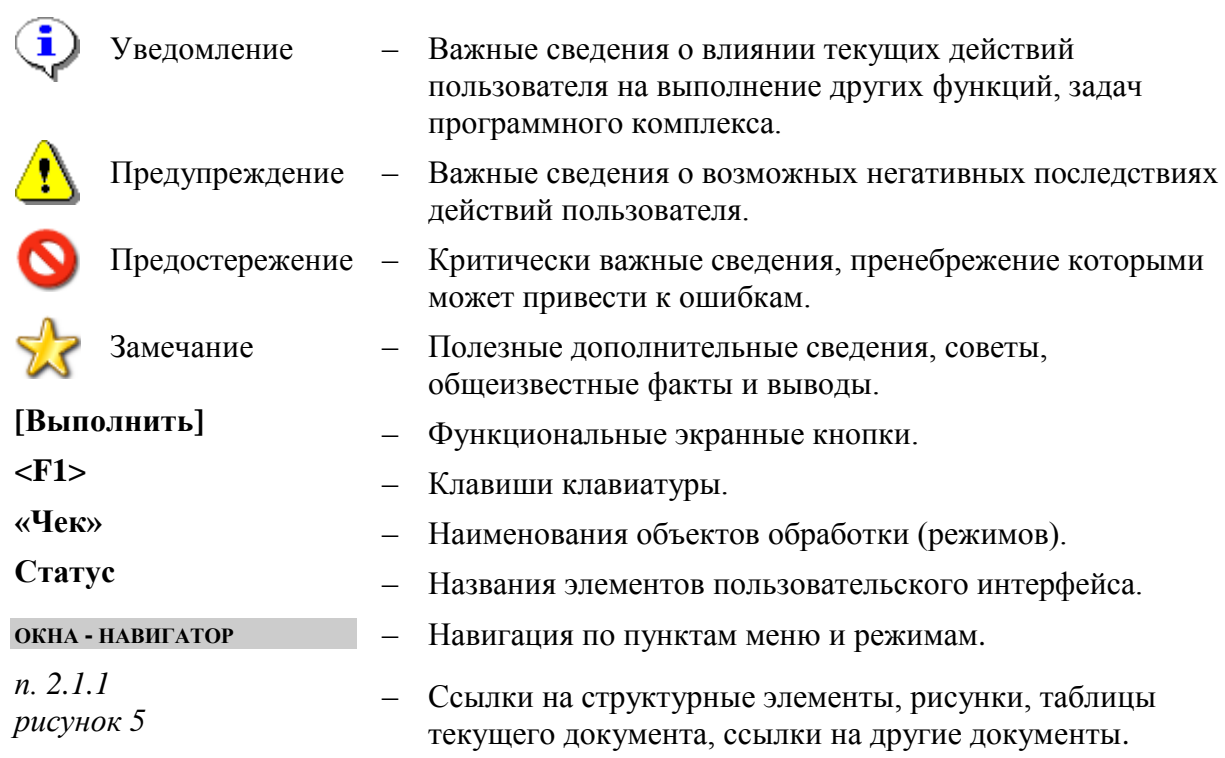

### <span id="page-30-1"></span><span id="page-30-0"></span>**6. Назначение и условия применения**

### **6.1. Назначение программного комплекса**

Программный модуль «Муниципальное самоуправление - СМАРТ» предназначен для автоматизации процессов учета, обработки, обобщения, анализа и контроля данных по объектам муниципальной собственности, объектам, находящимся на территории муниципального образования, обмена информацией между органами муниципального самоуправления (МСУ) и другими государственными организациями (ФНС, Росреестр).

### <span id="page-30-2"></span>**6.2. Обязанности технолога**

Технолог – специалист поселения, обладающий компьютерной грамотностью, на которого возложены обязанности по поддержке КИС МСУ на территории конкретного муниципального образования в рабочем состоянии. Технолог назначается приказом главы администрации муниципального образования. Копия данного приказа направляется в администратору КИС МСУ.

В обязанности технолога входит:

- 1. Углубленное знание возможностей КИС МСУ, консультирование других сотрудников муниципального образования.
- 2. Администрирование справочников на уровне поселения.
- 3. Взаимодействие с администратором комплекса.
- 4. Заполнение и актуализация информации о муниципальном образовании, справочника «Ответственные лица».
- 5. Автоматическое проставление ставок земельного налога в зависимости от вида разрешенного использования земельных участков.
- 6. Объединение записей в справочниках.
- 7. Объединение двойных земельных участков.
- 8. Объединение двойников физических лиц.
- 9. Проведение операции по переоценке недвижимого имущества.

### <span id="page-31-0"></span>**7. Порядок установки клиентской части**

Для установки комплекса «Муниципальное самоуправление - СМАРТ» необходимо перейти в папку, где находится установщик и запустить файл **«setup.exe»** . Запустится установка КОМПЛСКСА.<br>湖 Программа установки Самоуправление-СМАРТ

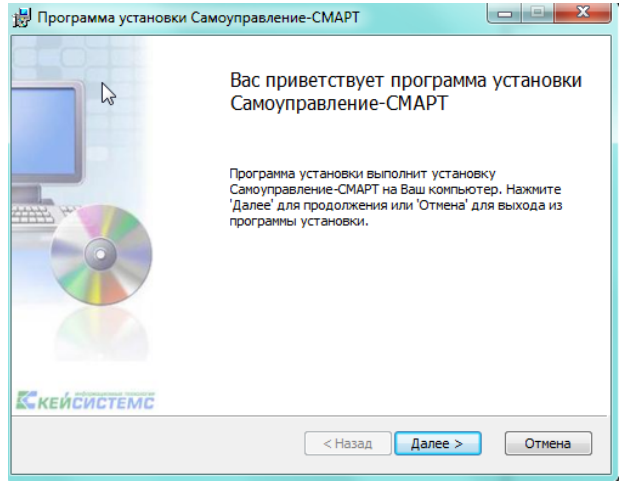

**Рисунок 1. Установка программного комплекса** Нажимаем на кнопку [**Далее**].

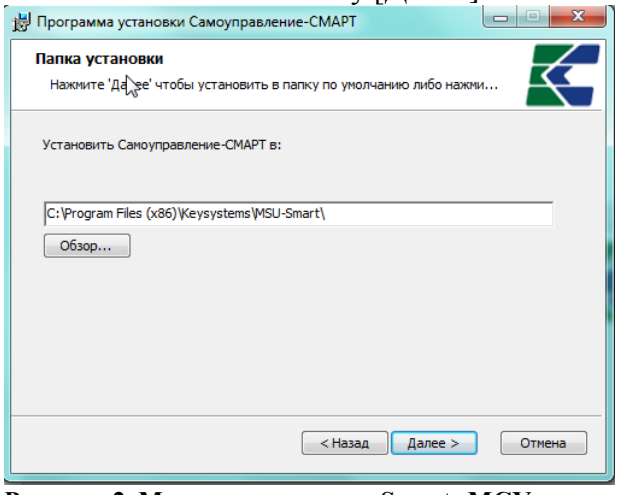

**Рисунок 2. Мастер установки «Smart- МСУ».** Нажимаем на кнопку [**Далее]**.

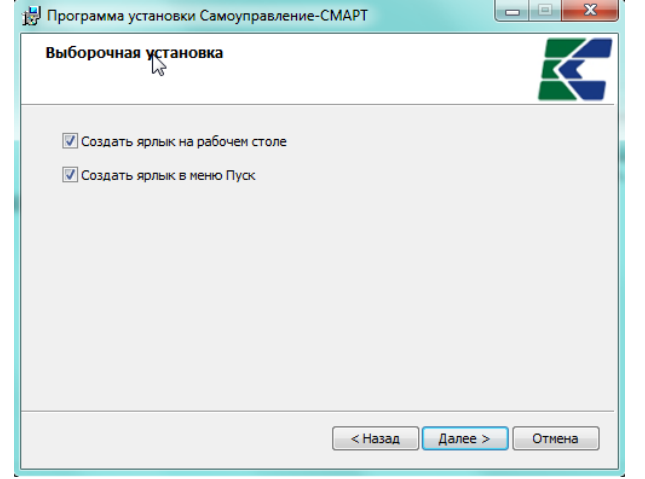

**Рисунок 3. Окно подтверждения установки** Нажимаем кнопку [**Далее].**

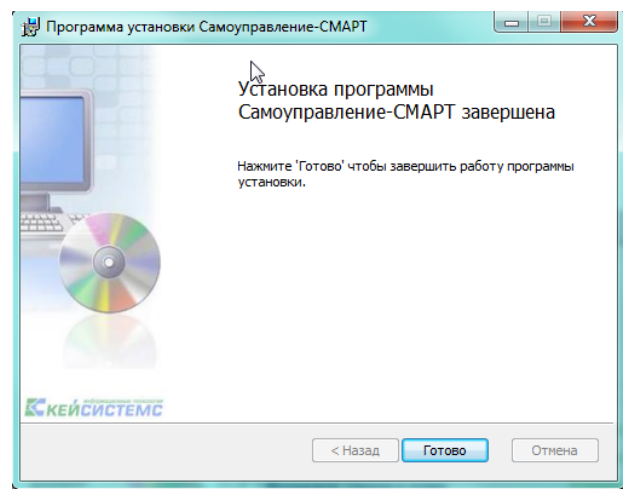

**Рисунок 4. Окно завершения установки.**

Нажимаем готово. После успешной установки Самоуправления-СМАРТ на ваш компьютер, на рабочем столе появится ярлык **«Самоуправление СМАРТ».**

### <span id="page-32-0"></span>**7.1. Настройка параметров подключения**

Запустите Smart-МСУ через меню, кликнув на соответствующий ярлык на рабочем столе. Или по пути **Пуск-Кейсистемс- Самоуправление СМАРТ**.

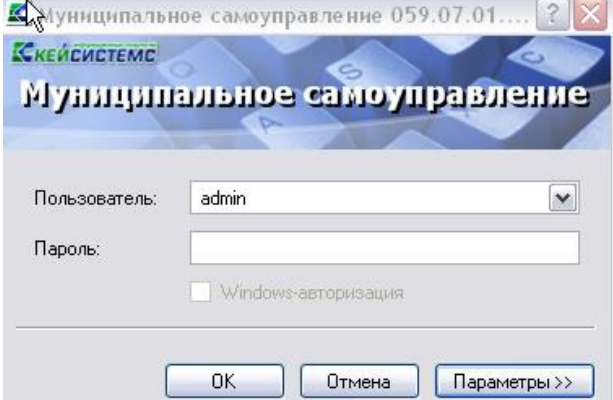

#### **Рисунок 5. Окно регистрации в комплексе**.

Для настройки приложения нажмите кнопку [**Параметры**] в окне регистрации, после чего оно развернется, и станут доступны вкладки с параметрами.

У администратора комплекса необходимо уточнить все параметры подключения и ввести их в соответствующие вкладки или загрузить профиль подключения.

#### **Вкладка «Регистрация»**

 **Таймаут подключения** - время, в течение которого приложение (сервер приложений) пытается соединиться с базой данных.

 **Таймаут выполнения** (команд SQL)- время, в течение которого приложение (сервер приложений) пытается выполнить SQL-команду на базе данных.

#### М У Н И Ц И П А ЛЬНОЕ СА МО У ПРАВЛЕНИЕ - СМАРТ РУКОВОДСТВО ТЕХНОЛОГА

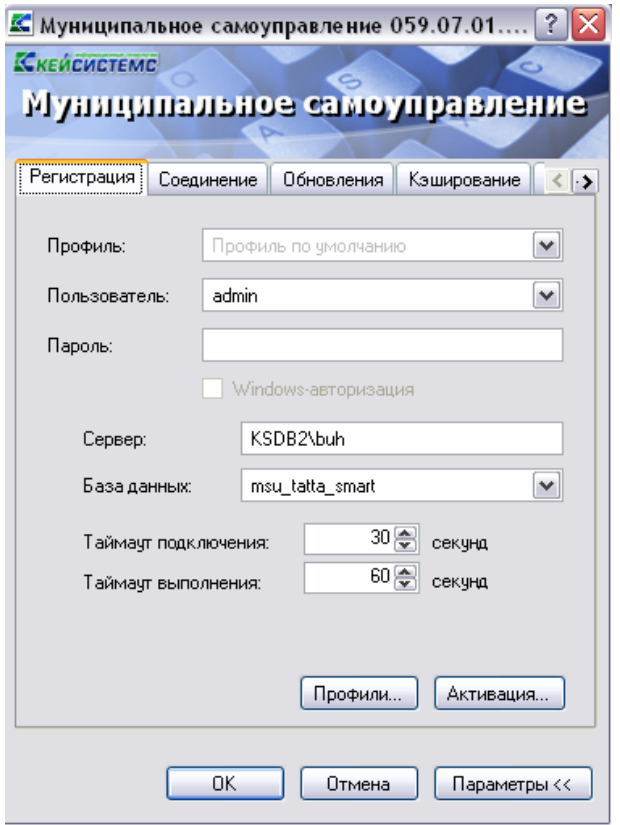

**Рисунок 6. Вкладка «Регистрация».**

**Вкладка «Соединение»**

Вторая вкладка позволяет настроить параметры соединения:

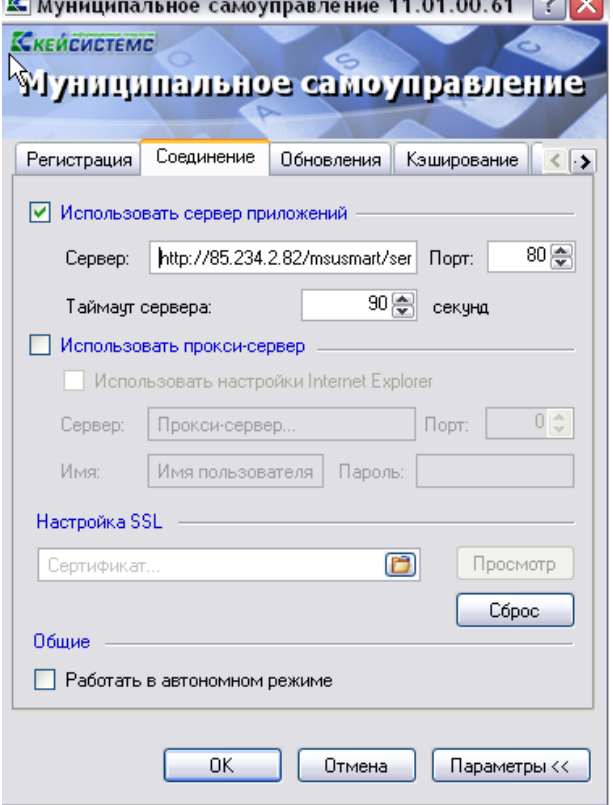

**Рисунок 7. Вкладка «Соединение»**

**Call**on

**Сервер приложений - е**сли приложение и база данных развернуты в разных сетях, и непосредственное соединение между ними невозможно, то следует установить галочку на пункте «Использовать сервер приложений». Предполагается, что в локальной сети базы данных развернут веб-сервис Smart-МСУ, к которому по протоколу http подключаются удаленные пользователи.

В использовании сервера приложений нет необходимости, когда приложение работает в одной локальной сети с базой данных. Кроме того, это не рекомендуется с точки зрения производительности.

Здесь же следует настроить адрес сервера

**http://<Внешний ip-адрес сервера>/<виртуальный каталог>/**

Для пользователей **http:// Внешний ip-адрес сервера/msusmart/service.asmx**

 **Номер порта** и **Таймаут сервера** (время ожидания ответа от сервера, по умолчанию – 90 сек; для плохих каналов связи рекомендуется увеличить).

 **Прокси-сервер -** при использовании удаленного сервера приложений есть возможность настроить прокси-сервер, через который будет производиться подключение к серверу приложений. Можно указать как использование настроек прокси **Internet Explorer**, так и ввести свой адрес.

 **Настройка SSL-** если сервер приложений принимает SSL-подключения (HTTPS) и настроен так, что требует сертификаты клиента, то здесь следует выбрать сертификат для подключения к серверу.

#### **Вкладка «Обновления»**

Эта вкладка позволяет настроить параметры обновления приложения.

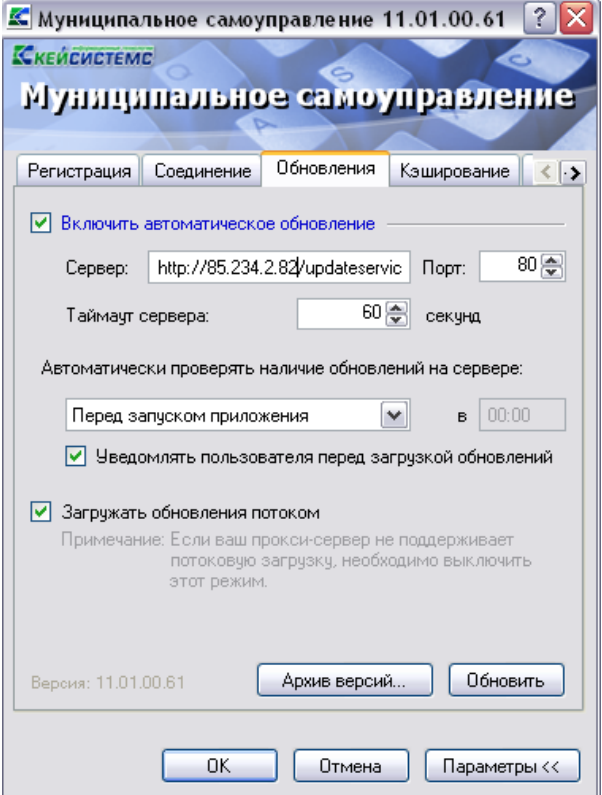

#### **Рисунок 8. Вкладка «Обновления».**

 **Включить автоматическое обновление -** если установить галочку в поле, то каждый раз при запуске программы будет производиться поиск обновлений на сервере обновления.

- **Сервер** адрес сервера обновления, в нашем примере это адрес
	- **http:// <Внешний ip-адрес сервера>/updateservice.**

 **Перед запуском приложения -** при запуске приложения сначала проверяется обновление, если такого имеется, то происходит обновление и уж, затем запускается обновленное приложение. Если обновление отсутствует, то сразу запускается приложение.

 Ежедневно, с указанием времени (чч.мм). В указанное время приложение запустит процесс обновления и проинформирует об этом пользователю.

 С периодом, с указанием времени (чч.мм). Через указанные промежутки времени будет запускаться процесс проверки обновления.

**Порт**– порт сервера обновления.

 **Таймаут сервера**– время, в течение которого приложение пытается соединиться с сервером обновления.

 **Уведомлять пользователя перед загрузкой обновления** – выбор этого пункта позволяет пользователю самому решать, обновлять ему приложение или нет в автоматическом режиме обновления.

 **Обновить** – начать процесс обновления. Откроется окно, показанное на с информацией **О СОСТОЯНИИ Обновления.**<br>**Е** обновление : Муниципальное самоуправление

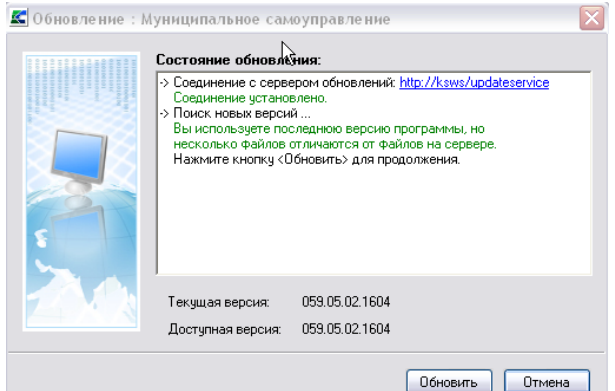

#### **Рисунок 9. Окно обновления**.

**Архив версий** – открывает окно менеджера архивов, который позволяет работать с архивными версиями программы, если таковые имеются.

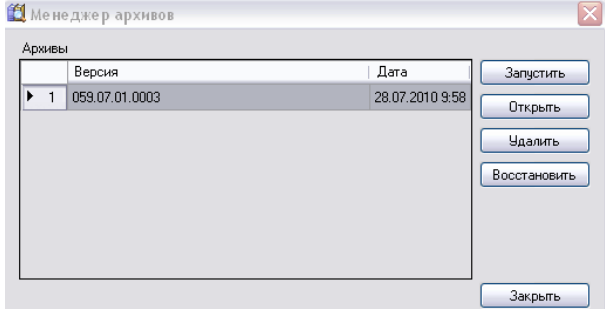

#### **Рисунок 10. Менеджер архивов.**

При помощи менеджера архивов можно запустить архивную версию программы (для этого нужно нажать на кнопку [**Запустить**]).

#### **Вкладка «Кэширование».**
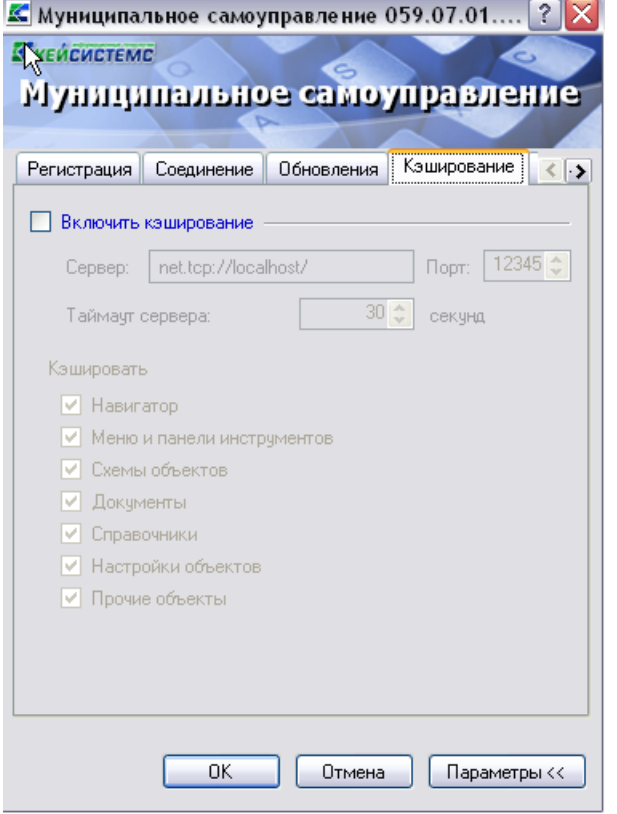

**Рисунок 11. Вкладка «Кэширование»**

# **Вкладка «Дополнительно»**

Прочие параметры приложения, которые можно настроить, доступны на последней вкладке в виде таблицы. Описание каждого параметра при его выборе отображается внизу таблицы.

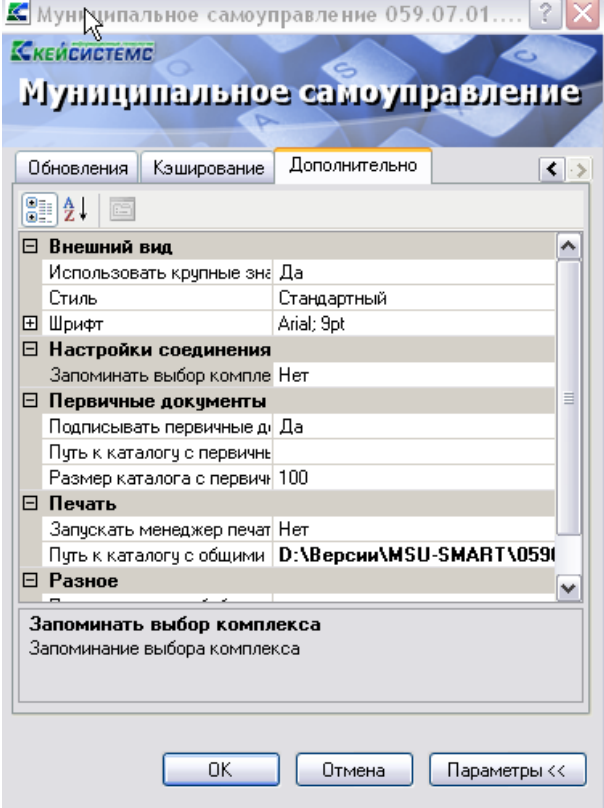

**Рисунок 12. Вкладка «Дополнительно».**

В том случае, если для выхода в интернет будет использоваться отдельный прокси-сервер (т.е. один прокси для сервиса приложения и второй для выхода в интернет), то необходимо во вкладке «Дополнительно» в поле Настройки соединения с интернетом указать настройки проксисервера для выхода в интернет.

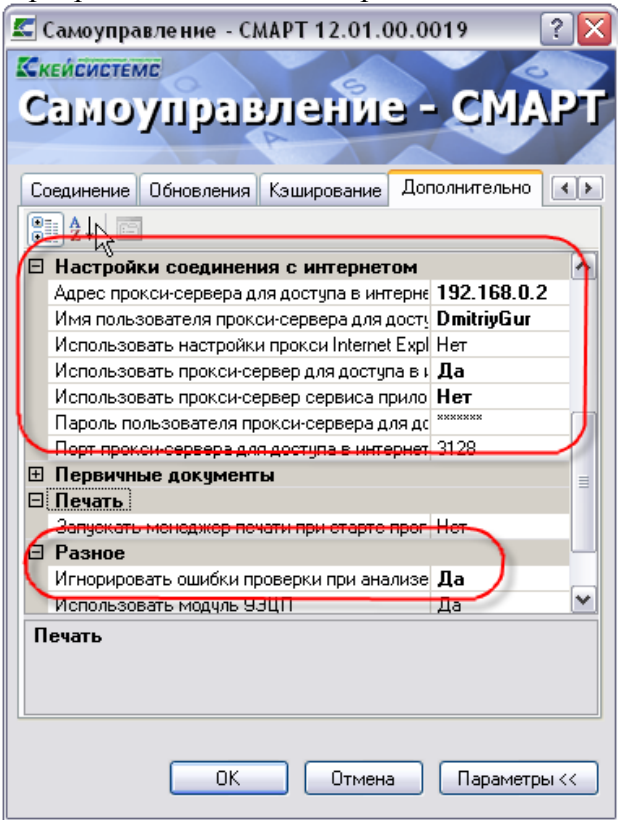

**Рисунок 13. Вкладка «Дополнительно2».**

Окно содержит следующие настройки:

Группа настроек **«ВНЕШНИЙ ВИД**»:

 **Стиль -** позволяет выбрать стиль интерфейса из двух возможных: «стандартный», «MS Office 2007», «MS Office 2007».

- **Шрифт** группа настроек, определяющих параметры шрифта навигатора и документов;
- Группа настроек **«НАСТРОЙКИ СОЕДИНЕНИЯ»:**

 **Запоминать выбор комплекса** - запоминать выбор комплексов, предлагаемый при последующем входе в систему.

Группа настроек **«ПЕРВИЧНЫЕ ДОКУМЕНТЫ»:**

 **Подписывать первичные документы при сохранении** - настройка определяет автоматическую простановку ЭЦП на все сохраняемые в системе первичные (оправдательные) документы.

 **Путь к каталогу с первичными документами -** путь к папке, в которой хранятся первичные (оправдательные) документы.

 **Размер каталога с первичными документами** - указывается максимальный размер каталога с первичными документами (Мб)

Группа настроек «**ПЕЧАТЬ»:**

 **Запускать менеджер печати при старте программы** - настройка запуска менеджера печати при запуске программы.

 **Путь к каталогу с общими шаблонами с**- путь к папке, содержащей общие шаблоны печати;

Группа настроек **«РАЗНОЕ»:**

 **Путь к каталогу с библиотекой АРС-Ридер** - полный путь к каталогу, в котором находится библиотека «BPKnlApi.dll» АПС-Ридер.

 **Регистрировать XCrypt10**- регистрация библиотеки XCrypt1 позволяет ускорить работу с ЭЦП

 **Игнорировать ошибки проверки при анализе HTTP** – включить в случае появления ошибки «Сервер нарушил протокол».

Группа настроек **«НАСТРОЙКИ СОЕДИНЕНИЯ С ИНТЕРНЕТОМ»:**

 **Адрес прокси-сервера для доступа в интернет -** Адрес прокси-сервера для доступа в интернет,

 **Имя прокси-сервера для доступа в интернет -** Имя прокси-сервера для доступа в интернет,

**Использовать настройки прокси -** Использовать настройки прокси**,**

 **Использовать прокси-сервер для доступа в интернет -** Использовать прокси-сервер для доступа в интернет,

 **Использовать прокси-сервер, используемый для подключения к сервису, приложения, и для доступа в интернет -** Использовать прокси-сервер, используемый для подключения к сервису, приложения, и для доступа в интернет**,**

 **Пароль пользователя прокси-сервера для доступа в интернет -** Пароль пользователя прокси-сервера для доступа в интернет,

 **Порт пользователя прокси-сервера для доступа в интернет -** Порт пользователя прокси-сервера для доступа в интернет,

Все настроенные параметры сохранятся при нажатии кнопок **[ОК**] или [**Параметры].**

# **7.2. Выгрузка-загрузка профилей подключения**

В тех случаях, когда необходимо настроить доступ к базе на нескольких машинах, технологу удобнее будет воспользоваться функцией **«загрузки/выгрузки профилей подключения**».

Для этого необходимо выгрузить свои параметры подключения к базе – профиль. Нажимаем на кнопку «Профили» в окне запуска программы.

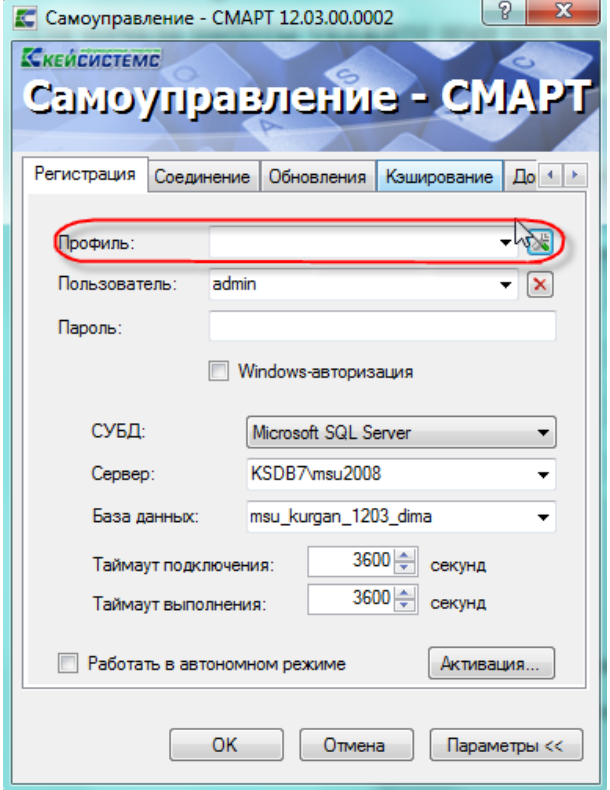

#### **Рисунок 14. Окно запуска комплекса**

В открывшемся окне, небходимо сохранить этот профиль с параметрами подключения .

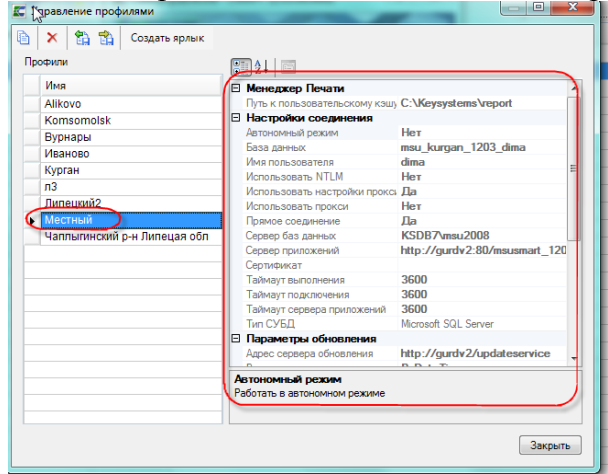

**Рисунок 15. Управление профилями**

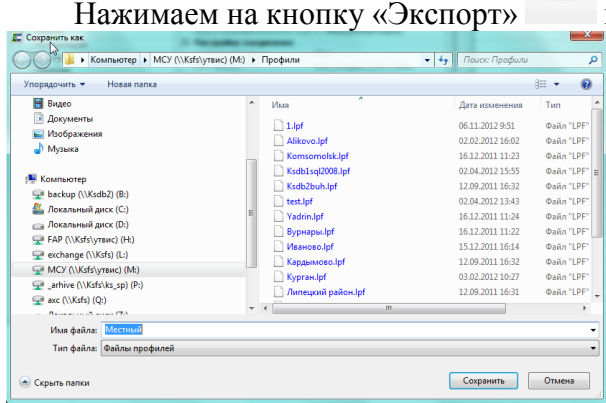

 $\mathbb{E}$  и сохранияем профиль под произвольным именем.

#### **Рисунок 16. Сохранение профиля**

Для загрузки данного профиля для остальных пользователей, необходимо перейти в окно 曲 «Управление профилями», выбрать нужный и нажать на кнопку «Импорт», выбрать нужный профиль и нажать на кнопку «Сохранить». Далее, загруженный профиль с параметрами подключения отобразится в поле «Профиль» окна запуска программы.

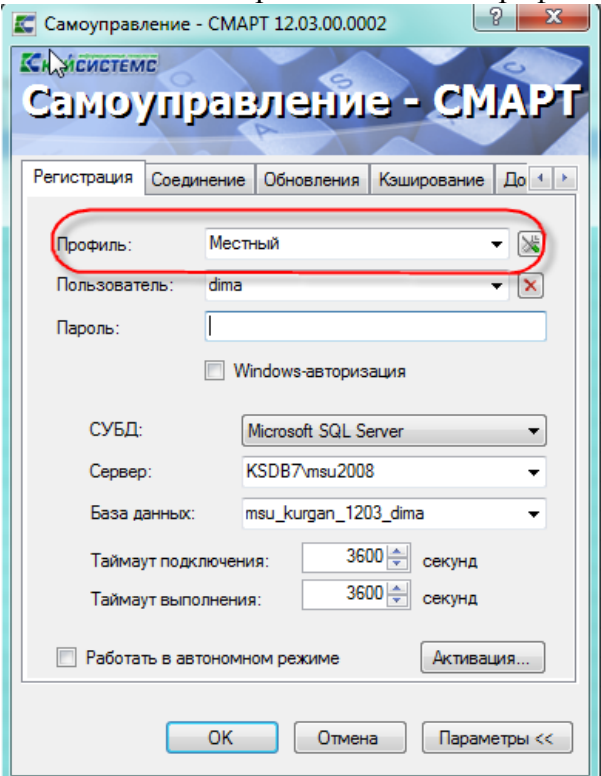

**Рисунок 17. Выбор загруженного профиля**

# **7.3. Запуск комплекса**

Для начала работы укажите имя пользователя и пароль и нажмите кнопку **[ОК**].

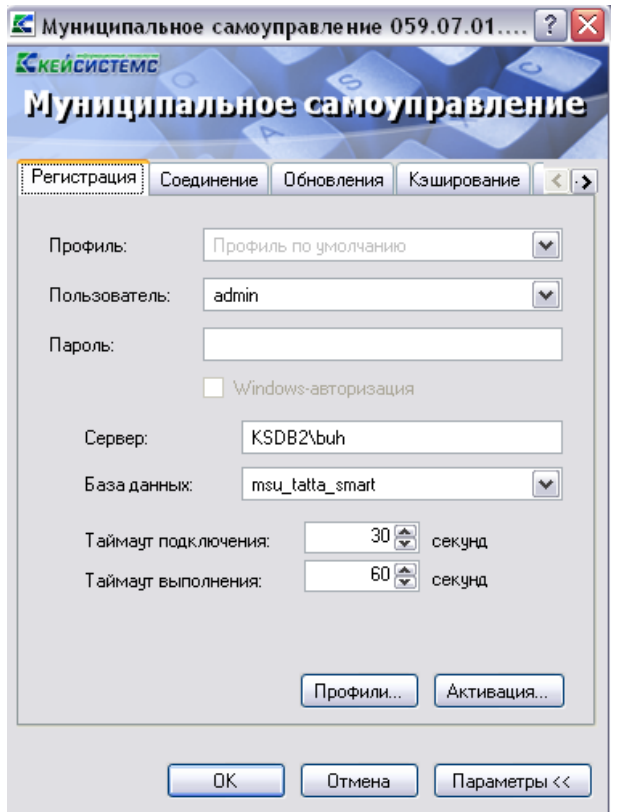

**Рисунок 18. Запуск комплекса**

## **8. Заявка администрирования пользователей**

Порядок взаимодействия технологов муниципальных образований КИС МСУ, администратора комплекса и системного администратора базы данных описан ниже. Заявки на администрирование пользователей проходят три этапа:

1. *Формирование заявки технологом муниципального образования*.

При этом необходимо учитывать следующее:

заявки на создание, разблокировку и изменение формируются по мере необходимости;

заявки на блокирование пользователя при подозрении на компрометацию логина и пароля формировать немедленно, при этом оповещать по телефону администратора комплекса.

заявки на блокирование пользователей в случае увольнения сотрудника или его длительном отсутствии на рабочем месте (отпуск, больничный и т.п.) формируются в течение первого дня отсутствия сотрудника.

2. *Проверка заявки администратором комплекса*. На данном этапе администратор комплекса проверяет заявки и переводит их на следующий этап «К исполнению» или возвращает обратно технологу с указанием причины. Срок исполнения запросов для администратора комплекса устанавливается – 1 рабочий день со дня формирования заявки технологом (при наличии документального подтверждения заявки). Заявки на блокирование пользователя при подозрении на компрометацию логина и пароля проверяются немедленно при поступлении сообщения от технолога, переводятся на следующий этап «К исполнению». Сразу же необходимо оповестить системного администратора.

**3.** *Исполнение заявки системным администратором.* Системный администратор комплекса должен ежедневно отслеживать наличие новых заявок со статусом «К исполнению». При наличии таких заявок исполнять их немедленно.

# **НАСТРОЙКИ-ЗАЯВКА АДМИНИСТРИРОВАНИЯ ПОЛЬЗОВАТЕЛЕЙ**

**Порядок формирования заявок на создание нового пользователя.** 

При приеме нового сотрудника или необходимости занесении нового пользователя в КИС МСУ технолог формирует **«Заявку на администрирование пользователей**». На каждого сотрудника заполняется отдельная заявка. В заявке необходимо указать:

**Тип заявки** – Создание;

 **Пользователь** – указывается присваиваемый новому пользователю логин в соответствии с приведенными выше требованиями;

**ФИО** – указываем И.О. Фамилию сотрудника, на которого оформляем заявку;

 **Должность** – указываем должность специалиста, на которого оформляется заявка. Данная должность будет подтягиваться в печатные формы документов.

**Телефон** – рабочий номер телефона сотрудника, на которого оформляется заявка.

**Примечание пользователя** – примечание относительно вновь создаваемого пользователя.

 **Пароль и подтверждение пароля** – вносится пароль в соответствии с приведенными выше требованиями к паролям.

 **Группы доступа** – указываем группу/группы, за которыми мы закрепляем сотрудника в соответствии с его должностными обязанностями. Перечень групп доступа представлен в приложении к данному регламенту в таблице 1.

**Муниципальное образование** - доступ к сведениям которого предоставляется сотруднику.

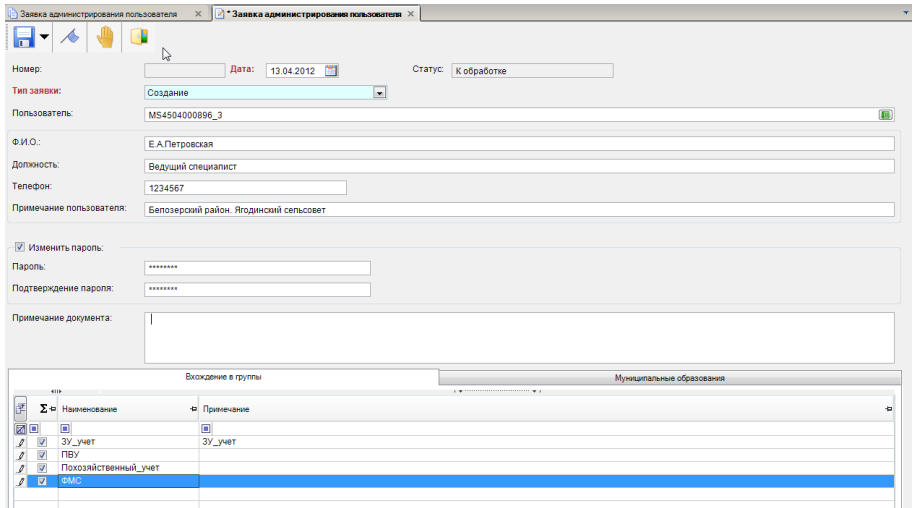

#### **Рисунок 19. Заявка**

кнопка [**Контроль**] – проверка заявки на заполненость требуемых полей,

- кнопка [**Статус этапа обработки**] – показывает в какой стадии находится

документ.

# **Порядок работы с запросами на блокировку прав доступа к КИС МСУ.**

В случае длительного отсутствия пользователя на рабочем месте (отпуск, больничный и т.п.) или его увольнении технолог обязан в первый же день отсутствия пользователя отправить заявку на блокировку логина. Для этого необходимо заполнить на данного сотрудника **«Заявку на администрирование пользователя»** с типом **<Блокирование>,** а в поле **<Примечание пользователя>** указать основание для блокирования пользователя (отпуск, больничный, увольнение и т.п. с такой-то даты).

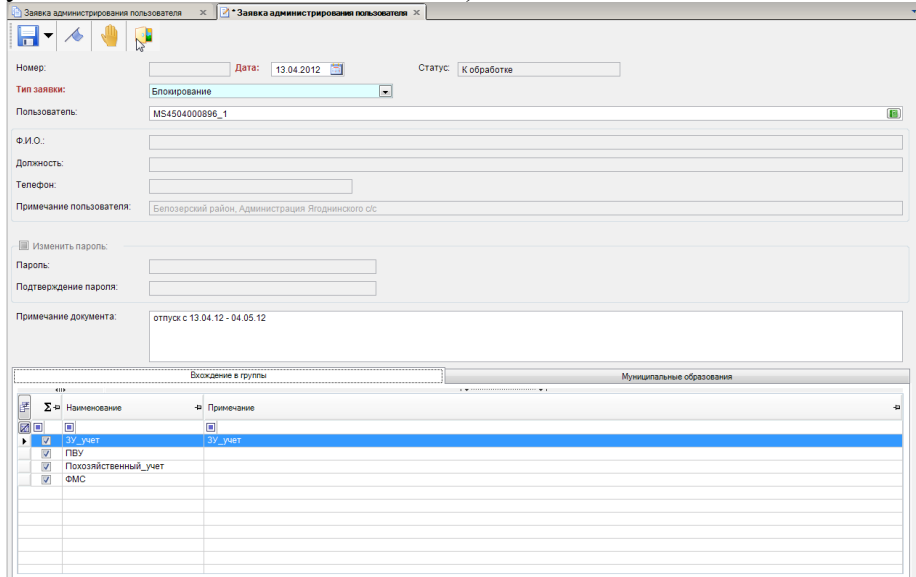

#### **Рисунок 20. Заявка**

В случае необходимости можно создать комментарий для администратора комплекса к заявке после ее сохранения.

После формирования заявки необходимо ее распечатать, подписать у главы администрации муниципального образования и направить в адрес администратора комплекса.

#### **Порядок работы с запросами на разблокировку прав доступа к КИС МСУ.**

По мере необходимости разблокировки пользователей после их возвращения из отпуска, больничного и т.п. технолог должен сформировать **«Заявку на администрирование пользователя»** с типом **«Разблокирование»,** а в поле **<Примечание пользователя>** указать основание для разблокировки пользователя (возвращение из отпуска, с больничного и т.п. с такойто даты).

В случае необходимости можно создать комментарий для администратора комплекса к заявке после ее сохранения.

После формирования заявки необходимо ее распечатать, подписать у главы администрации муниципального образования и направить в адрес администратора комплекса.

#### **Порядок работы с запросами на изменение прав доступа к КИС МСУ.**

По мере необходимости изменения прав доступа пользователей или пароля к КИС МСУ, технолог формирует **«Заявку на администрирование пользователя»** с типом **«Изменение»,** а в поле **<Примечание пользователя>** указать основание для изменения прав доступа или пароля пользователя. В случае изменения прав необходимо откорректировать закрепление пользователя за группами.

В случае необходимости можно создать комментарий для администратора комплекса к заявке после ее сохранения.

После формирования заявки необходимо ее распечатать, подписать у главы администрации муниципального образования и направить в адрес администратора комплекса.

#### **Требования к созданию логинов (имен пользователей).**

Логин должен иметь следующую структуру

#### **MS[ИНН МО]\_[№],** где

 **[ИНН МО]** – ИНН администрации муниципального образования, на сотрудника которой оформляется заявка;

 **[№]** - порядковый номер пользователя данного муниципального образования, зарегистрированного в КИС МСУ.

Например, ИНН администрации МО 1111111111. Для данной администрации уже в КИС МСУ зарегистрировано 2 пользователя и в данный момент оформляем заявку на третьего пользователя. Тогда для этого пользователя логин будет следующий: MS1111111111\_3.

#### **Требования к созданию паролей для доступа к КИС МСУ.**

Пароль должен формироваться случайным образом (желательно использовать генератор паролей) и состоять из цифр и строчных букв латинского алфавита

В случае необходимости можно создать комментарий для администратора комплекса к заявке после ее сохранения.

После того, как заявка сформирована, необходимо ее распечатать, подписать у главы администрации муниципального образования и направить в адрес администратора комплекса.

#### **Обязанности администратора комплекса в рамках исполнения данного регламента.**

Администратор комплекса обязан строго придерживаться сроков по исполнению заявок на администрирование пользователей. Администратор комплекса имеет право только на визуальную проверку заявок со статусом **«К обработке»** и «**Исправлено»**.

В панели инструментов добавлены следующие кнопки:

кнопка [**Контроль**] – проверка заявки на соответствующие требования,

X

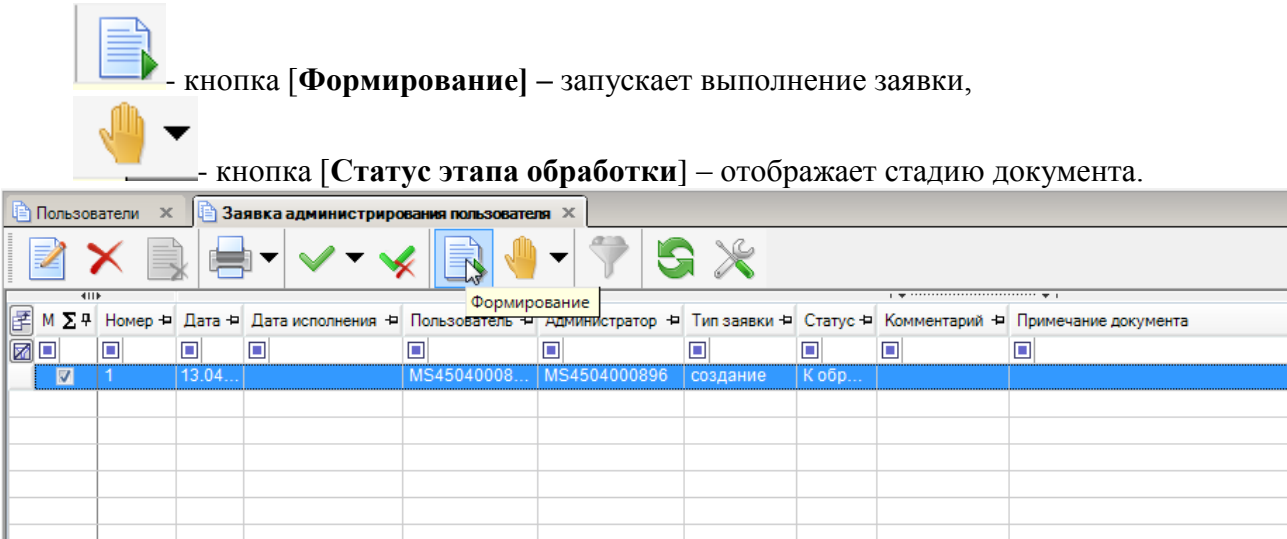

#### **Рисунок 21. Формирование**

При наличии таких заявок в режиме **«Заявок на администрирование пользователей**» администратор обязан проверять наличие документального подтверждения заявки за подписью главы администрации или иного уполномоченного лица, правильность оформления заявки. В случае если заявка оформлена правильно и подлежит исполнению, проставляет ей статус **«К ИСПОЛНЄНИЮ».**<br>• Пользователи × **• В Заявка адм** 

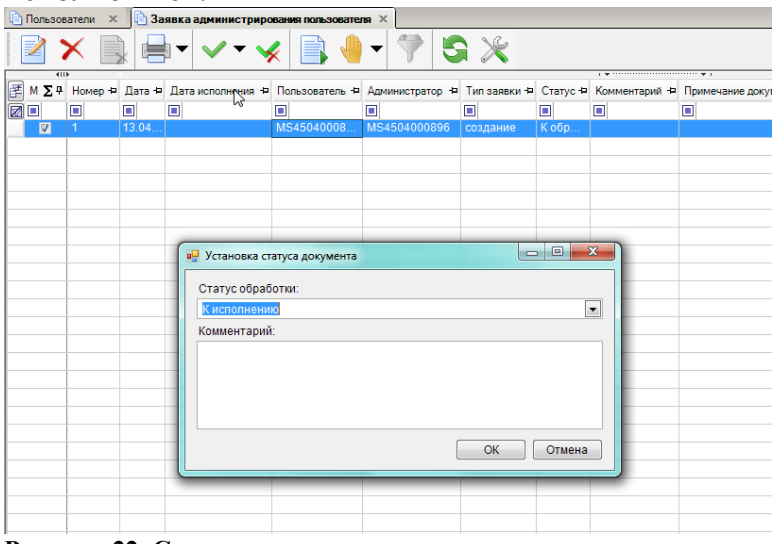

#### **Рисунок 22. Статус заявки**

Если администратор комплекса по тем или иным причинам отклоняет заявку, то он проставляет ей статус **«Возвращено**» и в комментариях к заявке указывает причину возврата заявки.

| <b>Пользователи</b>               | $\times$ |       |   |                   | 3 Заявка администрирования пользователя X |                                                                                                    |                          |                      |                                                                      |   |
|-----------------------------------|----------|-------|---|-------------------|-------------------------------------------|----------------------------------------------------------------------------------------------------|--------------------------|----------------------|----------------------------------------------------------------------|---|
|                                   |          |       |   |                   |                                           | $\triangledown$<br>▼                                                                                                  | S X                      |                      |                                                                      |   |
| $\overline{411F}$<br>匡<br>М<br>◙⊡ | Q.       | ▣     | ▣ |                   | ▣                                         | ∑ 4 Номер Ф Дата Ф Дата исполнения Ф Пользователь Ф Администратор Ф Тип заявки Ф Статус Ф Комментарий Ф Примечан<br>▣ | ▣                        | ▣                    | $_1$ . The continuation of the continuum continuum state $_4$ .<br>▣ | ▣ |
| $\overline{\mathbf{z}}$           |          | 13.04 |   |                   | MS45040008                                | MS4504000896                                                                                                    | создание                 | К обр                |                                                                      |   |
|                                   |          |       |   |                   |                                           |                                                                                                    |                          |                      |                                                                      |   |
|                                   |          |       |   |                   |                                           |                                                                                                    |                          |                      |                                                                      |   |
|                                   |          |       |   |                   |                                           |                                                                                                    |                          |                      |                                                                      |   |
|                                   |          |       |   |                   | <b>в.</b> Установка статуса документа     |                                                                                                    | $\overline{\phantom{a}}$ | $\qquad \qquad \Box$ | $\overline{\mathbf{x}}$                                              |   |
|                                   |          |       |   | Статус обработки: |                                           |                                                                                                    |                          |                      |                                                                      |   |
|                                   |          |       |   |                   | Возвращено к доработке                    |                                                                                                    |                          |                      | $\blacktriangledown$                                                 |   |
|                                   |          |       |   | Комментарий:      |                                           |                                                                                                    |                          |                      |                                                                      |   |
|                                   |          |       |   |                   |                                           |                                                                                                    |                          |                      |                                                                      |   |
|                                   |          |       |   |                   |                                           |                                                                                                    |                          |                      |                                                                      |   |
|                                   |          |       |   |                   |                                           |                                                                                                    |                          |                      |                                                                      |   |
|                                   |          |       |   |                   |                                           |                                                                                                    | OK                       | Отмена               |                                                                      |   |
|                                   |          |       |   |                   |                                           |                                                                                                    |                          |                      |                                                                      |   |
|                                   |          |       |   |                   |                                           |                                                                                                    |                          |                      |                                                                      |   |
|                                   |          |       |   |                   |                                           |                                                                                                    |                          |                      |                                                                      |   |

**Рисунок 23. Статус заявка**

- **9. Перечень справочников, администрируемых технологом муниципального образования.**
	- 1. Кадастровые кварталы.
	- 2. Удельный показатель кадастровой стоимости земельных участков.
	- 3. Ставки земельного налога.
	- 4. Ставки налога на имущество.
	- 5. Виды льгот.

В случае необходимости внести новую запись в справочник, администрируемый разработчиками или администратором системы, технолог должен написать соответствующую служебную записку администратору комплекса, в которой прописать местонахождение справочника, полное наименование заносимого значения и обосновать необходимость добавления.

Перед добавлением записи в справочник, находящийся в подчинении технолога, необходимо убедиться в отсутствии вносимых данных.

### **9.1. Кадастровые кварталы**

Перед вводом нового земельного участка необходимо убедиться в отсутствии земельного участка с данным кадастровым номером в базе данных.

В случае если у вводимого земельного участка отсутствует кадастровый номер необходимо его номер формировать следующим образом: в качестве квартала выбирать «Неизв» - неизвестный кадастровый квартал и присваивать ему номер в порядке возрастания.

Т.е. кадастровый номер земельного участка будет выглядеть следующим образом:

 **<Неизв:n>,** где n – максимальный номер земельного участка среди относящихся к неизвестному кадастровому кварталу

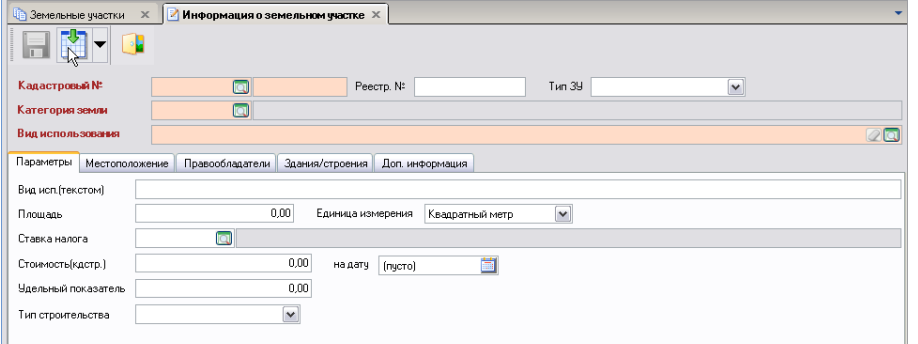

#### **Рисунок 24. Окно ввода нового ЗУ**

Итак, сначала необходимо выбрать нужный кадастровый квартал из справочника «Кадастровые кварталы».

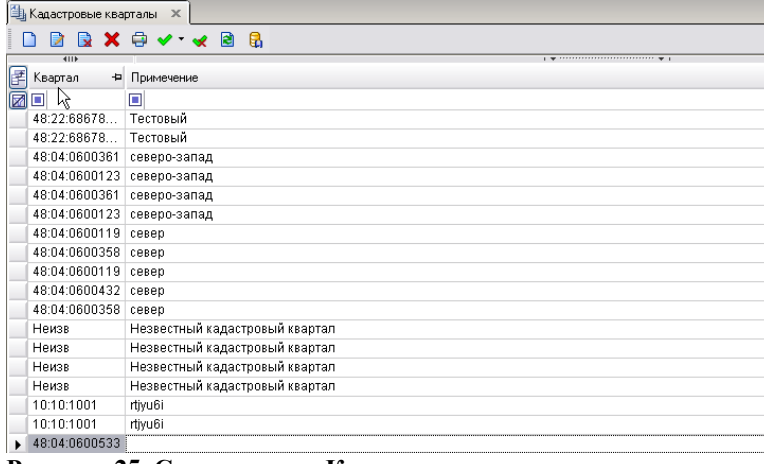

#### **Рисунок 25. Справочник «Кадастровые квартала»**

Номера кадастровых кварталов хранятся в виде справочника:

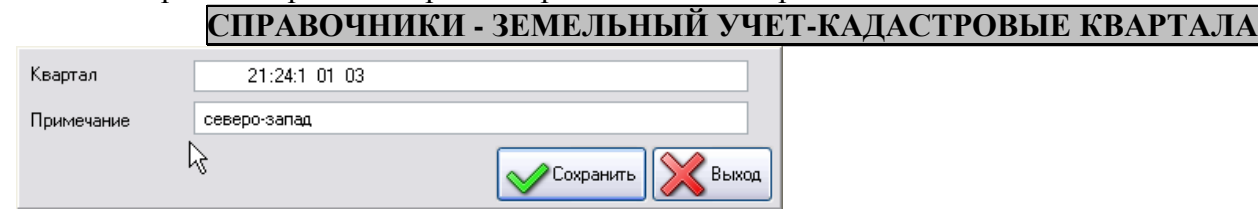

**Рисунок 26. Добавление нового кадастрового квартала**

# **9.2. Удельный показатель кадастровой стоимости земельных участков.**

# **СПРАВОЧНИКИ\ЗЕМЕЛЬНЫЙ УЧЕТ\УДЕЛЬНЫЕ ПОКАЗАТЕЛИ КАДАСТРОВОЙ СТОИМОСТИ**

Значение удельного показателя для ЗУ зависит от группы видов разрешенного использования и кадастрового квартала. В зависимости от этих параметров и подтягивается соответствующий удельный показатель.

Перейти по Навигатору в справочник:

Необходимо произвести привязку кадастрового номера земельного участка с видом использования. Нажимаем на кнопку [**Создать**].

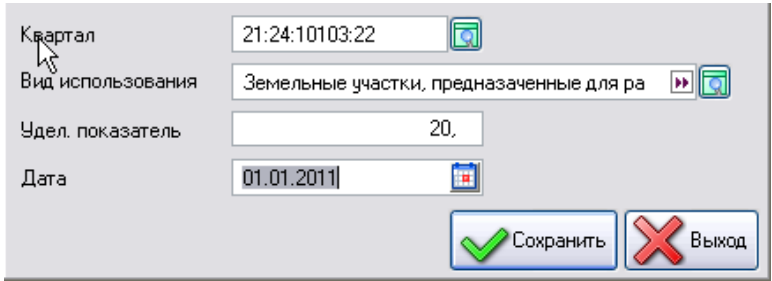

#### **Рисунок 27. Удельные показатели кадастровой стоимости**

В открывшемся окне необходимо заполнить следующие поля:

**Квартал -** из справочника **Кадастровые квартала** необходимо выбрать квартал;

 **Вид использования –** значение выбирается из справочника **Группы видов разрешенного использования**;

- **Удельный показатель –** вводим значение удельного показателя**;**
- **Дата –** дата начала действия.

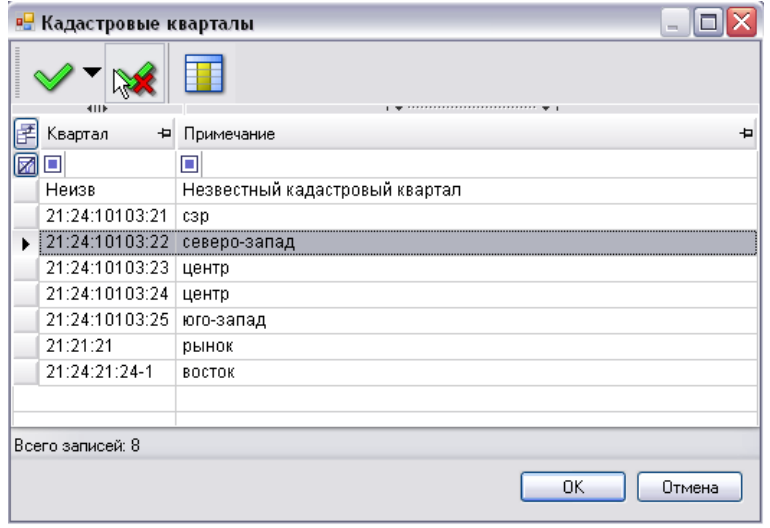

#### **Рисунок 28. Справочник Кадастровые квартала**

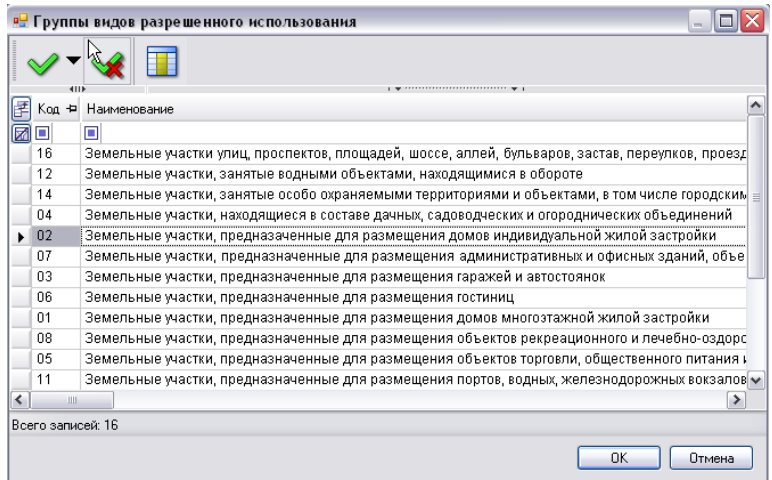

#### **Рисунок 29. Группы видов разрешенного использования**

Для того чтобы при создании ЗУ автоматически подтягивалось нужное значение удельного показателя, необходимо выбрать соответствующий **Кадастровый №** и соответствующий **Вид использования**, для которых и настраивался этот показатель.

2. После того как заполнены все необходимые поля необходимо сохранить данные и выйти из режима ввода ЗУ. После повторного входа - удельный показатель автоматически подтягивается.

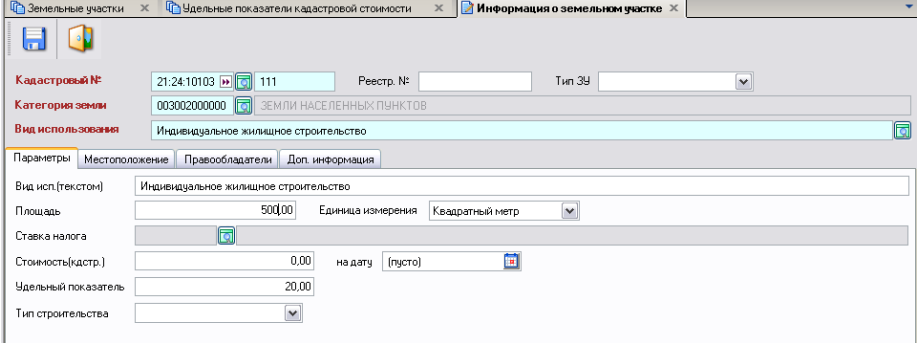

**Рисунок 30. Информация о земельном участке**

# **9.3. Ставки земельного налога**

Хранятся в виде справочника:

# **СПРАВОЧНИКИ - НАЛОГОВЫЙ УЧЕТ-СТАВКИ ЗЕМЕЛЬНОГО НАЛОГА**

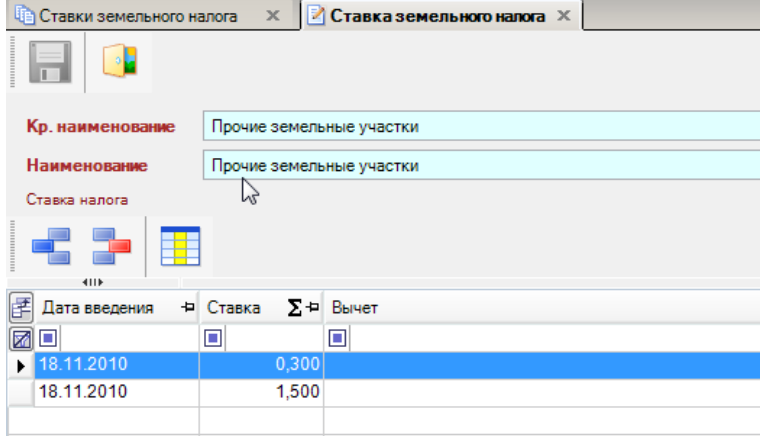

**Рисунок 31. Справочник** 

### **9.4. Ставки налога на имущество**

Хранятся в виде справочника:

# **СПРАВОЧНИКИ - НАЛОГОВЫЙ УЧЕТ-СТАВКИ НАЛОГА НА ИММУЩЕСТВО**

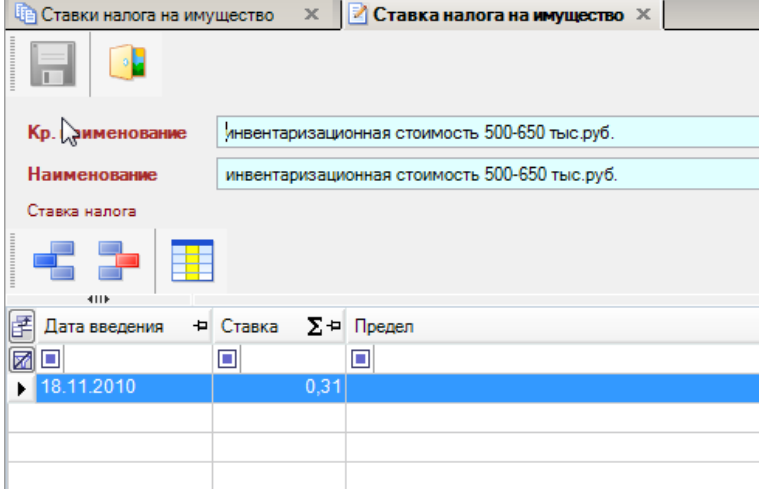

#### **Рисунок 32. Справочник**

# **9.5. Виды льгот**

Хранятся в виде справочника:

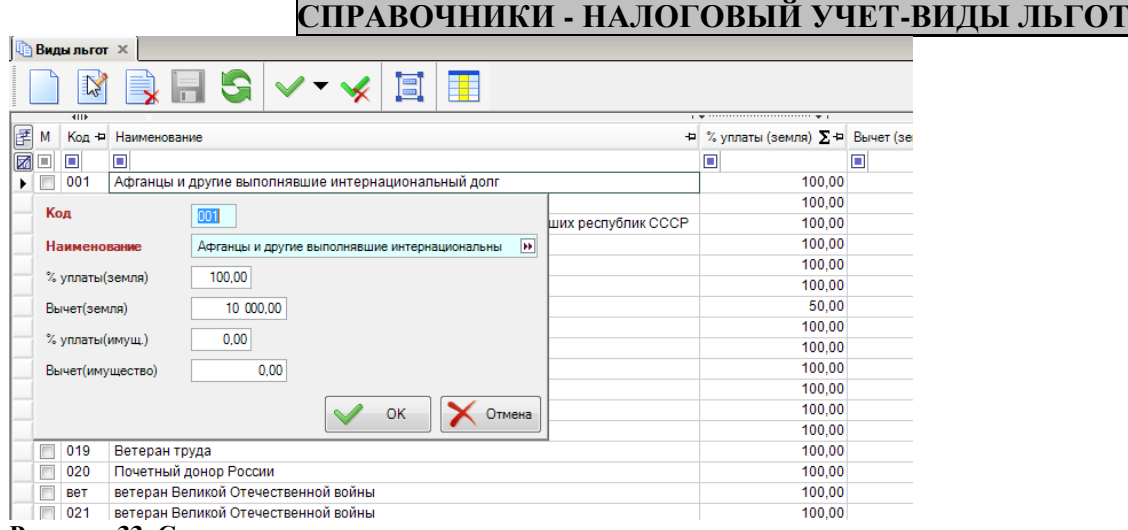

**Рисунок 33. Справочник** 

# **10. Порядок работы с дублирующимися записями.**

Рекомендуется ежемесячно проводить анализ базы данных на наличие дублирующихся данных в реестре физических лиц, земельных участков, справочниках. В случае обнаружения таких записей провести объединение или поручить это специалисту, занимающемуся соответствующим учетом (например, учетом земельных участков). Процесс объединения записей безвозвратный.

### **10.1. Объединение справочников.**

Для того, что объединить 2 записи – необходимо их инвертировать и нажать кнопку

[**Объединить**] .

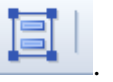

| OTHERING SAMIO LOCON TIO MINISTRATION CONSTITUTION CONTINUES.<br>4 J U-U I I                                        | OT METERING A TANK CONTRATION CONTRACTOR ORDER WITH A CHARGE OF DRIVING |
|----------------------------------------------------------------------------------------------------|-------------------------------------------------------------------------|
| 742-022 ОВД Ленинского района г. Магнитогорска                                                                      | ОВД Ленинского района г. Магнитогорска.                                 |
| ОВД Ленинского района города Магнитогорска.<br>$742 - 0$                                                            | ОВД Ленинского района города Магнитогорска.                             |
| Рисунок 34.                                                                                                    |                                                                         |
| Выходит предупреждение следующего вида:                                                                             |                                                                         |
| <b>2. Объединение записей</b>                                                                                       |                                                                         |
| Внимание! Объединение записей НЕОБРАТИМО! Перед объединением<br>записей не забудьте сделать резервную копию данных! |                                                                         |
| OK                                                                                                    |                                                                         |
| $\mathbf{D}_{\text{HAVHAP}}$ 25. $\Omega_{\text{HPA}}$ regentating seriou p                                         |                                                                         |

**Рисунок 35. Окно добавления записи в справочник.**

Нажимаем на кнопку [**Ок**] и в открывшемся окне Объединение записей «**Органы ФМС**» выбираем конечную запись, которая должна остаться.

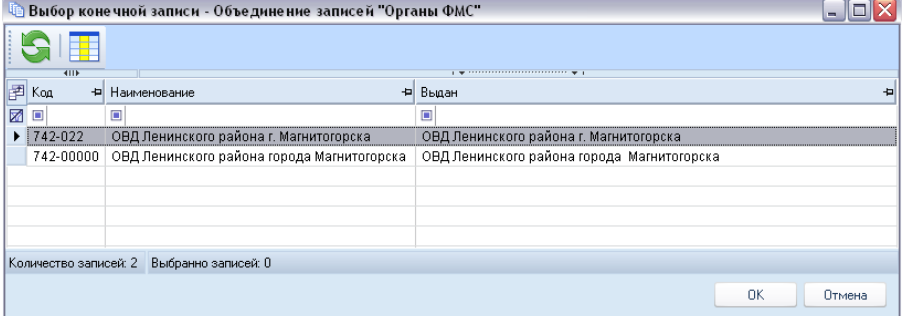

#### **Рисунок 36. Окно записи в справочник.**

Нажимаем на кнопку [**Ок**]. В итоге в этом справочнике останется та запись, которую мы выбрали в качестве конечной.

## **10.2. Объединение двойников земельных участков**

Для того чтобы объединить двойников ЗУ в МО, необходимо перейти в режим

# **УЧЕТ - ЗЕМЕЛЬНЫЙ УЧЕТ**

Установить фильтр для отображения всех ЗУ в данном МО и нажать на кнопку [Список двойников].

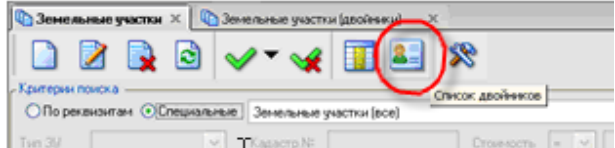

#### **Рисунок 37. Кнопка «Объединение двойников»**

После нажатия на кнопку, сформируется список ЗУ, у которых есть двойники. Следующим шагом нужно выбрать одну из записей, встать на эту запись и нажать на кнопку [Список

двойников].

| • Земельные участки<br>$\times$ | <b>В</b> Земельные участки (двойники) X |                                               |  |  |  |  |  |  |  |  |
|---------------------------------|-----------------------------------------|-----------------------------------------------|--|--|--|--|--|--|--|--|
| c                               |                                         |                                               |  |  |  |  |  |  |  |  |
| «**** fb<br>Кадастра ий номер   |                                         |                                               |  |  |  |  |  |  |  |  |
| 匡                               | + Количество дво                        | $\Sigma$ + Муниципальное образование          |  |  |  |  |  |  |  |  |
| ⊠⊡                              | ▣                                       | Ξ                                             |  |  |  |  |  |  |  |  |
| 45:12:000000:120                |                                         | 2 Сельское поселение Купайский сельсовет      |  |  |  |  |  |  |  |  |
| 45:12:000000:91                 |                                         | Сельское поселение Купайский сельсовет        |  |  |  |  |  |  |  |  |
| 45:12:010601:42                 |                                         | 2  Сельское поселение Купайский сельсовет     |  |  |  |  |  |  |  |  |
| 45:12:010801:1                  |                                         | Сельское поселение Дубровинский сельсовет     |  |  |  |  |  |  |  |  |
| 45:12:010802:94                 |                                         | Сельское поселение Дубровинский сельсовет     |  |  |  |  |  |  |  |  |
| 45:12:010802:97                 |                                         | 2 Сельское поселение Дубровинский сельсовет   |  |  |  |  |  |  |  |  |
| 45:12:011001:108                | 2                                       | Сельское поселение Дубровинский сельсовет     |  |  |  |  |  |  |  |  |
| 45:12:011102:131                | 3                                       | Сельское поселение Дубровинский сельсовет     |  |  |  |  |  |  |  |  |
| 45:12:020101:85                 |                                         | Сельское поселение Варлаковский сельсовет     |  |  |  |  |  |  |  |  |
| 45:12:040702:7                  |                                         | Сельское поселение Краснознаменский сельсовет |  |  |  |  |  |  |  |  |
| 45:12:040703:156                |                                         | Сельское поселение Краснознаменский сельсовет |  |  |  |  |  |  |  |  |
| 45:12:042001:34                 |                                         | Сельское поселение Мыркайский сельсовет       |  |  |  |  |  |  |  |  |
| 45:12:101002:131                | 4                                       | Сельское поселение Дубровинский сельсовет     |  |  |  |  |  |  |  |  |
| 45:12:101002:81                 | 2                                       | Сельское поселение Дубровинский сельсовет     |  |  |  |  |  |  |  |  |
| 45:14:010702:52                 |                                         | Петуховский район, Актабанский сельсовет      |  |  |  |  |  |  |  |  |
| 45:14:031101:2                  |                                         | Петуховский район, Стрелецкий сельсовет       |  |  |  |  |  |  |  |  |
| 45:14:031502:1                  |                                         | Петуховский район, Стрелецкий сельсовет       |  |  |  |  |  |  |  |  |
| 45:14:031502:3                  |                                         | Петуховский район, Стрелецкий сельсовет       |  |  |  |  |  |  |  |  |
| 45:14:031502:4                  |                                         | Петуховский район, Стрелецкий сельсовет       |  |  |  |  |  |  |  |  |
| 45:14:031503:28                 |                                         | 2 Петуховский район, Стрелецкий сельсовет     |  |  |  |  |  |  |  |  |
|                                 |                                         |                                               |  |  |  |  |  |  |  |  |

**Рисунок 38. Список двойников ЗУ**

В открывшемся окне «**Земельные участки**», нужно из найденных вариантов выбрать нужный ЗУ, в поле «Итоговое» отобразится напротив этого выбранного значение «**ДА**».

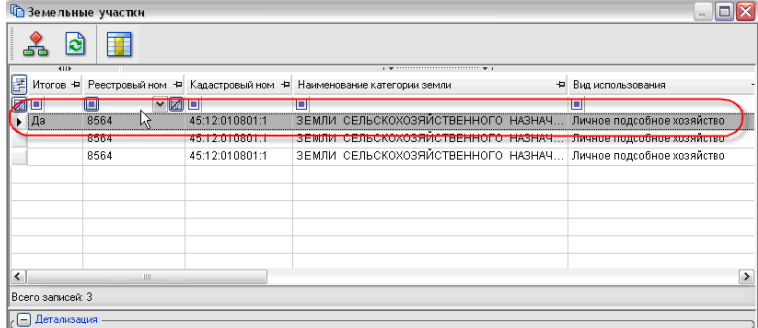

#### **Рисунок 39. Объединение двойников**

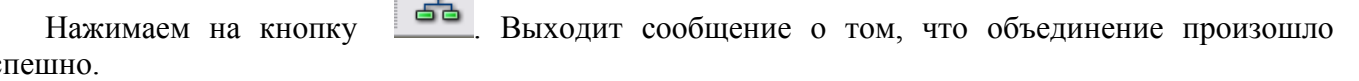

# $y$ спе

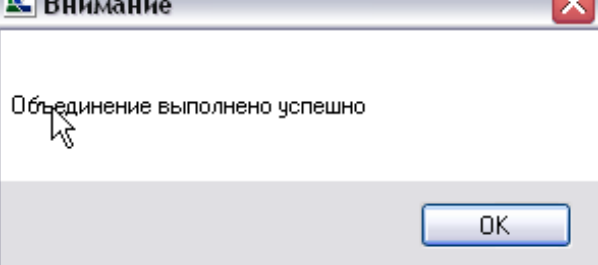

**Рисунок 40. Информационное сообщение**

### **10.3. Объединение двойников физических лиц**

 $\bullet$ 

Начиная, с версии 11.01.02 добавлена возможность объединения двойников. Для того чтобы объединить двойников ФЛ в МО, необходимо перейти в режим

C. D

# **УЧЕТ – ФИЗИЧЕСКИЕ ЛИЦА**

Установить фильтр для отображения всех ФЛ в данном МО и нажать на кнопку [**Список двойников**].

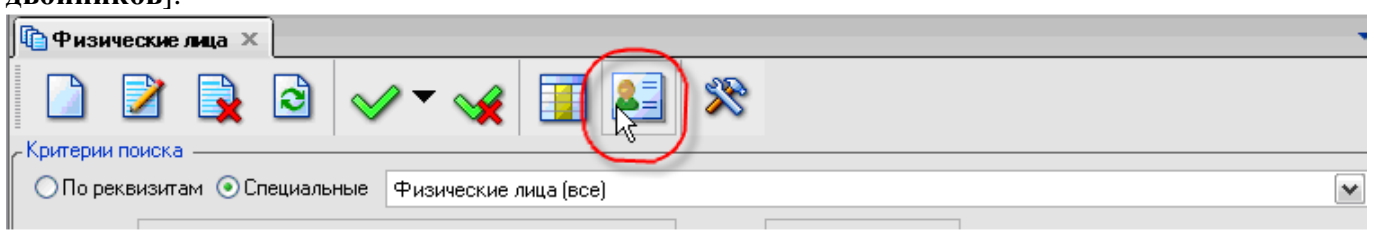

#### **Рисунок 41. Кнопка объединение двойников**

После нажатия на кнопку, сформируется список ФЛ, у которых есть двойники. Следующим шагом нужно выбрать одну из записей, встать на эту запись и нажать на кнопку [**Список** 

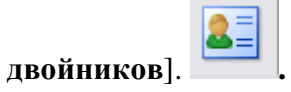

| <b>Ф</b> Физические лица |               | $\boldsymbol{\times}$ |                    | <b>Фризические лица (Двойники)</b> X                              |                                                                               |                     |    |
|--------------------------|---------------|-----------------------|--------------------|-------------------------------------------------------------------|-------------------------------------------------------------------------------|---------------------|----|
|                          |               |                       |                    |                                                                   |                                                                               |                     |    |
|                          | 411           |                       |                    |                                                                   | $\mathbf{1}$ . The constant constant constant control state $\mathbf{w}$ . If |                     |    |
| 样                        |               |                       |                    | М ∑ Ф Фамилия + Имя + Ф Отчество + Дата рождения + Место рождения |                                                                               | + Дата смерти + ИНН | ٠u |
|                          |               |                       |                    |                                                                   |                                                                               |                     |    |
|                          | Ворнов        |                       | Алексей Петрович   | 01.01.1951                                                        | татарстан, Буинский, , Бурундуки                                              |                     |    |
|                          | <b>Ворнов</b> |                       | Алексей   Петрович |                                                                   |                                                                               |                     |    |
|                          |               |                       |                    |                                                                   |                                                                               |                     |    |

**Рисунок 42. Список двойников физических лиц**

Необходимо отметить две записи и нажать на кнопку  $\overrightarrow{B}$ . В раскрывшемся окне необходимо выбрать из списка двойников то ФЛ, которое будет приемником.

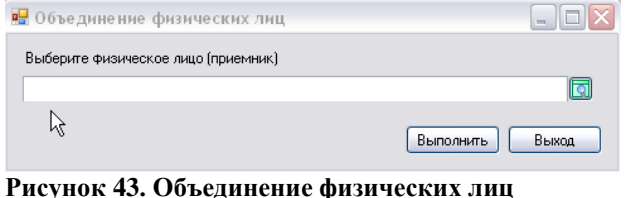

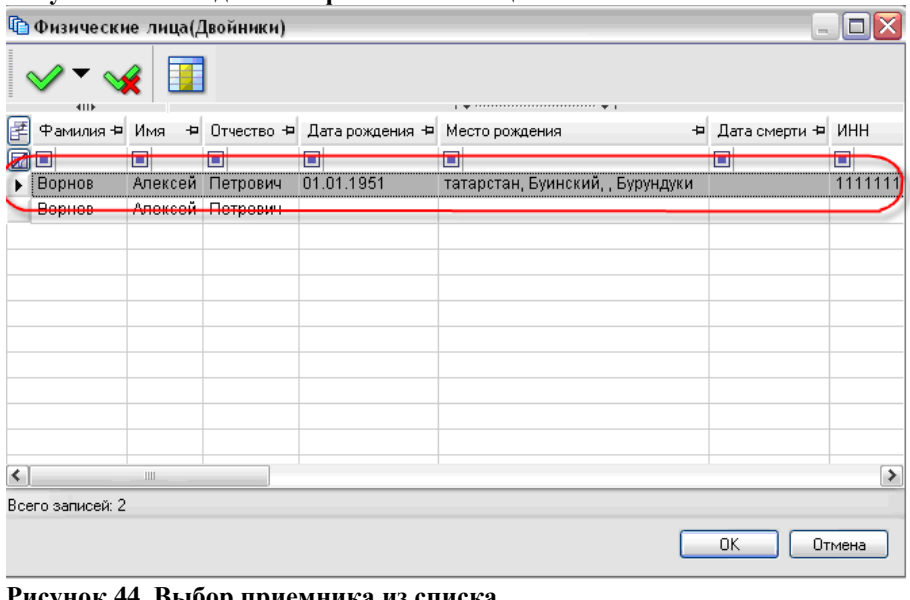

**Р4. Выбор приемника из с** Нажимаем на кнопку [**Выполнить**].

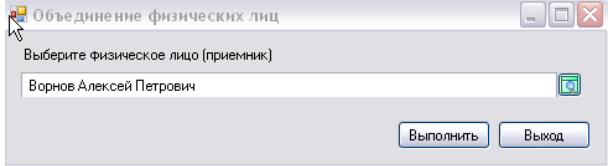

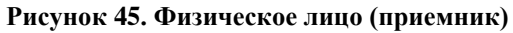

# **11. Порядок работы по переоценке недвижимого имущества.**

Операция по переоценке недвижимого имущества подразумевает под собой изменение стоимости БТИ с применением единого коэффициента к определенной категории недвижимости. Данный процесс безвозвратный.

Перед началом операции необходимо отобрать объекты недвижимого имущества, которые необходимо переоценить.

Запустить процесс переоценки, указав коэффициент на который увеличится стоимость БТИ.

Переоценка проводится в целях периодического пересчета стоимости, по которым они учтены в бухгалтерском учете, в единые цены, существующие на дату, по состоянию на которую проводится переоценка.

Переоценка проводится индексным способом — посредством применения коэффициентов.

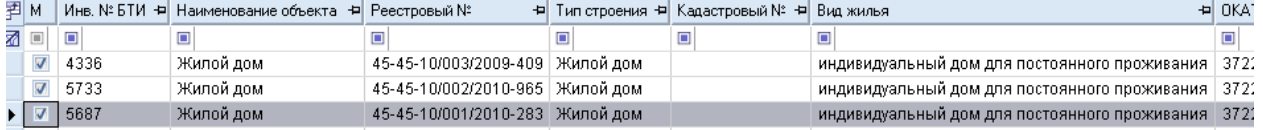

#### **Рисунок 46. Справочник «Виды права»**

Перед началом переоценки выходит предупреждение.

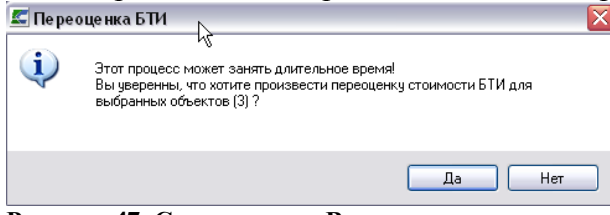

# **Рисунок 47. Справочник «Виды права»**

В окне Переоценка БТИ вводится коэффициент.

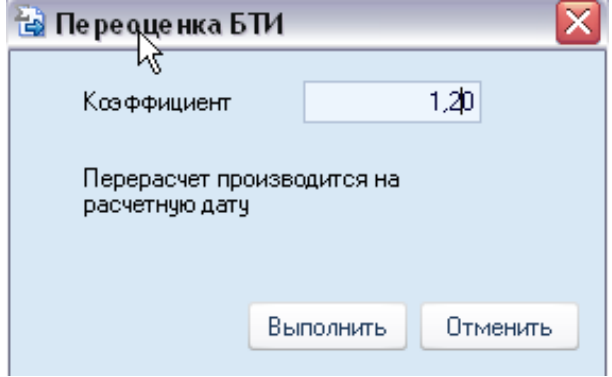

#### **Рисунок 48. Справочник «Виды права»**

После завершения процесса выходит сообщение.

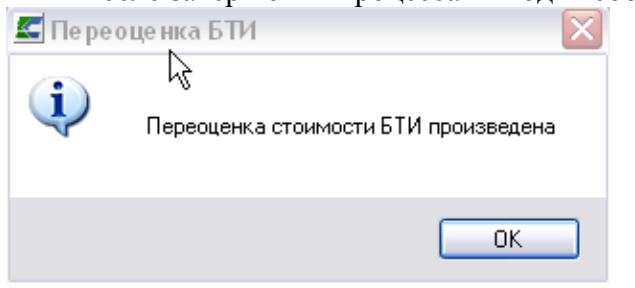

**Рисунок 49. Справочник «Виды права»**

### **12. Порядок работы при перезакладке похозяйственных книг**

Согласно Порядку ведения похозяйственных книг, утвержденному приказом Министерства сельского хозяйства Российской Федерации от 11 октября 2010 г. № 345 «Об утверждении формы и порядка ведения похозяйственных книг органами местного самоуправления поселений и органами местного самоуправления городских округов», похозяйственные книги закладываются на пять лет на основании правового акта руководителя органа местного самоуправления. По истечении пятилетнего периода руководитель органа местного самоуправления издает правовой акт о перезакладке книг.

В ПК «Муниципальное самоуправление-Смарт» реализован режим для перезакладки похозяйственных книг, доступ к которому осуществляется через пункт главного меню комплекса **Обработка–Перезакладка похозяйственных книг**.

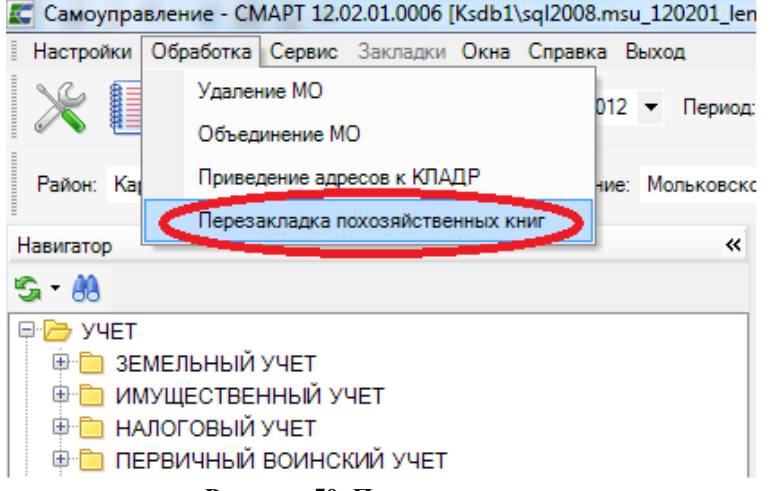

**Рисунок 50. Пункт главного меню комплекса «Перезакладка похозяйственных книг»**

В ходе перезакладки похозяйственных книг в новых похозяйственных книгах произойдет перенумерация лицевых счетов хозяйств следующим образом:

3. Для номеров лицевых счетов, имеющих числовое значение (состоящих из одних только цифр) запустится следующий алгоритм перенумерации: лицевому счету номер 1 при переносе присвоится номер 1, номеру 2 – номер 2 и т. д. в порядке возрастания.

4. Для номеров лицевых счетов, имеющих символьное значение (состоящих из цифр, букв и других символов, таких как: «-», «/», «\» и т. п.) запустится следующий алгоритм перенумерации: вначале произойдет сортировка таких номеров лицевых счетов по алфавиту, затем им присвоятся числовые значения номеров в порядке возрастания.

При этом в обоих случаях если лицевой счет в старой книге на момент перезакладки был закрыт, то такой лицевой счет не перенесется и его номер присвоится следующему за ним по порядку открытому лицевому счету.

Если в похозяйственной книге на момент перезакладки присутствовали как числовые, так и символьные номера лицевых счетов, то сработают по очереди оба алгоритма перенумерации: вначале запустится первый алгоритм (т. е. перенумеруются все лицевые счета с числовыми номерами), затем второй. При этом первому лицевому счету с символьным номером присвоится числовой номер n+1, где n – номер последнего лицевого счета с числовым номером.

Если вы хотите, чтобы перенумерация лицевых счетов произошла в соответствии с первым алгоритмом, то прежде чем приступить к перезакладке похозяйственных книг в программном комплексе, вам необходимо привести номера лицевых счетов к числовому виду. Номера типа: «2-5», «5/8», «10 Д» и т. п. в данном случае не допустимы, их нужно будет исправить перед запуском операции перзакладки похозяйственных книг.

Процедура перезакладки похозяйственных книг состоит из двух этапов:

- 3. Создание заявки на перезакладку похозяйственных книг.
- 4. Исполнение заявки на перезакладку похозяйственных книг.

Чтобы пользователь смог создать заявку на перезакладку похозяйственных книг, ему необходимо дать соответствующие полномочия. Для этого в дереве объектов комплекса, на которые устанавливаем права пользователя, выбираем:

**Режимы меню комплекса–Обработка–Перезакладка похозяйственных книг** и указываем необходимые права доступа к данному объекту.

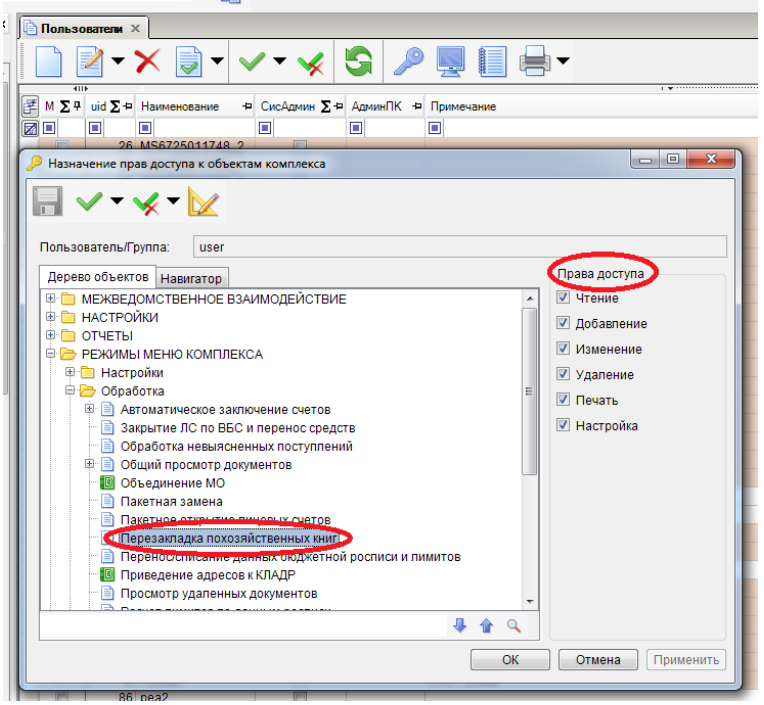

**Рисунок 51. Установка прав пользователя на объект «Перезакладка похозяйственных книг»**

Исполнение заявки на перезакладку похозяйственных книг доступно только для системных администраторов, администраторов комплекса и технологов (пользователей с расширенными правами). Системным администраторам и администраторам комплекса также по умолчанию доступны операции создания, редактирования и удаления заявок на перезакладку похозяйственных книг.

#### **3. Создание заявки на перезакладку похозяйственных книг.**

Открываем режим главного меню комплекса **Обработка–Перезакладка похозяйственных**

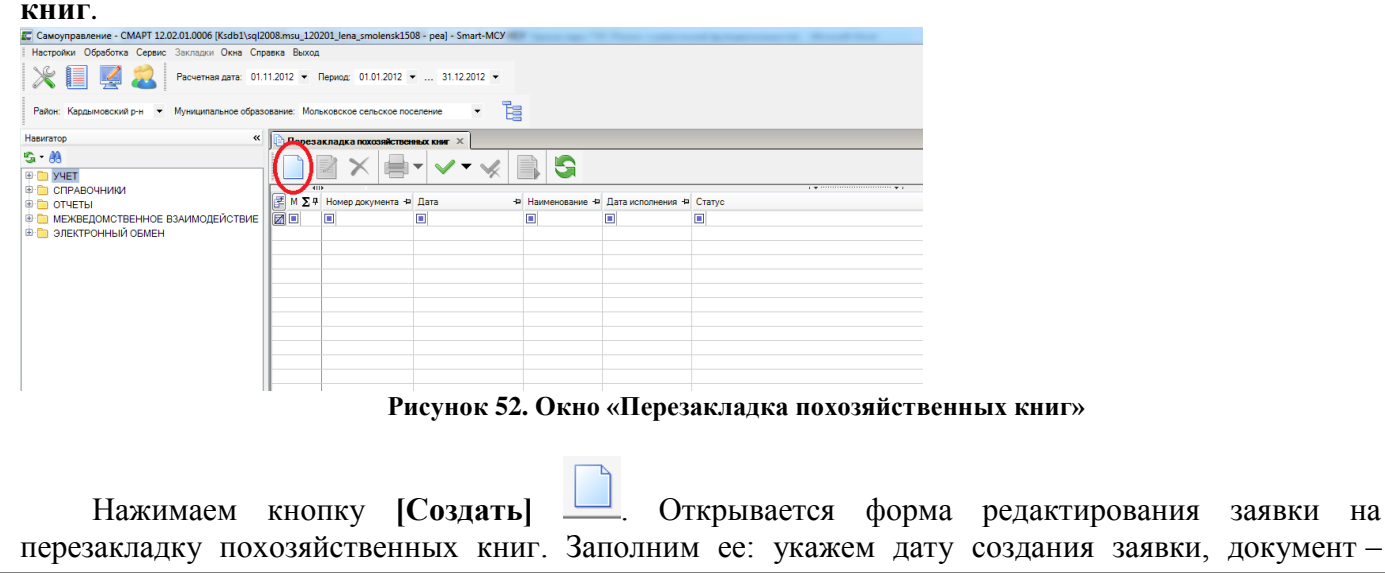

основание перезакладки похозяйственных книг, срок действия новых похозяйственных книг; в списке перезакладываемых похозяйственных книг отметим подлежащие перезакладке книги. Номер заявки указывать не нужно, он присвоится ей автоматически после сохранения (в программе ведется автонумерация заявок на перезакладку похозяйственных книг).

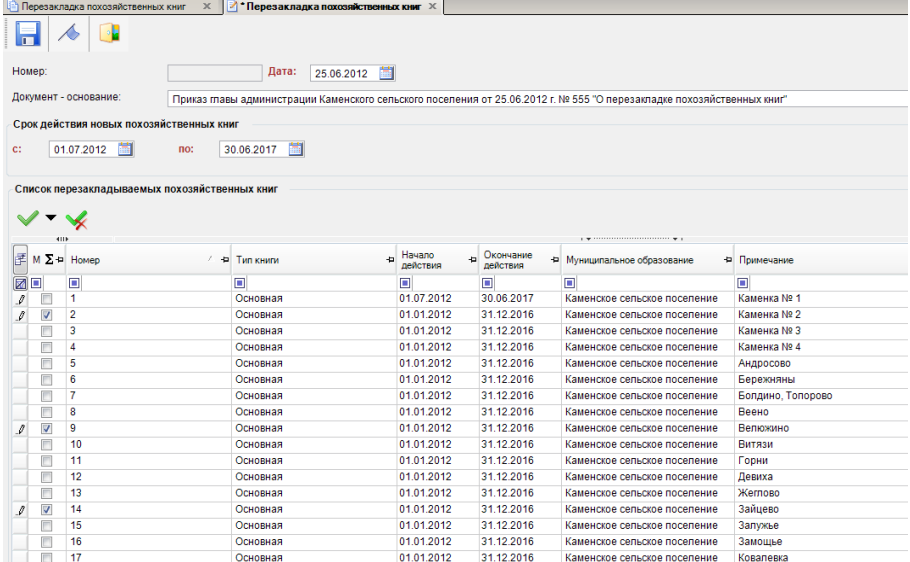

**Рисунок 53. Форма редактирования заявки на перезакладку похозяйственных книг** Сохраняем нашу заявку.

Если при создании заявки были введены какие-либо некорректные данные или же были введены не все необходимые данные, то программный комплекс выдаст Протокол контроля, где укажет, по какой причине данная заявка не может быть сохранена.

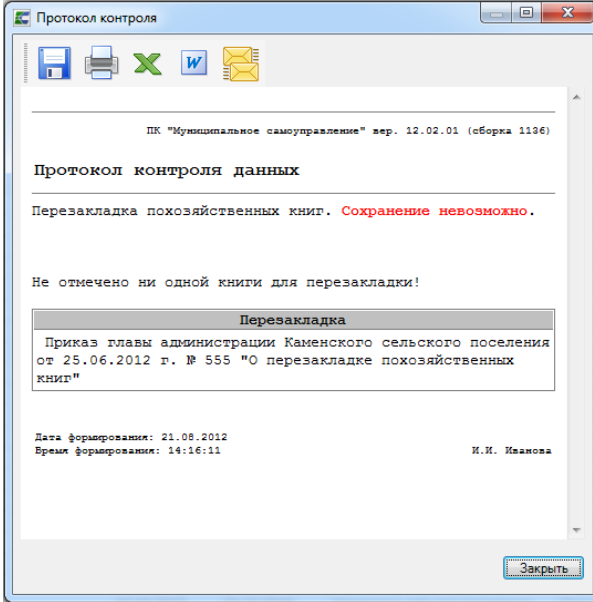

**Рисунок 54. Протокол контроля при сохранении заявки на перезакладку похозяйственных книг** Проверить на корректность и полноту заполнения заявки до ее сохранения можно также,

воспользовавшись кнопкой тулбара **[Контроль документов]** .

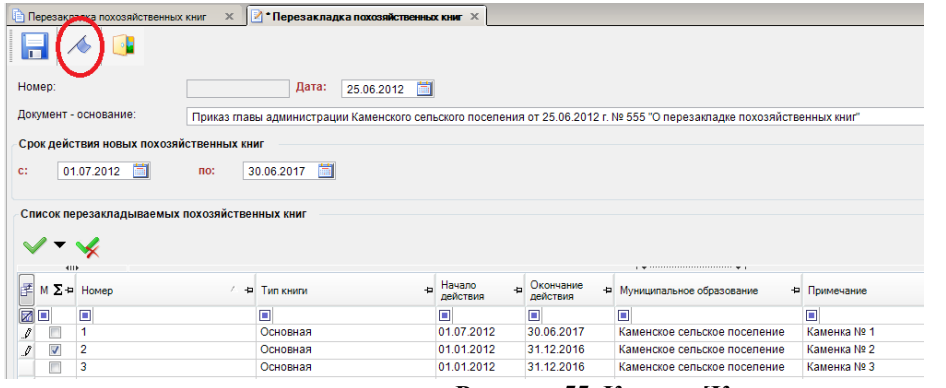

**Рисунок 55. Кнопка [Контроль документов]**

После сохранения и выхода из карточки заявки в окне «Перезакладка похозяйственных книг» отобразится информация о созданной нами заявке. Здесь в поле «Пользователь» отобразится логин пользователя, создавшего заявку. Поле «Дата исполнения» будет пустым, статус заявки будет «Не исполнена».

|     |              | Перезакладка похозяйственных книг X                                                                                                    |                     |                   |              |
|-----|--------------|----------------------------------------------------------------------------------------------------|---------------------|-------------------|--------------|
|     |              |                                                                                                    |                     |                   |              |
|     |              | $\mathbf{y}$ , we are associated as a second contract to the second second second second second second second second second second second second second second second second second second second second second second second sec |                     |                   |              |
| FΣ4 | Номер Ф Дата | 4 Документ - основание                                                                                                    | <b>Пользователь</b> | • Дата исполнения | Craryc       |
| ⊠⊡  |              |                                                                                                    |                     |                   |              |
|     |              | 25.06.2012 Приказ главы администрации Каменского сельского поселения от 25.06.2012 г. № 555 "О перезакладке похозяйственных книг" sa                                                                                              |                     |                   | Не исполнена |
|     |              |                                                                                                    |                     |                   |              |
|     |              |                                                                                                    |                     |                   |              |
|     |              |                                                                                                    |                     |                   |              |
|     |              | _ _ _<br>$-$<br>$-$<br>.                                                                                                    |                     |                   |              |

**Рисунок 56. Окно «Перезакладка похозяйственных книг»**

Отредактировать созданную заявку или удалить ее можно, воспользовавшись кнопками тулбара **[Редактировать]** и **[Удалить]**. При этом, редактированию и удалению будут доступны только неисполненные заявки. Отсюда же можно распечатать список всех заявок, нажав на кнопку **[Печать]**.

#### **4. Исполнение заявки на перезакладку похозяйственных книг.**

Перед выполнением операции перезакладки похозяйственных книг рекомендуем сделать резервную копию базы данных.

Чтобы запустить процесс исполнения заявки на перезакладку похозяйственных книг, необходимо в окне «Перезакладка похозяйственных книг» нажать на кнопку тулбара **[Формирование]**.

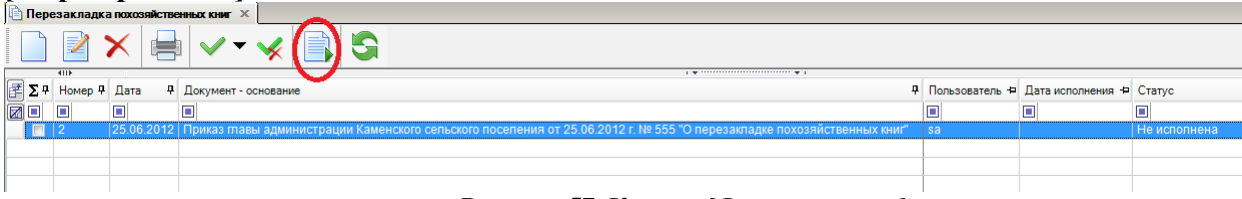

## **Рисунок 57. Кнопка [Формирование]**

На запрос программы «Запустить перезакладку книг?» отвечаем утвердительно. Запускается процесс, после окончания которого выдается Протокол выполнения.

|                  | <b>•• Перезакладка похозяйственных книг</b> $\times$                                                                                                    |                                           |              |                  |
|------------------|----------------------------------------------------------------------------------------------------|-------------------------------------------|--------------|------------------|
|                  | æ                                                                                                    |                                           |              |                  |
| $\overline{4  }$ | $\frac{1}{2}$ . The continuum continuum continuum continuum continuum continuum continuum continuum continuum continuum continuum continuum continuum continuum continuum continuum continuum continuum continuum continuum conti |                                           |              |                  |
|                  | + Документ - основание                                                                                                    | + Пользователь + Дата исполнения + Статус |              |                  |
|                  | $\Box$                                                                                                    | ▣                                         |              |                  |
|                  | 25.06.2012   Приказ главы администрации Каменского сельского поселения от 25.06.2012 г. № 555 "О перезакладке похозяйственных книг"                                                                                               | l sa                                      | 1.08.2012    | <b>Ісполнена</b> |
|                  |                                                                                                    |                                           |              |                  |
|                  | <b>ВС</b> Протокол выполнения                                                                                                    |                                           | $\Box$       | $\mathbf{x}$     |
|                  | FEXW                                                                                                    |                                           |              |                  |
|                  |                                                                                                    |                                           |              | ×                |
|                  | ПК "Муниципальное самоуправление" вер. 12.02.01 (сборка 1136)                                                                                                    |                                           |              |                  |
|                  | Протокол сохранения                                                                                                    |                                           |              |                  |
|                  | Выполнение перезакладки похозяйственных книг. Успешно завершено.                                                                                                    |                                           |              |                  |
|                  |                                                                                                    |                                           |              |                  |
|                  | Номер<br><b>Наименование</b>                                                                                                    | <b>Hara</b>                               | Craryc       |                  |
|                  | Приказ главы администрации Каменского сельского поселения от 25.06.2012 г. № 555 "О<br>$\overline{2}$<br>перезакладке похозяйственных книг"                                                                                       | 25.06.2012                                | успешно      |                  |
|                  |                                                                                                    |                                           |              |                  |
|                  |                                                                                                    |                                           |              |                  |
|                  | Дата формирования: 21.08.2012                                                                                                    |                                           |              |                  |
|                  | Время формирования: 14:49:34                                                                                                    |                                           | И.И. Иванова |                  |
|                  |                                                                                                    |                                           | Закрыть      |                  |
|                  |                                                                                                    |                                           |              |                  |

**Рисунок 58. Протокол выполнения заявки на перезакладку похозяйственных книг**

Поле «Дата исполнения» заполняется текущей датой, статус заявки становится «Исполнена». Похозяйственные книги перезаложены.

В результате:

1) в режиме комплекса

## **УЧЕТ–ПОХОЗЯЙСТВЕННЫЙ УЧЕТ–ПОХОЗЯЙСТВЕННАЯ КНИГА**

появятся новые похозяйственные книги с теми же номерами, что и старые (перезаложенные), но уже с другим сроком действия, а старые книги (перезаложенные) будут закрыты и выделены серым цветом для удобства восприятия.

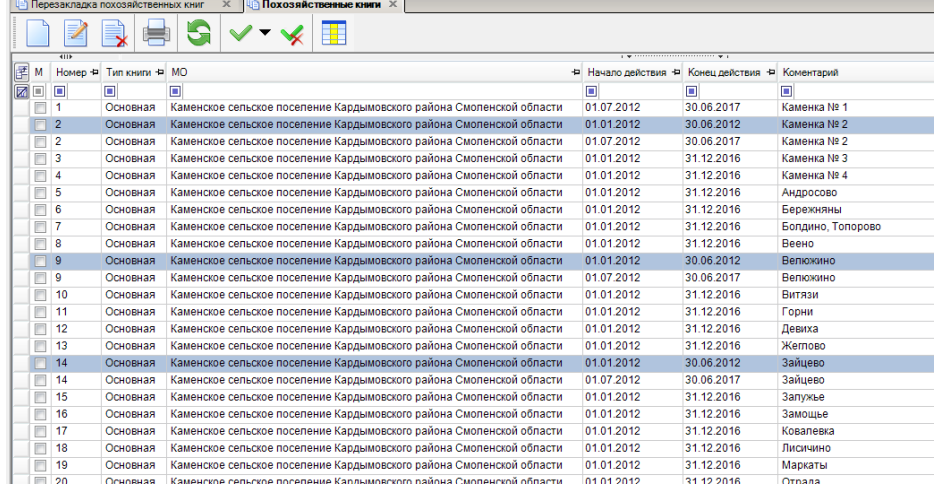

#### **Рисунок 59. Список похозяйственных книг**

2) в новых похозяйственных книгах каждому хозяйству присвоится новый номер лицевого счета. Предыдущий номер лицевого счета и предыдущий номер похозяйственной книги будут отображаться в отдельном столбце: «Пред. № л.с.\№ книги».

| <b>•• Перезакладка похозяйственных книг</b><br><b>In Похозяйственные книги</b> X<br>→ Похозяйственная книга Ж<br>$\mathbf{x}$ |                                          |                |                        |                                                                                   |                                                           |   |   |          |  |
|----------------------------------------------------------------------------------------------------|------------------------------------------|----------------|------------------------|-----------------------------------------------------------------------------------|-----------------------------------------------------------|---|---|----------|--|
|                                                                                                    |                                          |                |                        |                                                                                   |                                                           |   |   |          |  |
| Номер                                                                                                    | 9                                        | Тип книги      | Основная               |                                                                                   |                                                           |   |   |          |  |
|                                                                                                    | 01.07.2012<br>Срок действия с            | по             | 30.06.2017             |                                                                                   |                                                           |   |   |          |  |
|                                                                                                    | 66623410<br>Код MO по ОКТМО              |                |                        | Каменское сельское поселение Кардымовского района Смоленской области              |                                                           |   |   |          |  |
|                                                                                                    | Список лицевых счетов<br>Доп. информация |                |                        |                                                                                   |                                                           |   |   |          |  |
|                                                                                                    |                                          |                | Ħ<br>츪                 |                                                                                   |                                                           |   |   |          |  |
|                                                                                                    | $\left  \right $<br>Записан первым       | +¤ Лицевой сч  | Н Пред. № л.с. № книги | Наименование МО                                                                   | - Начало действия - Р Конец действия - Р Причина закрытия |   |   | - Коммен |  |
| E≢ M                                                                                                    |                                          |                |                        |                                                                                   |                                                           |   |   |          |  |
| r d                                                                                                    | ▣                                        | ▣              | O<br>219               |                                                                                   | п                                                         | ▣ | п | о        |  |
| n                                                                                                    | Биндасова Мария Ивановна                 |                |                        | Каменское сельское поселение Кардымовского района Смоленской области [01.07.2012  |                                                           |   |   |          |  |
|                                                                                                    | Мошков Александр Анатольевич             | $\overline{2}$ | 319                    | Каменское сельское поселение Кардымовского района Смоленской области   01.07.2012 |                                                           |   |   |          |  |
|                                                                                                    | Букатов Петр Яковлевич                   | 3              | 4\9                    | Каменское сельское поселение Кардымовского района Смоленской области 01.07.2012   |                                                           |   |   |          |  |
|                                                                                                    | Карпов Дмитрий Леонидович                | $\overline{4}$ | 5\9                    | Каменское сельское поселение Кардымовского района Смоленской области 01.07.2012   |                                                           |   |   |          |  |
|                                                                                                    | Карпова Ксения Прохоровна                | 5              | 6\9                    | Каменское сельское поселение Кардымовского района Смоленской области 01.07.2012   |                                                           |   |   |          |  |
|                                                                                                    | Силяева Евгения Сергеевна                | 6              | 7\9                    | Каменское сельское поселение Кардымовского района Смоленской области              | 01.07.2012                                                |   |   |          |  |
|                                                                                                    | Козлова Анна Нестеровна                  | $\overline{7}$ | 8\9                    | Каменское сельское поселение Кардымовского района Смоленской области 01.07.2012   |                                                           |   |   |          |  |
|                                                                                                    | Лепшенков Иван Иванович                  | 8              | 919                    | Каменское сельское поселение Кардымовского района Смоленской области 01.07.2012   |                                                           |   |   |          |  |
|                                                                                                    | Сидоров МИхаил Федорович                 | 9              | 10\9                   | Каменское сельское поселение Кардымовского района Смоленской области 01.07.2012   |                                                           |   |   |          |  |
|                                                                                                    |                                          |                |                        |                                                                                   |                                                           |   |   |          |  |
|                                                                                                    |                                          |                |                        |                                                                                   |                                                           |   |   |          |  |
|                                                                                                    |                                          |                |                        | $\mathbf{n}$ . $\alpha$ $\alpha$                                                  |                                                           |   |   |          |  |

**Рисунок 60. Список лицевых счетов**

3) нумерация лицевых счетов в новых похозяйственных книгах произойдет в соответствии с алгоритмами, описанными выше.

4) в карточке нового (действующего) лицевого счета будет ссылка на предыдущий лицевой счет, перейдя по которой можно просмотреть лицевой счет, закрытый в результате произведенной перезакладки похозяйственных книг.

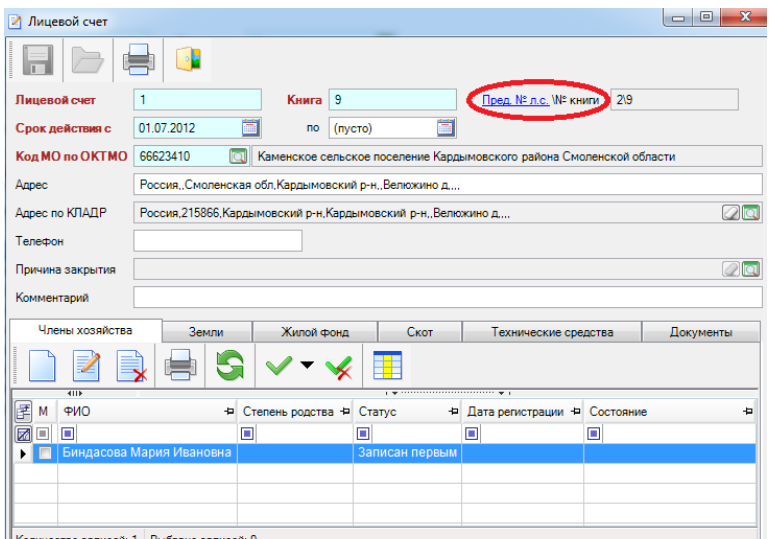

**Рисунок 61. Ссылка на просмотр предыдущего лицевого счета**

5) в новые похозяйственные книги будут перенесены только незакрытые на момент перезакладки книг лицевые счета. В старых (перезаложенных) книгах такие лицевые счета будут закрыты по причине «Перезакладка похозяйственной книги».

6) в Сведения о пребывании физических лиц, не убывших из лицевого счета или временно убывших из него на момент перезакладки книги, будет внесена запись об убытии с основанием «Закрытие лицевого счета в связи с перезакладкой похозяйственной книги».

7) в Сведения о пребывании физических лиц, перенесенных в новые лицевые счета, проставится запись о прибытии с основанием «Открытие нового лицевого счета в связи с перезакладкой похозяйственной книги».

8) умерший на момент перезакладки книги член хозяйства перенесется в новое хозяйство в том случае, если в лицевом счете он был единственным членом хозяйства или если на момент перезакладки другие прописанные вместе с ним члены хозяйства имели статус «Убыл» постоянного характера. В Сведения о пребывании такому физическому лицу будет внесена запись

о прибытии с основанием «Открытие нового лицевого счета в связи с перезакладкой похозяйственной книги» с комментарием «В связи с отсутствием действующих членов хозяйства».

Если на момент перезакладки книги все члены хозяйства умерли, то в новое хозяйство перенесется тот, кто умер последним из них.

Если в лицевом счете на момент перезакладки книги глава семьи (статус «Записан первым») умер и он не единственный член хозяйства, то он не перенесется в новый лицевой счет, а все остальные члены хозяйства перенесутся без очищения поля «Степень родства».

9) данные по сельхозугодьям, посевным, насаждениям и скоту, взятые по последнему году из закрытого лицевого счета, перенесутся в новый лицевой счет на первый год действия новой книги «Приведение адресов к КЛАДР» в меню «Обработка».<br> $\square$  Самоуправление - СМАРТ 12.02.00.0002 [ksdb1\sql2008.msu\_kurgan\_1202\_test - admin] - Smart-MCУ

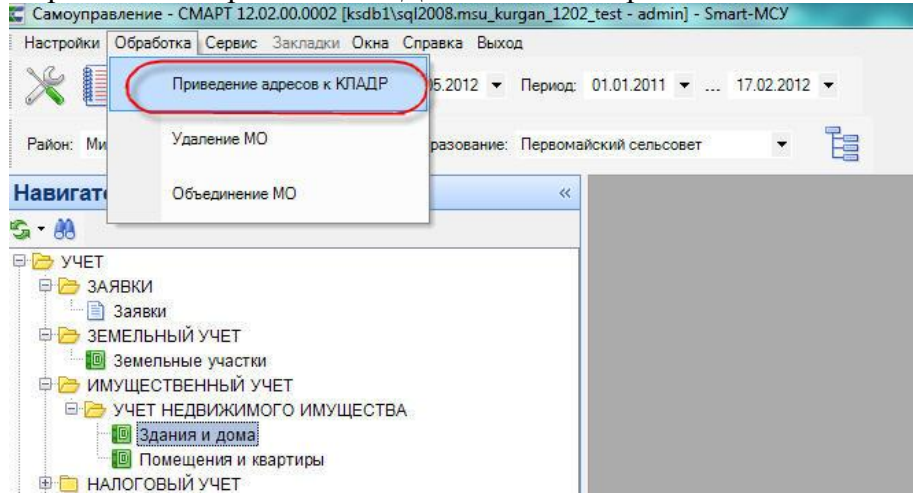

В открывшемся окне «Приведение адресов к КЛАДРу» отображаются адреса физических, лиц, земельных участков и имущества у которых адрес не имеет структуру КЛАДРа.

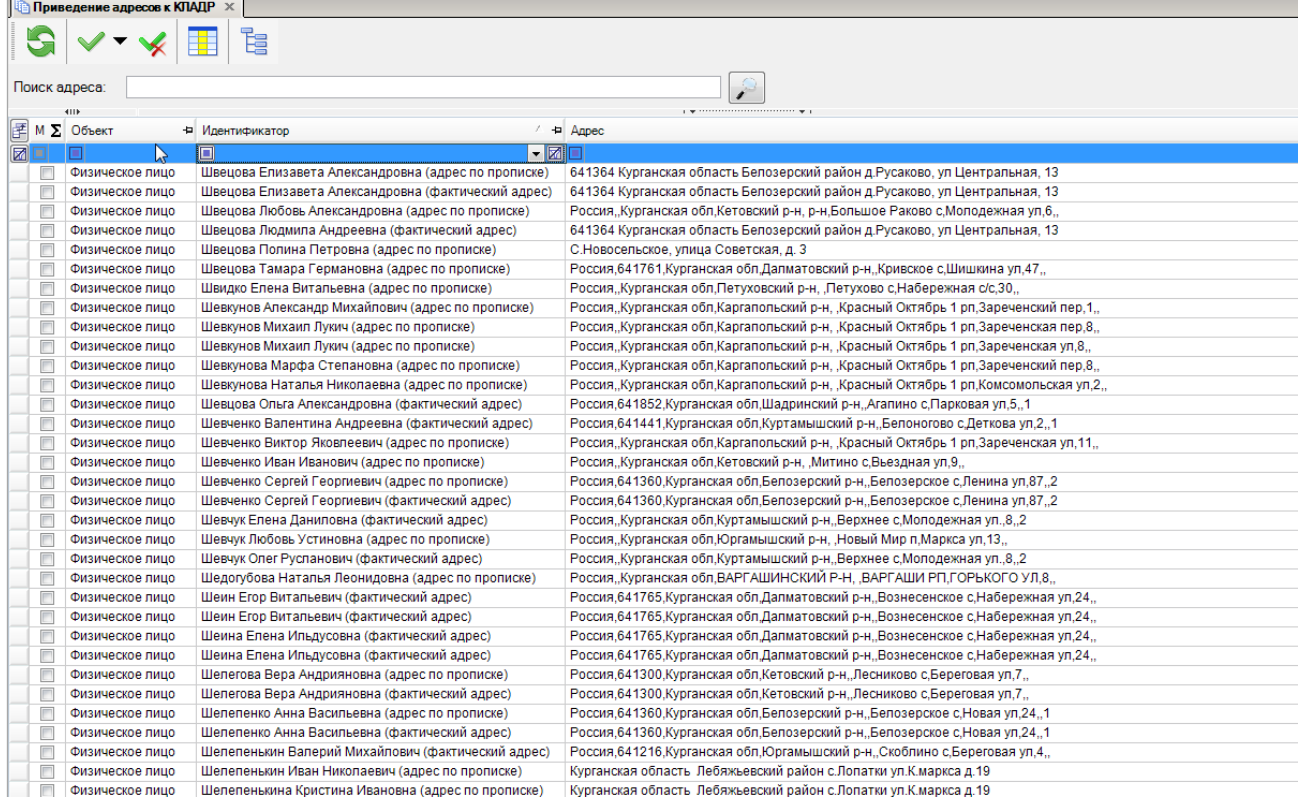

При необходимости все записи можно сгруппировать используя фильтры на основе объединяющего признака.

Например,в поле «Поиск адреса» указываем текстом названия района, населенного пункта и улицы. Далее в столбце «Объект» отбираем только физических лиц и нажимам на кнопку [Поиск].

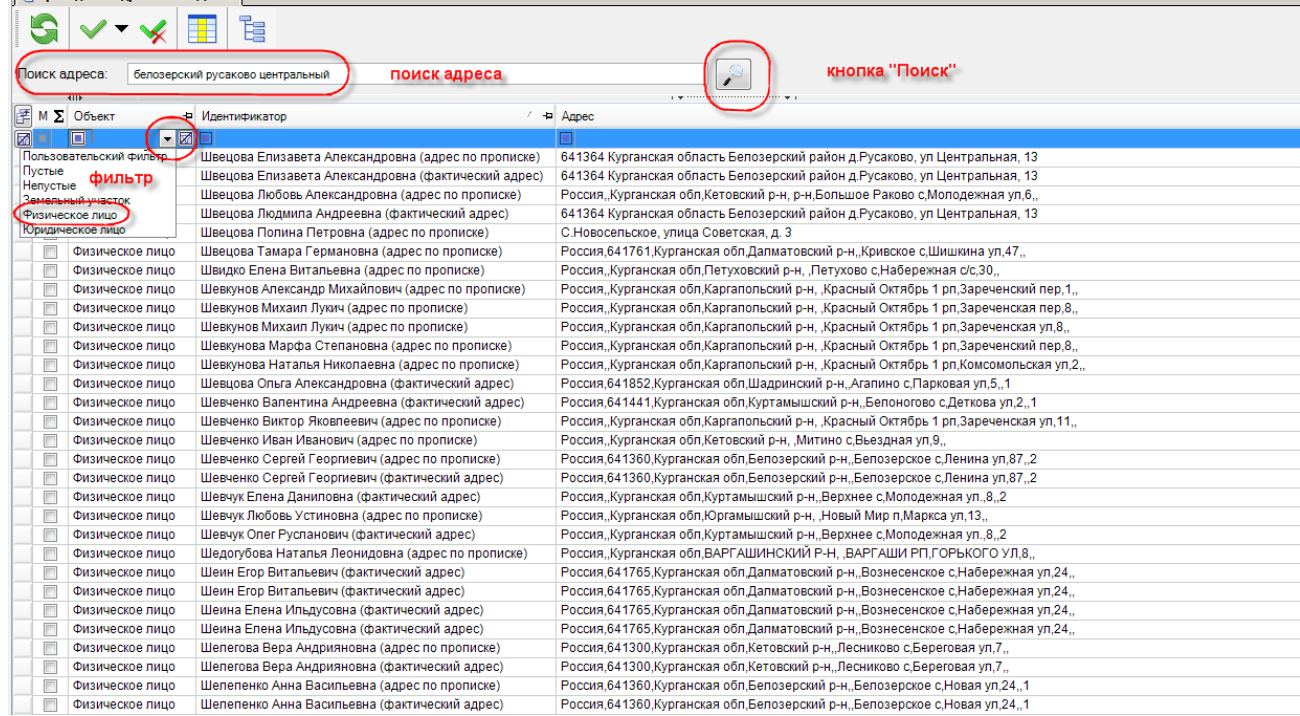

Дополнительно в поле «Идентификатор» указываем фамилию «швецов». Остается всего 7 записей. Инвертируем их и нажимаем на кнопку [Привести к КЛАДРу].

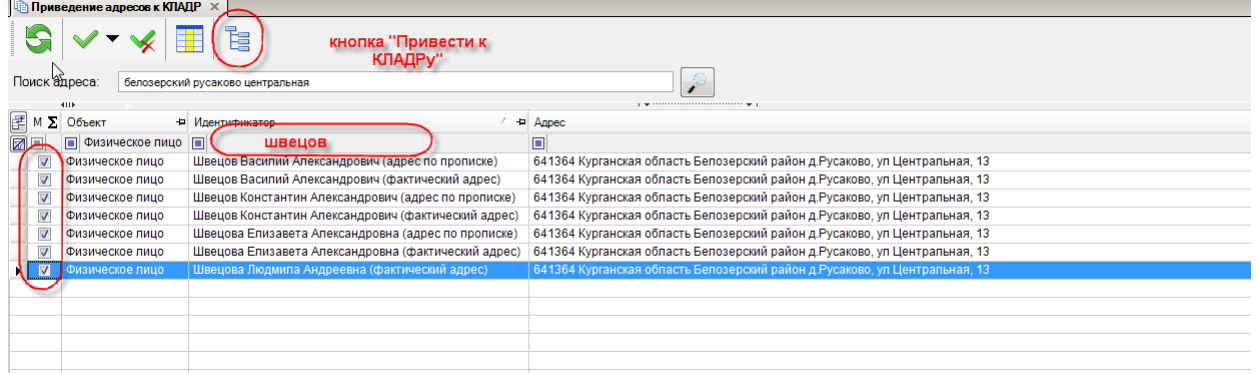

В открывшемся окне выбираем адрес из справочника КЛАДР и нажимаем на кнопку [Ок].

.

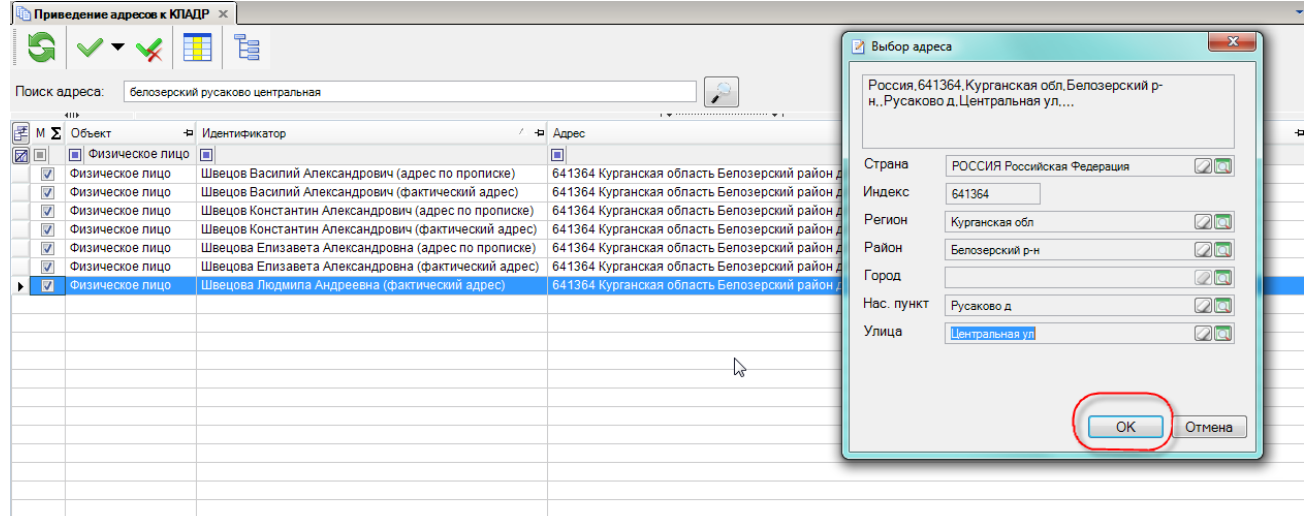

# В фоновом окне происходит приведение адресов отмеченных ФЛ к КЛАДРу.

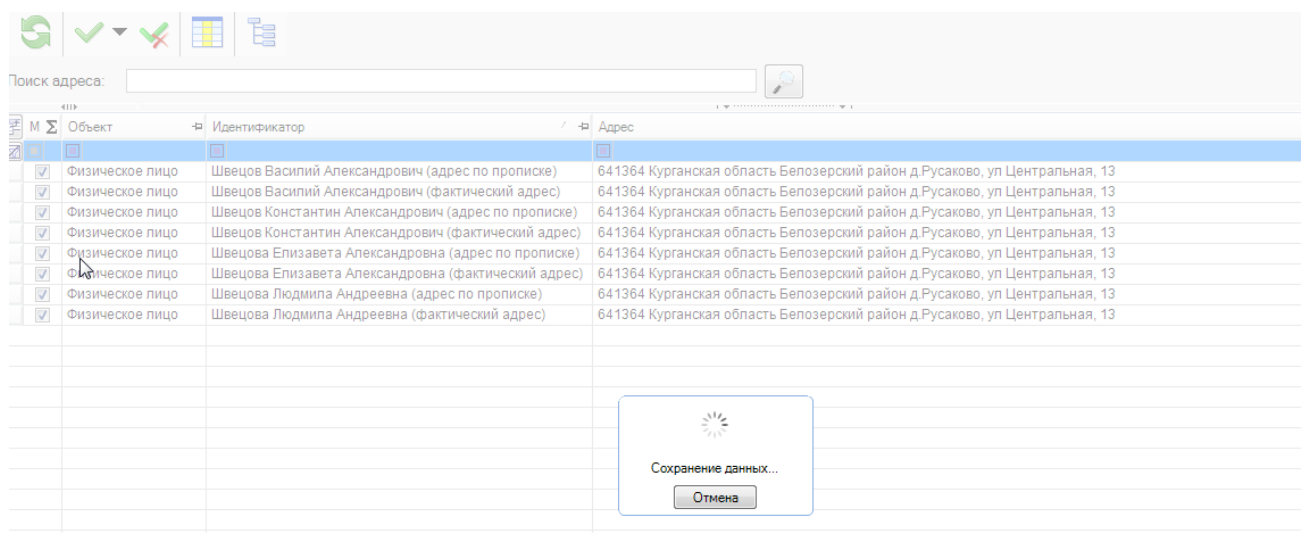

# Находим любое ФЛ и открываем строку на редактирование. Адреса указана по КЛАДРу.

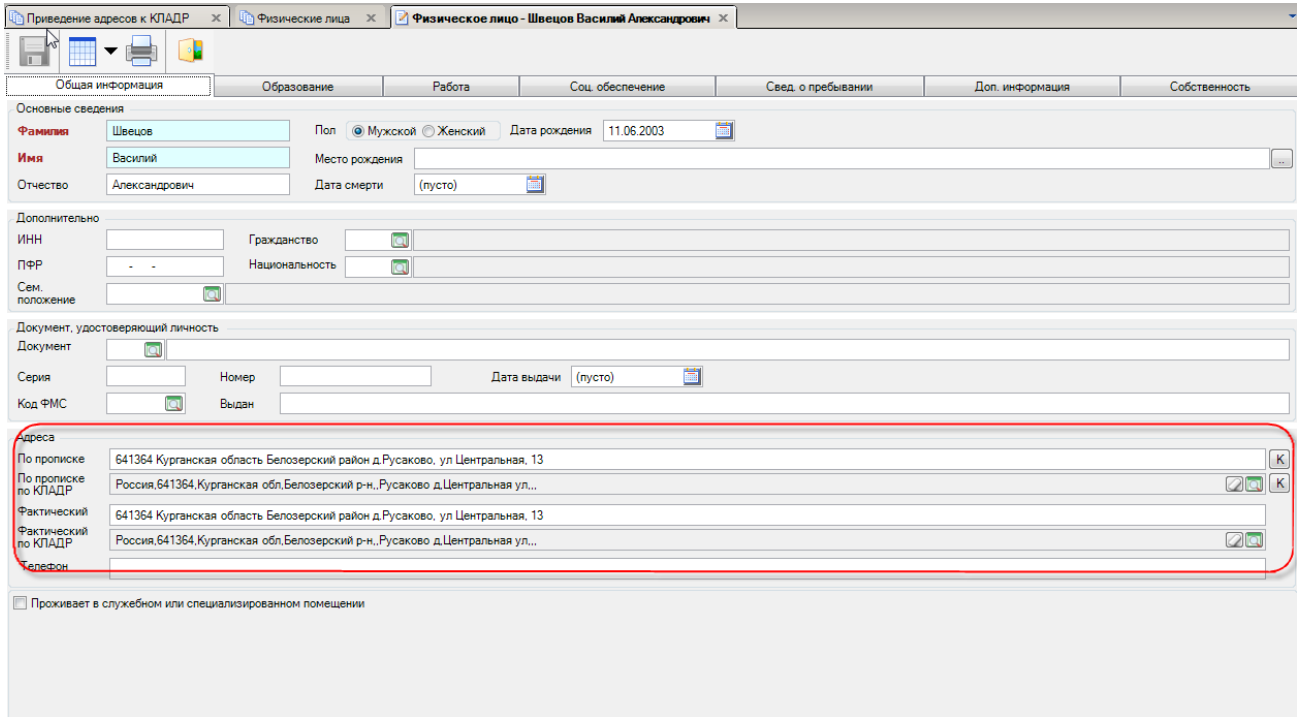

# **13. Порядок работы при настройке и актуализации сведений о муниципальном образовании в КИС МСУ.**

При первоначальном входе в программу выходит предупреждение о том, что муниципальное образование не настроено.

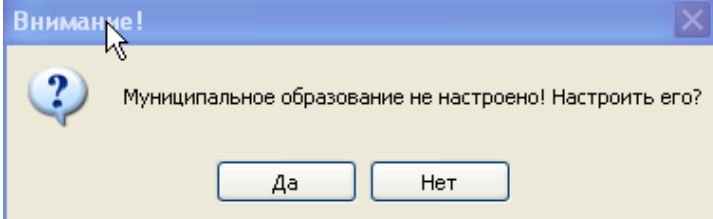

#### **Рисунок 62. Предупреждение**

Необходимо нажать на кнопку **[Да],** тогда открывается форма ввода информации о муниципальном образовании. Если же нажать на кнопку **[Нет],** то к данному режиму можно вернуться позднее из Навигатора.

# **СПРАВОЧНИК-НАСТРОЙКИ-МУНИЦИПАЛЬНЫЕ ОБРАЗОВАНИЯ**

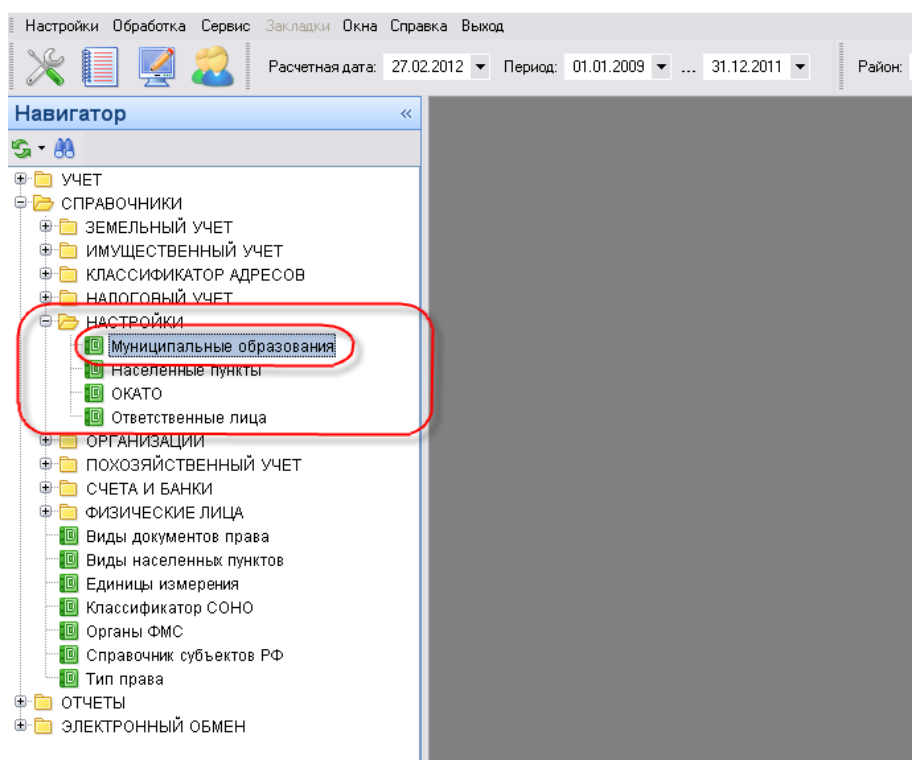

В этом режиме описывается настройка того МО в котором будет находиться комплекс. Перед началом настройки МО необходимо произвести предварительные настройки.

# **13.1. Настройка ОКАТО**

Справочник заполняется в соответствии с **Общероссийским классификатором административно-территориального деления и Общероссийским классификатором территорий муниципальных образований**.

В ОКТМО обеспечивается увязка с Общероссийским классификатором объектов административно-территориального деления (ОКАТО) путем установления соответствия между кодом муниципального образования в ОКТМО и кодами населенных пунктов в ОКАТО, входящих в состав этого муниципального образования.

Разработку и ведение ОКТМО осуществляет Главный межрегиональный центр обработки и распространения статистической информации (ГМЦ Росстата) во взаимодействии с территориальными органами Федеральной службы государственной статистики.

# **НАВИГАТОР- НАСТРОЙКИ- ОКАТО**

Здесь необходимо завести ОКАТО муниципального образования. Каждому населенному пункту в качестве справочной информации записывается 11-й разрядный код ОКАТО, который присвоен данному населенному пункту по классификатору. Неизвестное ОКАТО уже присутствует в справочнике.

|  |   | OKATO X |                                  |                   |                |                   |          |
|--|---|---------|----------------------------------|-------------------|----------------|-------------------|----------|
|  |   |         |                                  |                   |                |                   |          |
|  |   | 411     |                                  |                   |                |                   | $1 - 22$ |
|  | м | Код     | ᄇ                                | Кр. наименование  | + Наименование |                   |          |
|  |   |         |                                  |                   | п              |                   |          |
|  |   |         | .n1nnnnn                         | г. Новочебоксарск |                | г. Новочебоксарск |          |
|  |   |         | 00000000000001 Неизвестное ОКАТО |                   |                | Неизвестное ОКАТО |          |
|  |   |         |                                  |                   |                |                   |          |
|  |   |         |                                  |                   |                |                   |          |
|  |   |         |                                  |                   |                |                   |          |
|  |   |         |                                  |                   |                |                   |          |

**Рисунок 63. ОКАТО**

Чтобы ввести ОКАТО муниципального образования – нажимаем на кнопку - [**Создать]** и начинаем вводить данные. На приведенном ниже примере, видно как нужно заполнять ОКАТО для нашего МО. Заполняем поля **Код**, **Наименование**.

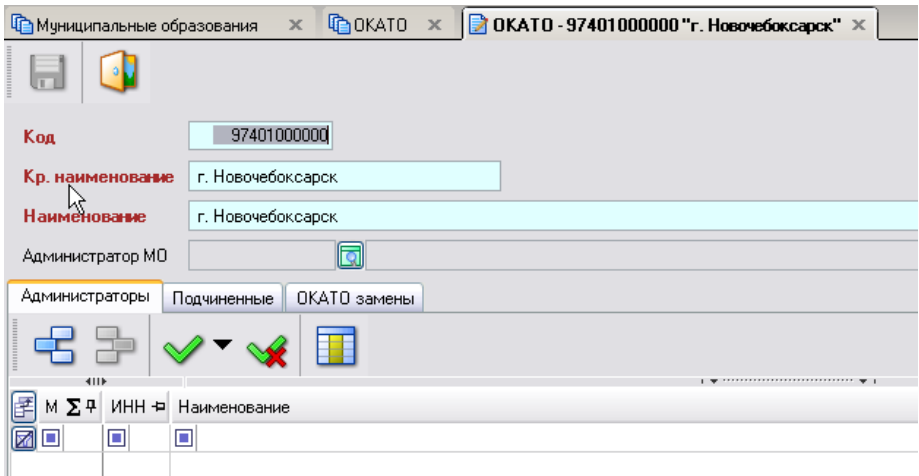

<span id="page-66-0"></span>**Рисунок 64. Заполнение справочника ОКАТО**

# **13.2. Настройка классификатора СОНО**

Ведомственный классификатор «Система обозначений налоговых органов» (СОНО), утвержденный приказом МНС России от 22.01.2001 № БГ-3-14/17, является составной частью системы классификации и кодирования технико-экономической информации и разработан Департаментом информационных ресурсов МНС России совместно с ГНИВЦ МНС России. В соответствии с Положением о ведении классификаторов и справочников технико-экономической и социальной информации в Министерстве Российской Федерации по налогам и сборам (приказ МНС России от 23 июня 1999 г. № АП-3-14/188).

Объектами классификации являются Министерство Российской Федерации по налогами и сборам, Управления МНС России по субъектам Российской Федерации, межрегиональные, межрайонные и местные налоговые инспекции МНС России.

Для заполнения данного справочника открываем

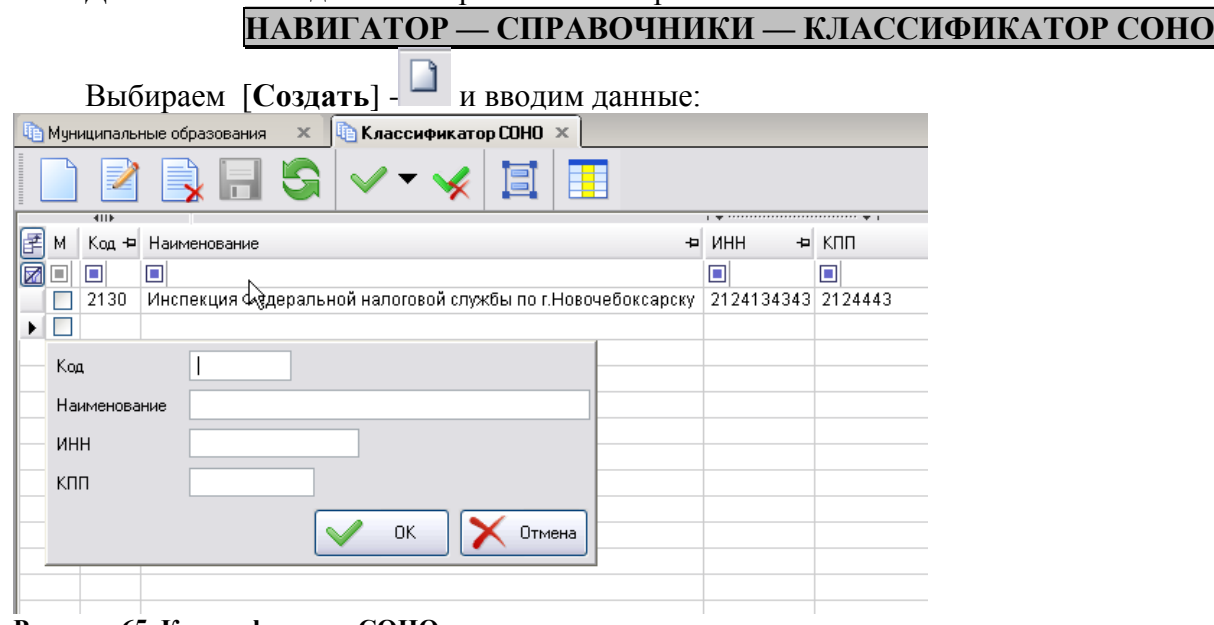

**Рисунок 65. Классификатор СОНО**

# **13.3. Настройка муниципального образования**

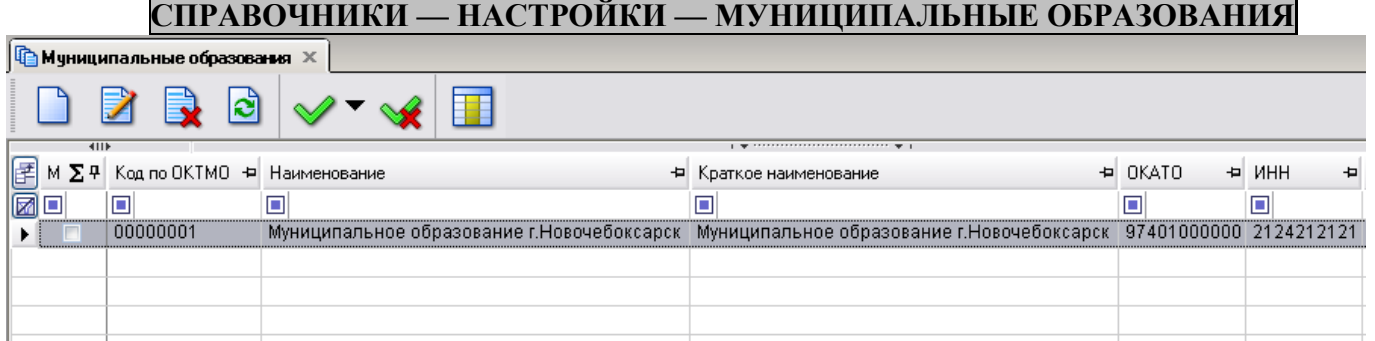

#### **Рисунок 66. Навигатор**

Для создания МО нужно выполнить следующую последовательность действий:

Нажимаем на кнопку  $\Box$  и начинаем заполнять поля.

 **Код по ОКТМО** — Общероссийский классификатор территорий муниципальных образований.

 **Тип МО** — городское, сельское поселение или муниципальный район выбираем из выпадающего списка.

- **Глава МО** указываем главу Администрации района.
- **Район** выбираем из КЛАДРа.

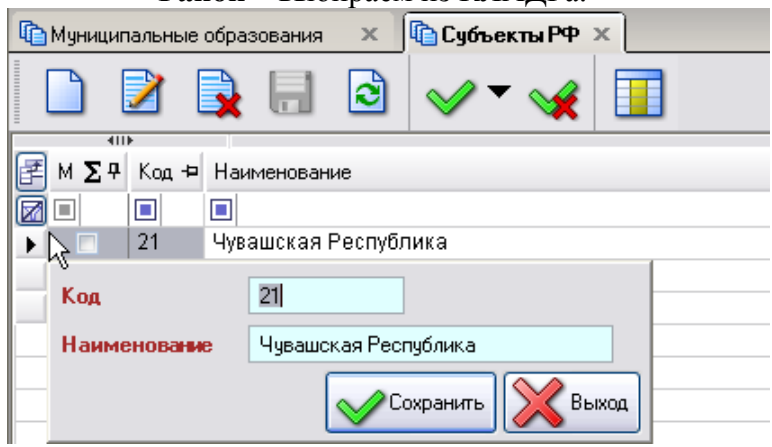

**Рисунок 67. Заполнение справочника субъектов РФ**

- **Регион** выбираем из справочника «Регионы».
- **ИФНС** выбираем из ранее заведенного справочника, [см. выше.](#page-66-0)
- **ОКАТО МО** выбираем из справочника.

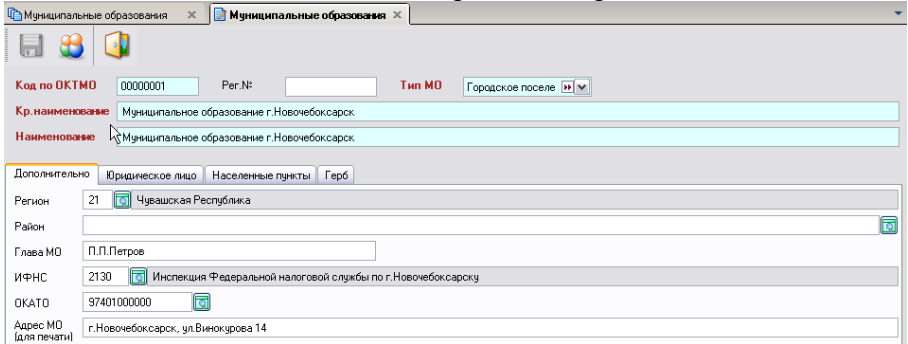

#### **Рисунок 68. Настройка Муниципального образования**

**Адрес МО** — указываем почтовый адрес администрации МО.

Далее переходим во вкладку «**Юридическое лицо**», для этого нажимаем на саму вкладку.

Здесь нам необходимо завести ЮЛ. Нажимаем на и в раскрывшемся окне начинаем заполнять поля ИНН, Наименование, Полное наименование, Почтовый адрес и т.д.

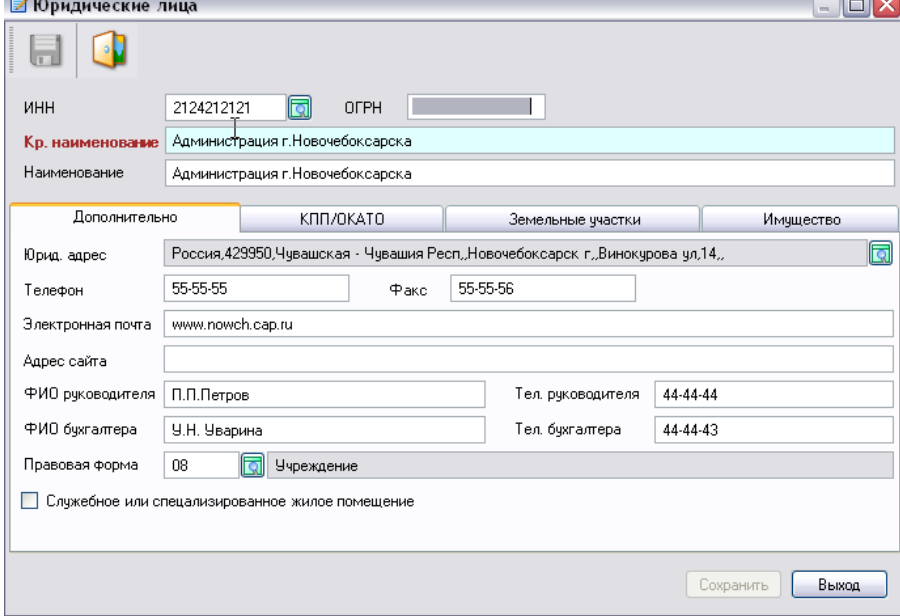

#### **Рисунок 69. Настройка юридического лица**

После того, как мы введем данные, вкладка **«Юридическое лицо»** будет выглядеть следующим образом:

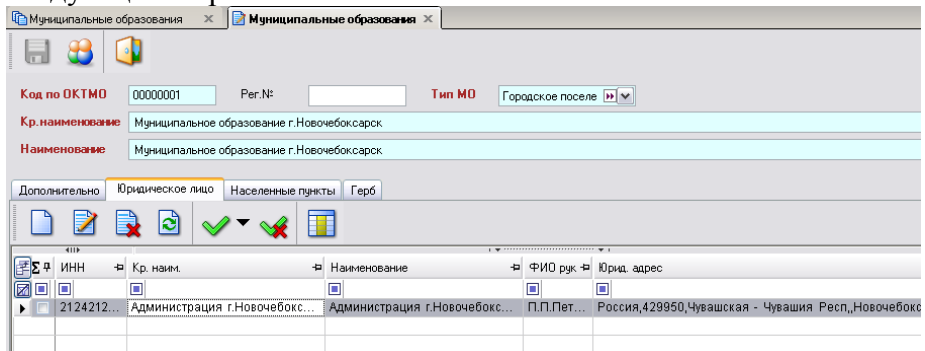

**Рисунок 70. Юридическое лицо «Администрация»**

Переходим во вкладку **«Населенные пункты».** Если будет необходимость, то повторно к заполнению можно вернуться из Навигатора

# **НАВИГАТОР — МУНИЦИПАЛЬНОЕ САМОУПРАВЛЕНИЕ — НАСТРОЙКИ — НАСЕЛЕННЫЕ ПУНКТЫ**

Нам необходимо выбрать все населенные пункты, принадлежащие данному МО.

Для его создания нужно нажать на кнопку и в новом окне заполнить все поля. Поле **Наименование** выбирается из КЛАДРа.

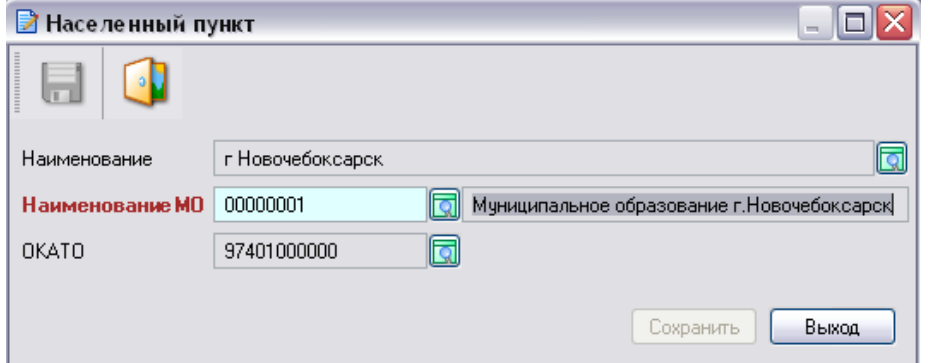

#### **Рисунок 71.**

Остальные населенные пункты заполняются аналогичным образом.

После того как мы введем все населенные пункты, принадлежащие нашему МО, эта вкладка будет иметь такой вид:

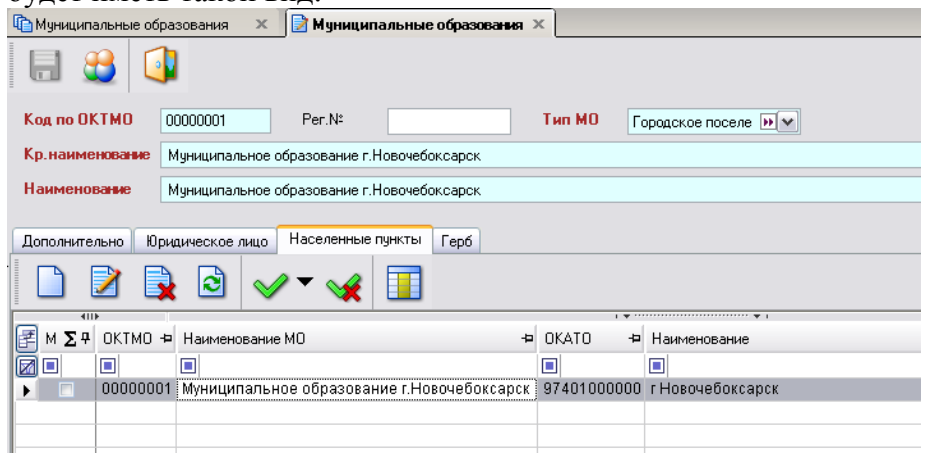

**Рисунок 72. Все населенные пункты МО**

# **13.4. Параметры автонумерации справок**

В форму редактирования реквизитов муниципального образования добавлены **Параметры автонумерации справок.**

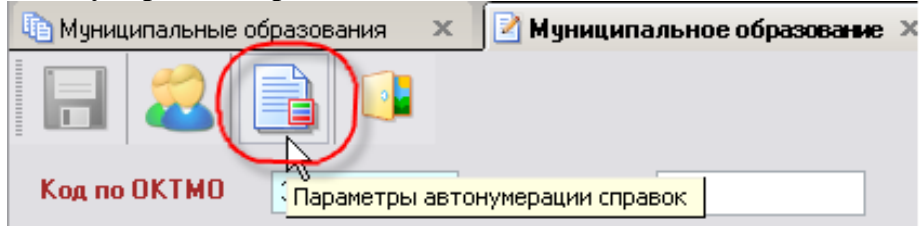

**Рисунок 73. Параметры автонумерации.**

Для добавления параметров автоматической нумерации справок, необходимо нажать на кнопку [**Параметры автонумерации**], в открывшемся окне заполнить соответствующие поля:

- **Префикс номера,**
- **Постфикс номера,**
- **Текущее значение,**
- **Включить автонумерацию документов (справок).**

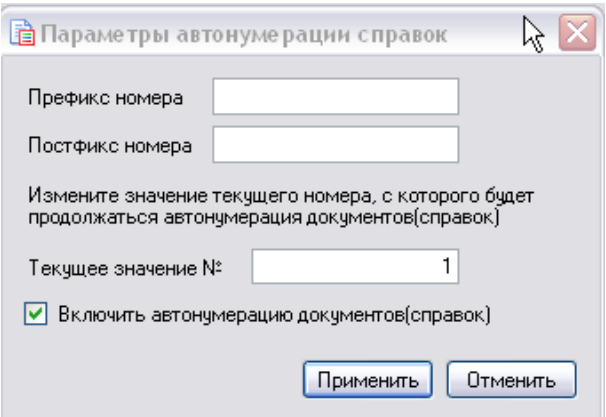

**Рисунок 74. Параметры**

#### **13.5. Механизм выбора Ответственного лица для подписи в справках и выписках.**

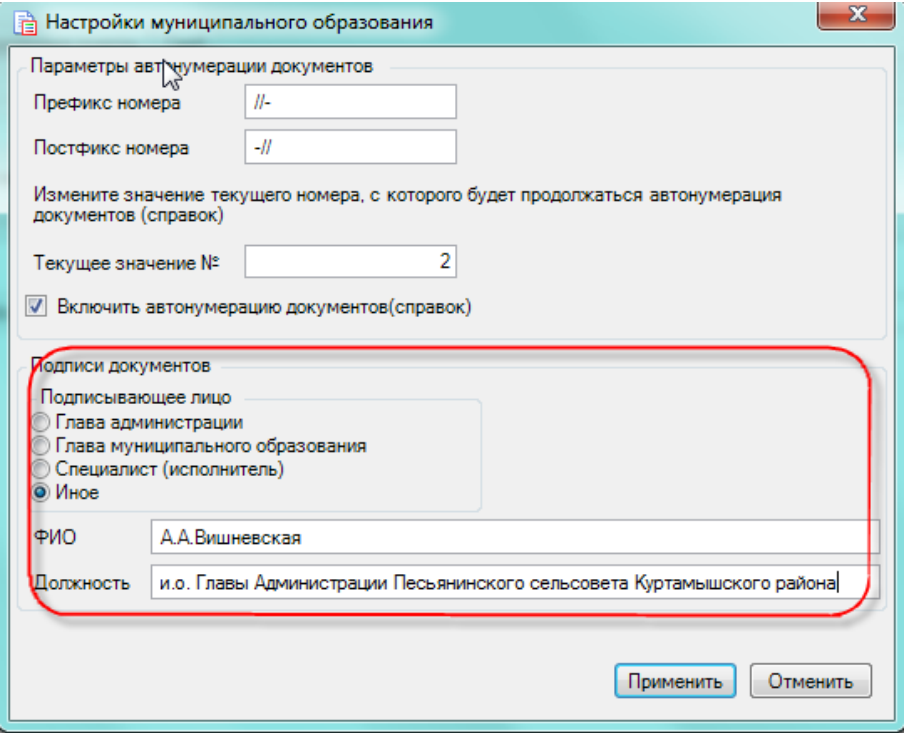

# **Рисунок 75. Настройка**

**Пописывающее лицо**:

**Глава администрации** – значение будет браться из поля «ФИО Руководителя» в настройке Юридического лица Администрации МО, для значения «Должность» добавлено текстовое поле «Должность руководителя».

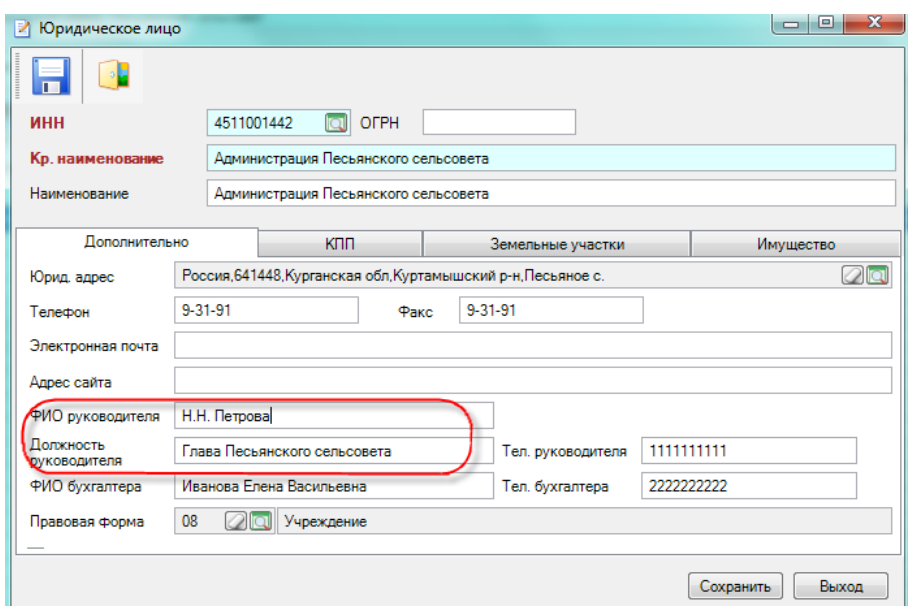

**Рисунок 76. ЮЛ**

**Глава муниципального образования** – значение берется из поля **«Глава МО». Специалист (исполнитель)** – значение берется из **Настройки/Реквизиты** пользователя **Иное** – значение берется из настройки.

# **13.6. Юридические лица**

В данной ветке находятся данные обо всех ЮЛ, имеющихся в базе. **СПРАВОЧНИКИ -ЮРИДИЧЕСКИЕ ЛИЦА**

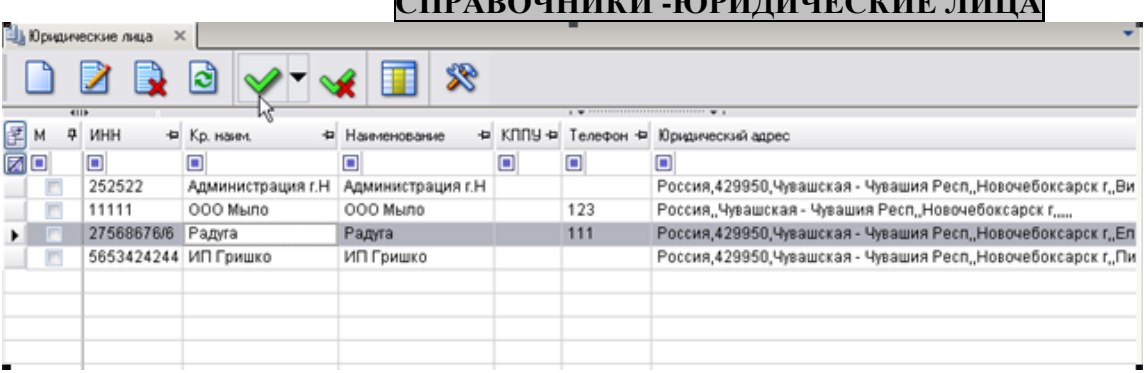

#### **Рисунок 77. Список ЮЛ**

Окно для ввода нового ЮЛ вызывается стандартным способом. Оно состоит из нескольких вкладок:

- **Дополнительно**. Здесь вводятся основные данные о ЮЛ
- **наименование,**
- **адрес,**
- **ФИО руководителя,**
- **Правовая форма**,
- **ИНН** выбирается из справочника **«Корреспонденты (все)»**.

Если данное ЮЛ является специализированным учреждением и обладает служебными или специализированными жилыми помещениями, то мы в соответствующем окне проставляем галочку. (Данная процедура необходима для сбора формы *№ 2С «Список лиц, проживающих на территории муниципального образования в служебных или специализированных жилых помещениях»*.)
#### М У НИЦИПАЛЬНОЕ САМО У ПРАВЛЕНИЕ-СМАРТ РУКОВОДСТВО ТЕХНОЛОГА

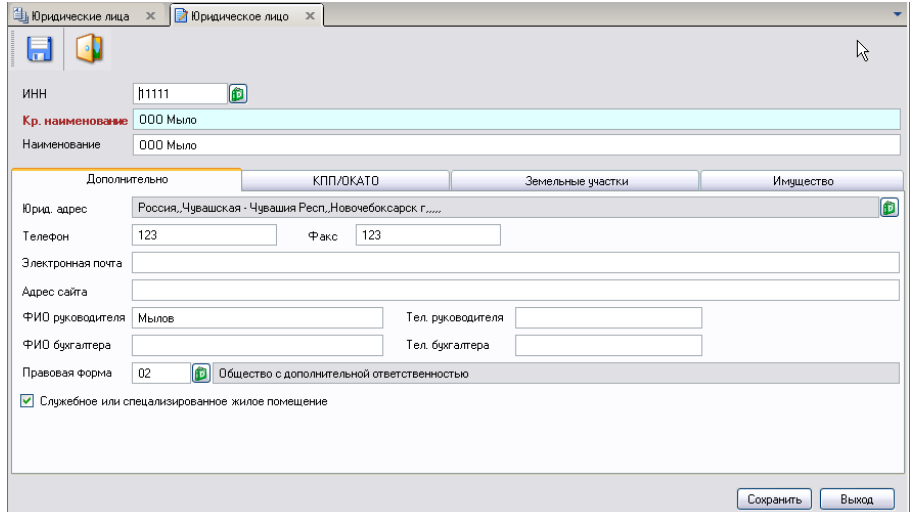

### **Рисунок 78. Вкладка «Дополнительно» ввода данных о новом ЮЛ**

**Земельные участки**. Здесь отображаются ЗУ, находящиеся в собственности ЮЛ.

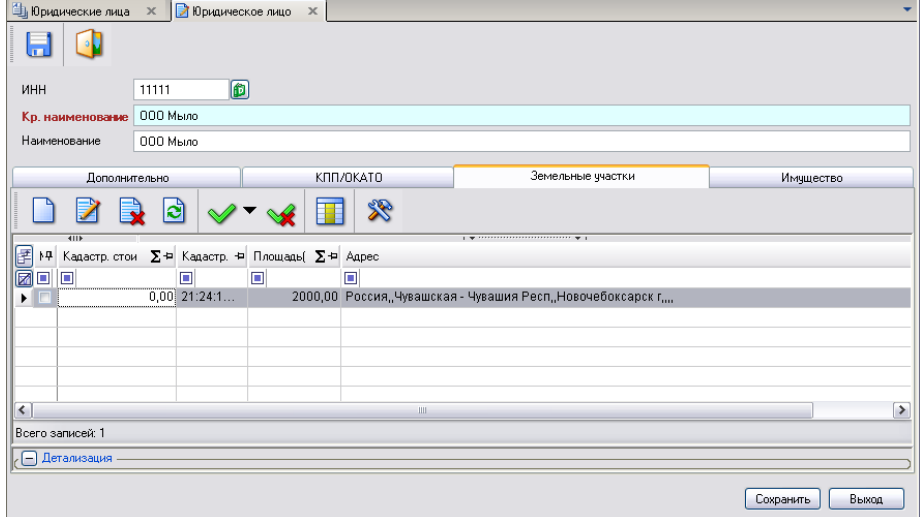

**Рисунок 79. Вкладка «Земельные участки» ввода данных о новом ЮЛ**

**Имущество***.* В этой вкладке отображается недвижимое имущество, принадлежащее ЮЛ.

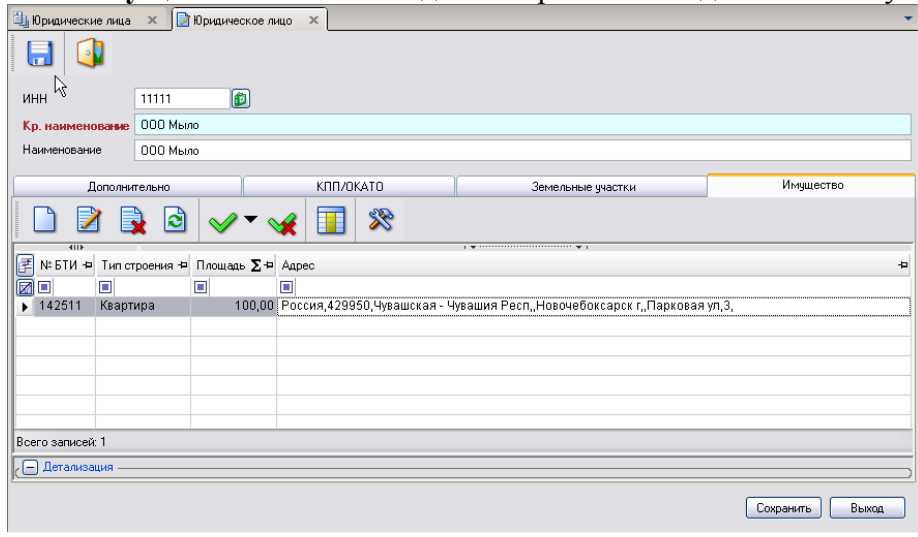

**Рисунок 80. Вкладка «Имущество» ввода данных о новом ЮЛ**

**Код УБП –** код бюджетополучателя (код участника бюджетного процесса).

#### МУНИЦИПАЛЬНОЕ САМОУПРАВЛЕНИЕ-СМАРТ

РУКОВОДСТВО ТЕХНОЛОГА

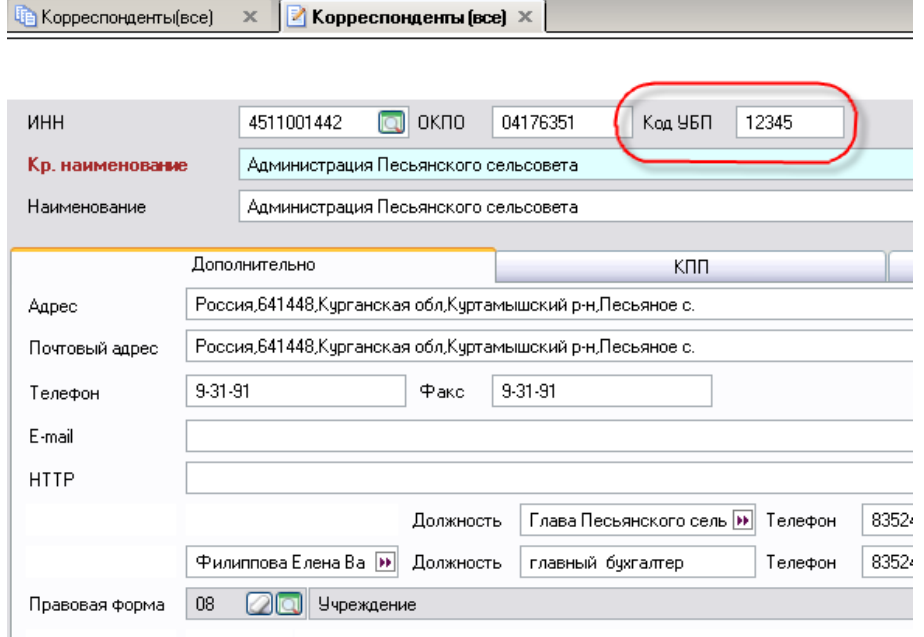

#### **Рекомендации по освоению**

Для успешного освоения Программного комплекса необходимо иметь навыки работы с персональным компьютером и изучить следующие документы:

- Настоящее «Руководство технолога».
- Нормативно-правовую базу по вопросам администрирования поступлений налогов,

сборов и иных обязательных платежей в бюджетную систему Российской Федерации;

 Приказ Минсельхоза России от 11 октября 2010 г. № 345 «Об утверждении формы и порядка ведения похозяйственных книг органами местного самоуправления поселений и органами местного самоуправления городских округов»

## **ГЛОССАРИЙ**

**Аутентификация** – процедура проверки соответствия субъекта и того, за кого он пытается себя выдать, с помощью некой уникальной информации, в простейшем случае — с помощью имени и пароля. Данную процедуру следует отличать от идентификации (опознавания субъекта информационного взаимодействия) и авторизации (проверки прав доступа к ресурсам системы).

**Авторизация** – процесс, а также результат процесса проверки необходимых параметров и предоставление определённых полномочий лицу или группе лиц (прав доступа) на выполнение некоторых действий в различных системах с ограниченным доступом.

**Инверсия** – выделение одного или нескольких объектов.

## **ПЕРЕЧЕНЬ СОКРАЩЕНИЙ**

В документе используются следующие сокращения:

- **АРМ** автоматизированное рабочее место.
- **МСУ** местное самоуправление.
- **МО** муниципальное образование.
- **ФЛ** физическое лицо (лица).
- **ЮЛ** юридическое лицо (лица).
- **ЗУ** земельный участок.

# ЛИСТ РЕГИСТРАЦИИ ИЗМЕНЕНИЙ

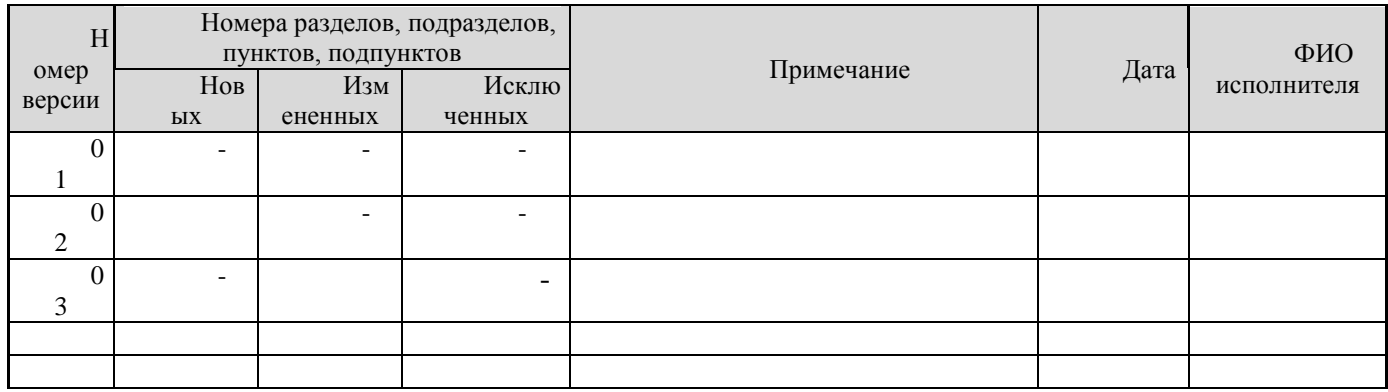